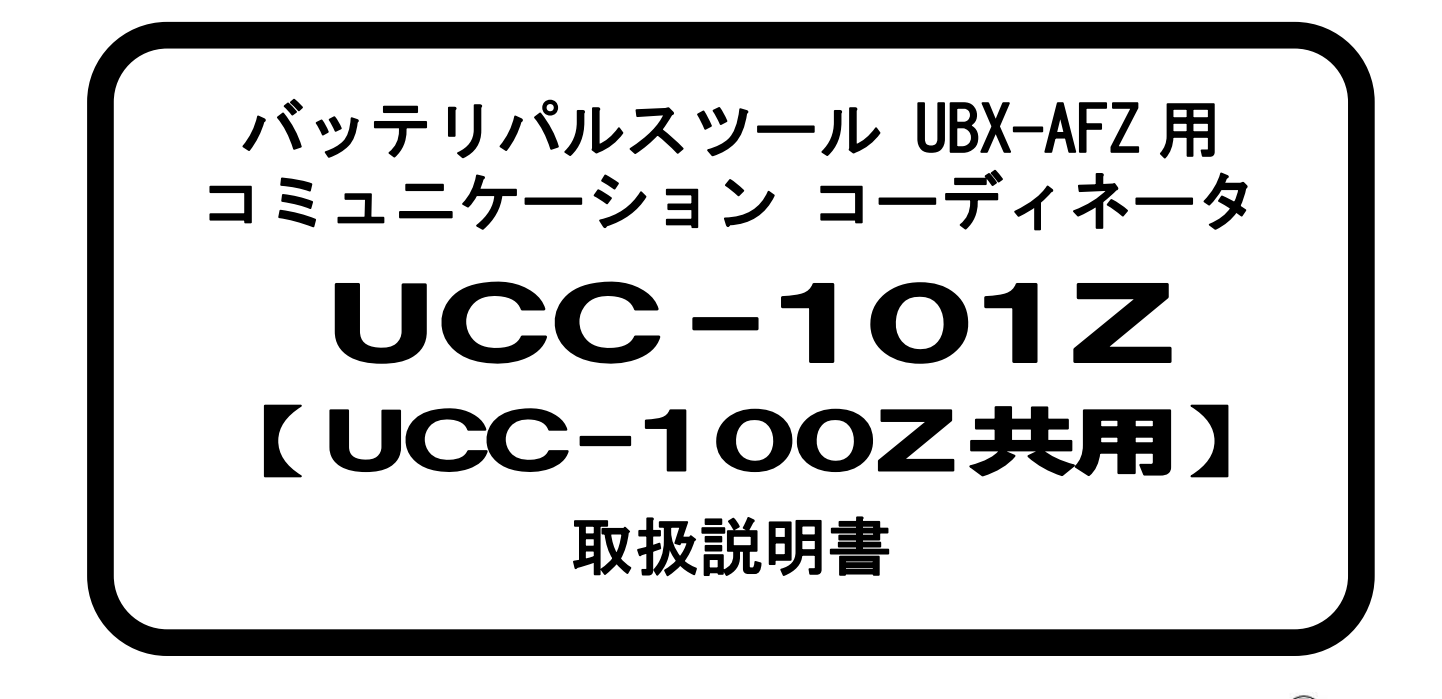

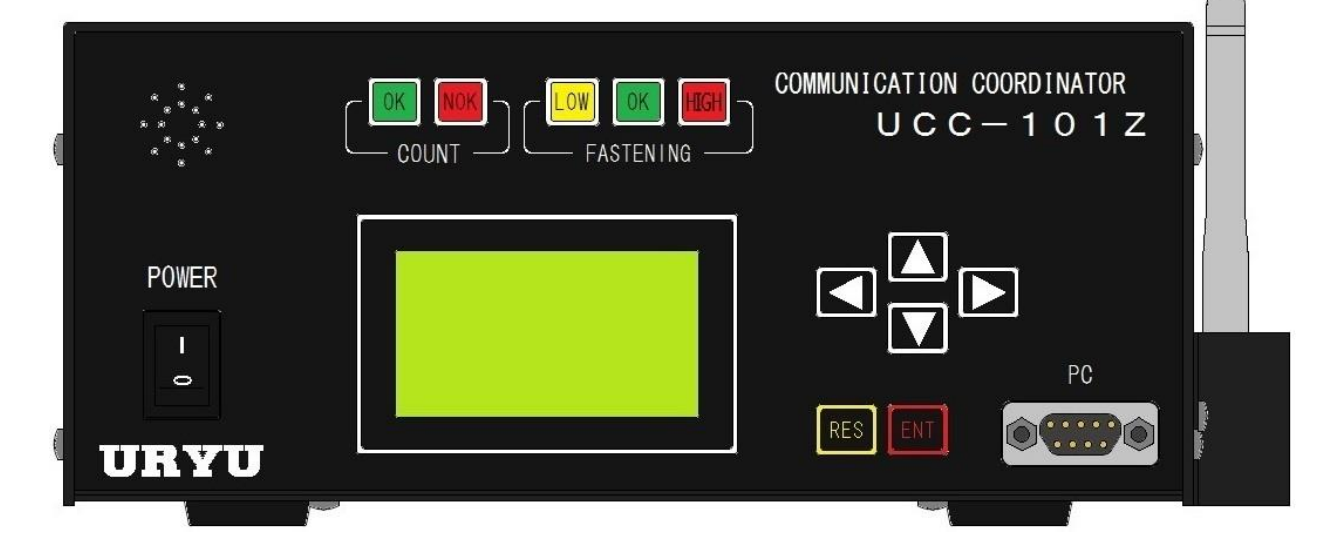

第 2.01 版

瓜生製作株式会社

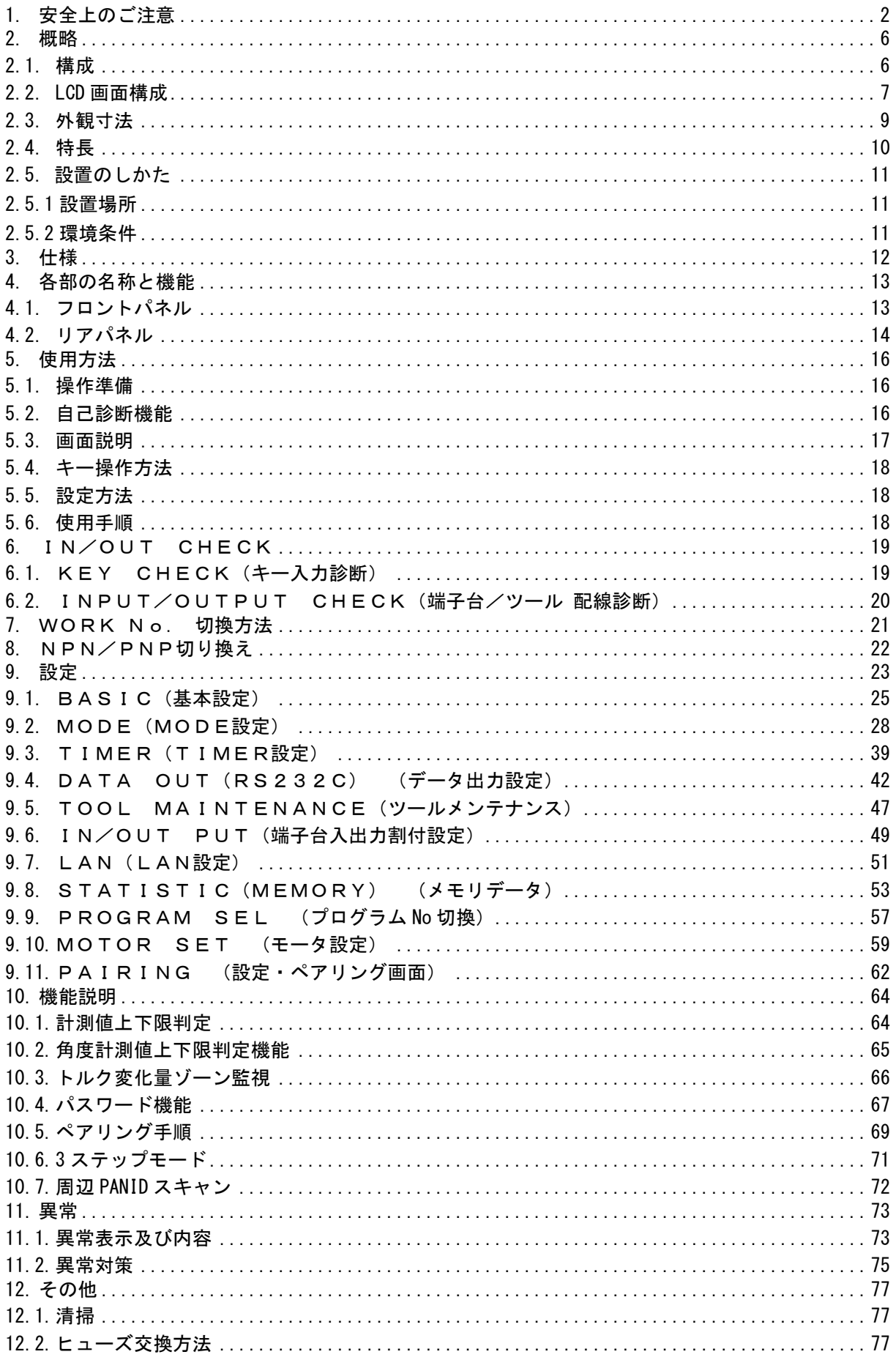

<span id="page-2-0"></span>1. 安全上のご注意

設置・運転・保守・点検の前に必ずこの取扱説明書をすべて熟読し、正しく使用して下さい。機器 の知識、安全の情報そして注意事項のすべてについて習熟してから使用して下さい。 取扱い説明書は必要な時にすぐ見られるよう、大切に保管してください。

この取扱説明書では、安全注意事項を無視して誤った使用をした時に生じる危害や損害のランクを 「危険」「注意」として区分してあります。

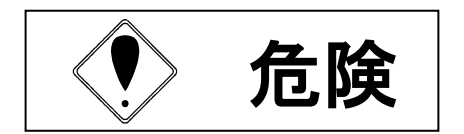

取扱を誤った場合に、死亡又は重傷を受ける可能性が想 ● 第2話 は、 ※ ※ を 数 うたる コー、 カニス は 重 あ と ス , あ つ 荒 圧 。

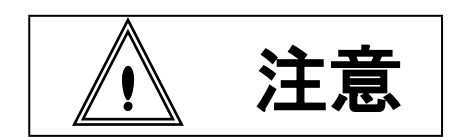

取扱を誤った場合に、危険な状況が起こりえて、中程度 ◆ 全工工工工 → シェの傷害や軽傷を受ける可能性が想定される場合及び物的 :

なお、 | / | 注意 | に記載した事項でも、状況によっては重大な結果に結びつく可能性がありま す。いずれも重要な内容を記載していますので必ず守って下さい。 <u>/i\</u>  $\triangle$ 

# ◆設置・環境

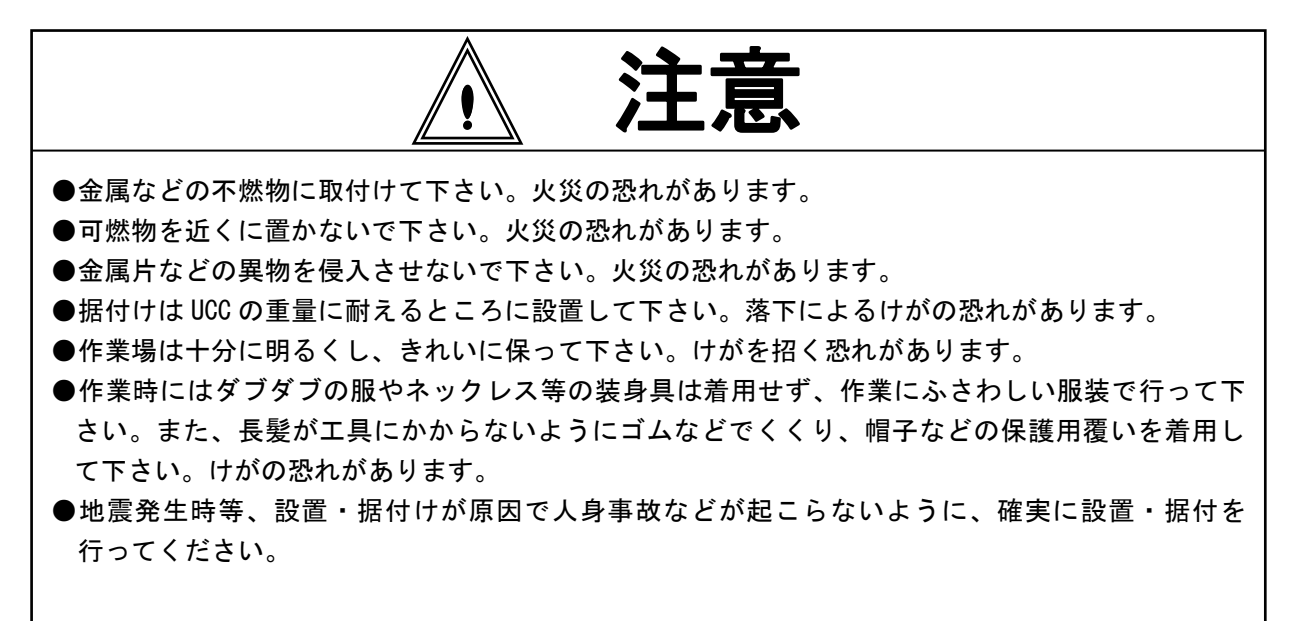

◆配線

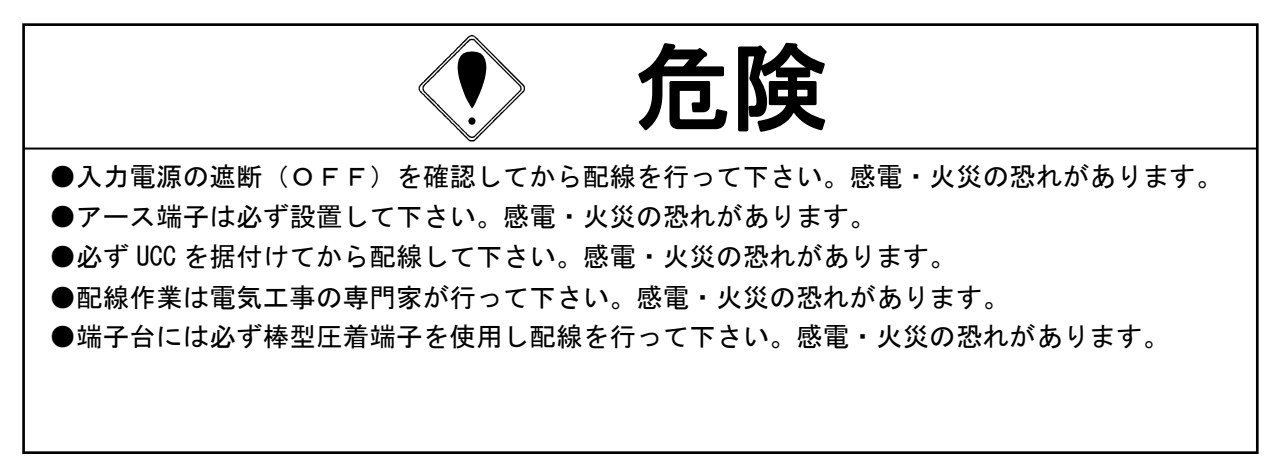

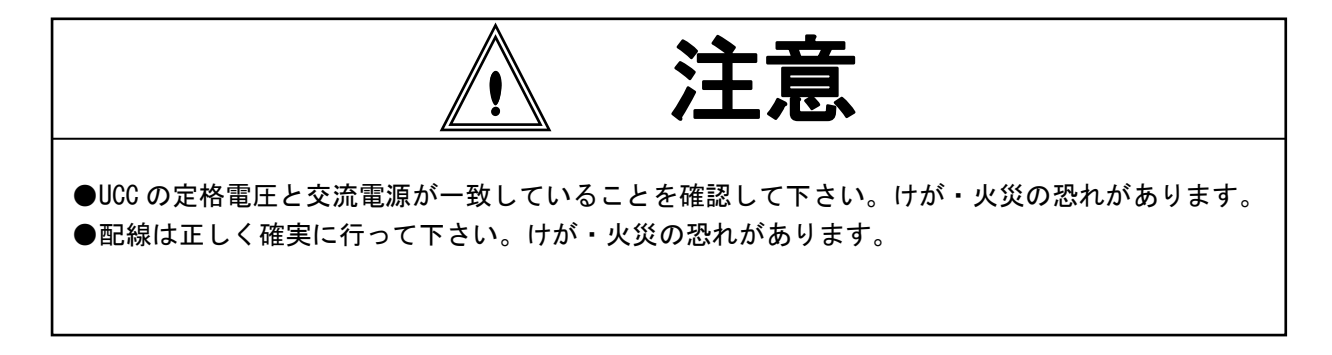

# ◆操作・運転

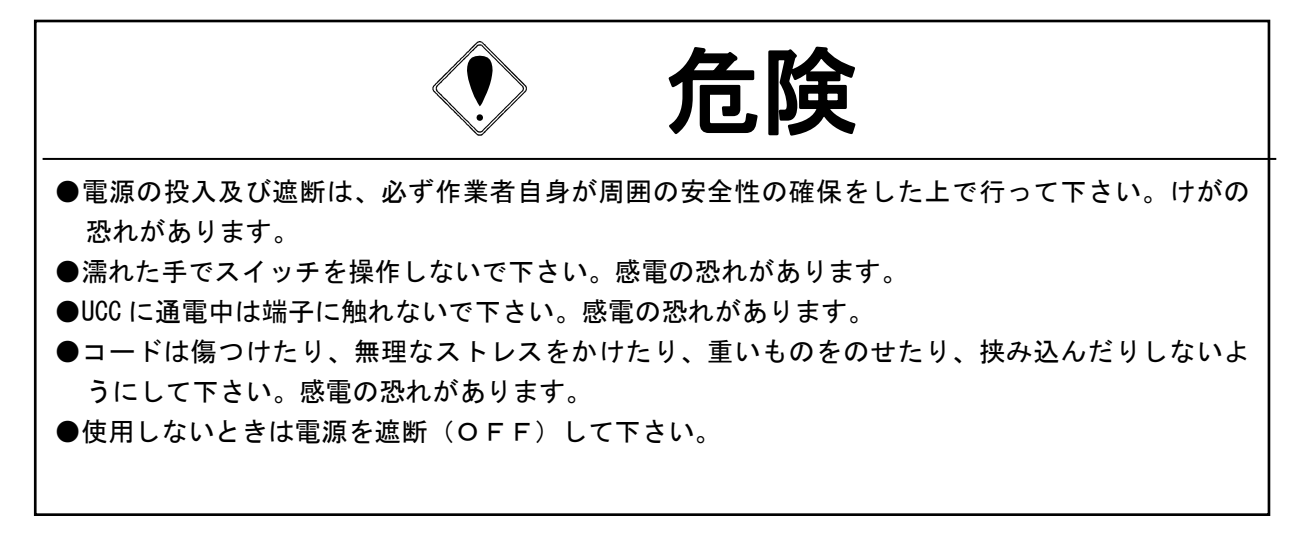

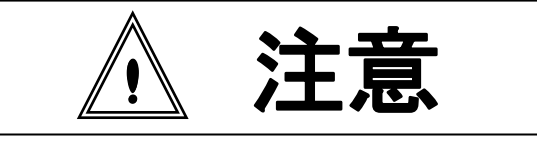

- ●運転は指示にある設定範囲を超えないように設定して下さい。けが・やけどの恐れがあります。 ●操作時は正しい足場、環境で行って下さい。無理な姿勢での作業は大変危険です。
- ●作業は十分注意して行って下さい。軽率・非常識な行動および疲れているときの使用・長時間の 連続作業は避けて下さい。けがや疾病などの原因となります。

# ◆保守・点検

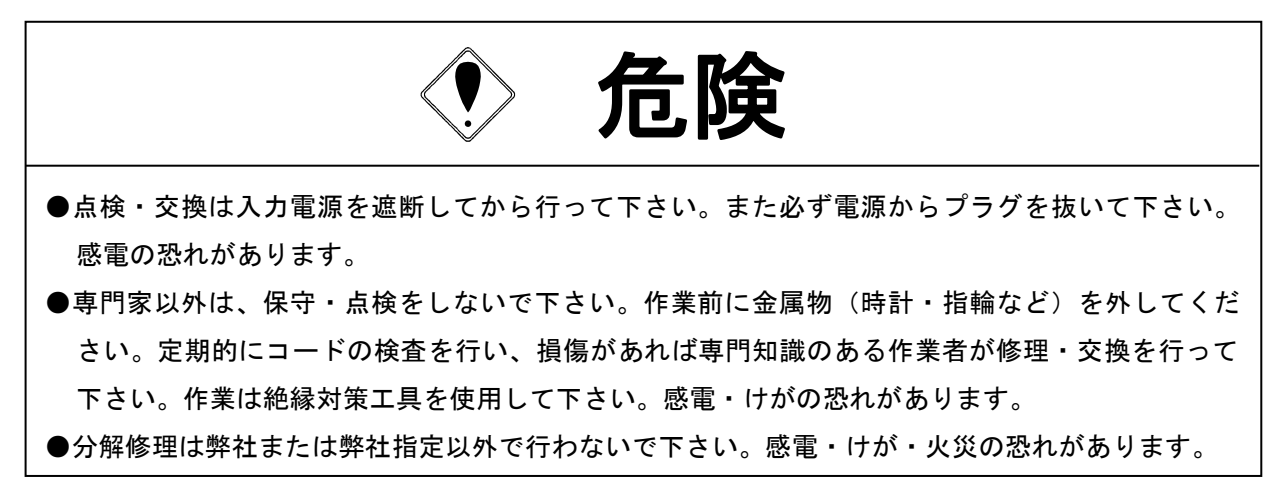

# ◆廃棄

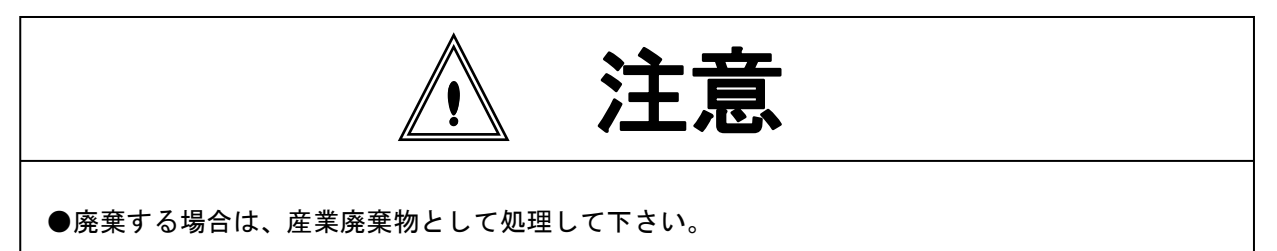

◆その他

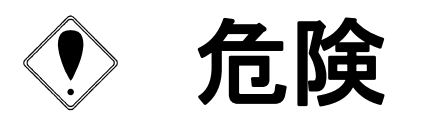

●絶対改造しないで下さい。感電・けが・火災の恐れがあります。 ●異常を感じたときは直ちに使用を中止し、電源を遮断して下さい。

# 一般的注意

- ●取り扱い説明書の本文に掲載されている全ての図解は、細部を説明するために安全のための遮蔽物を 取り外した状態で書かれている場合があります。製品を運転するときは必ず規定通りの遮蔽物を元通 りに戻し、取扱説明書に従って運転して下さい。
- ●作業関係者以外は近づけないで下さい。
- ●本製品は、防水構造ではありません。水のかかる場所で使用しないで下さい。かかったまま使用しま すと、ショートし火災・感電の原因となります。

# 免責事項

●本取扱説明書の内容は将来予告なしに変更する場合があります。

<span id="page-6-0"></span>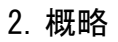

<span id="page-6-1"></span>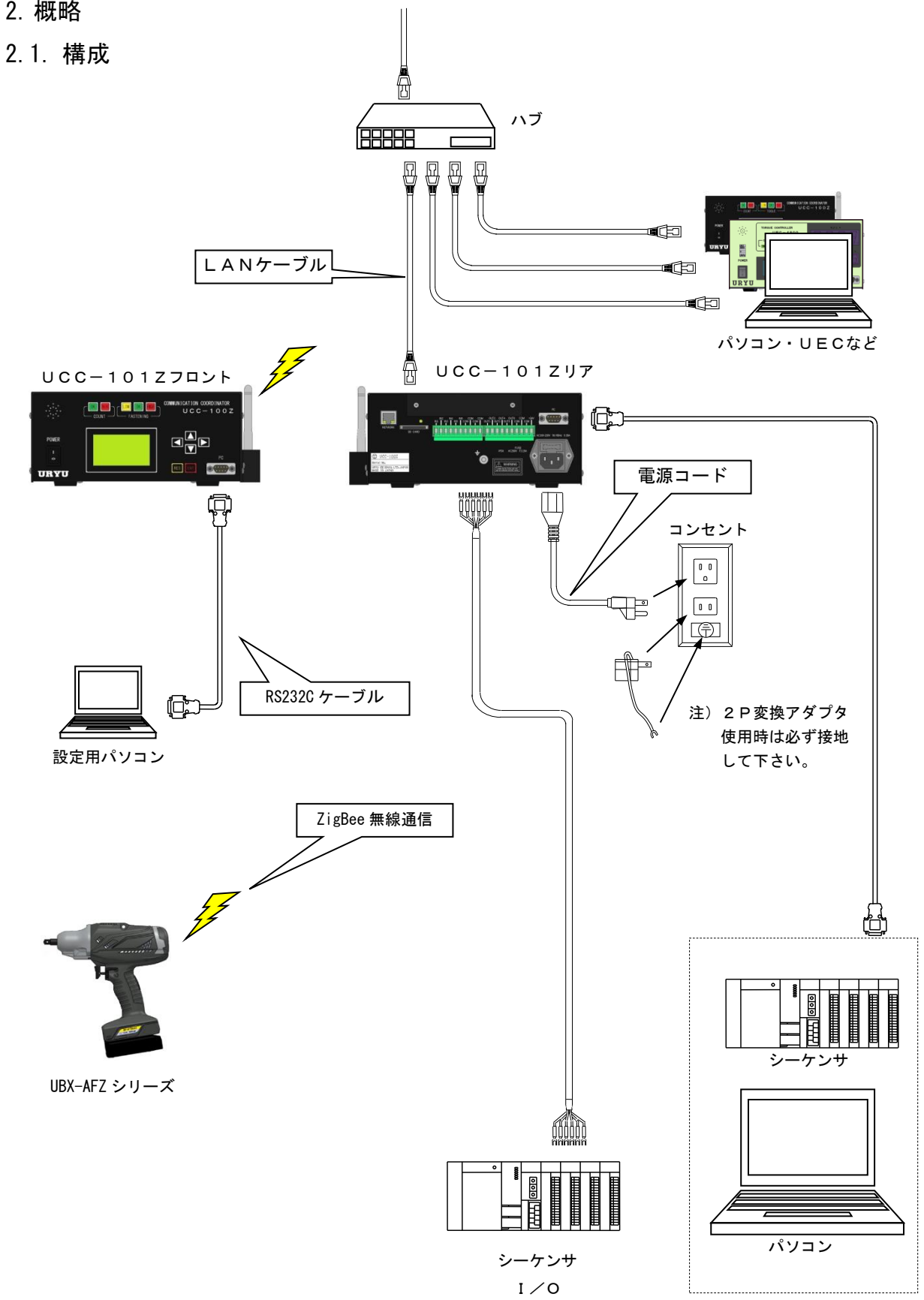

# <span id="page-7-0"></span>2.2. LCD 画面構成

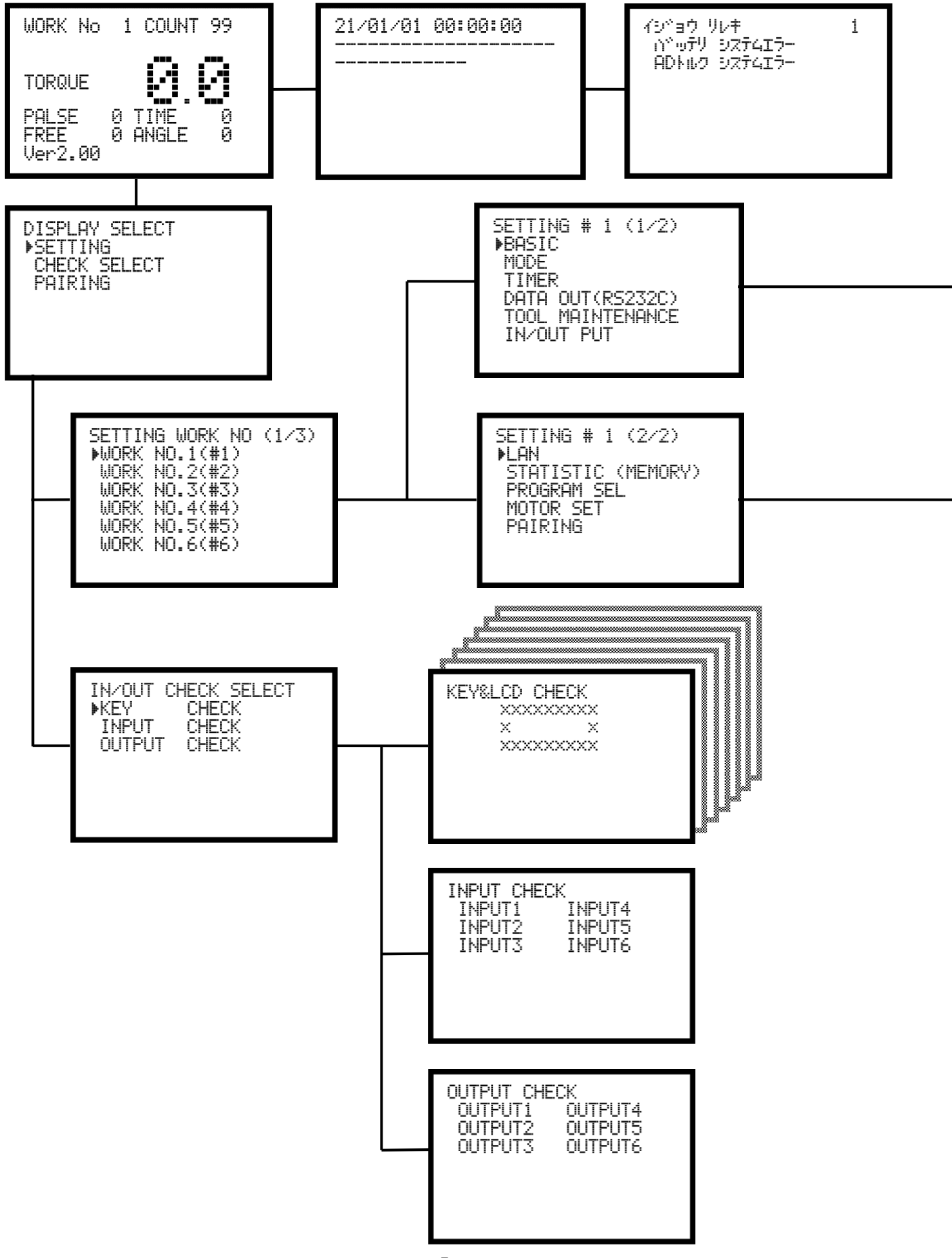

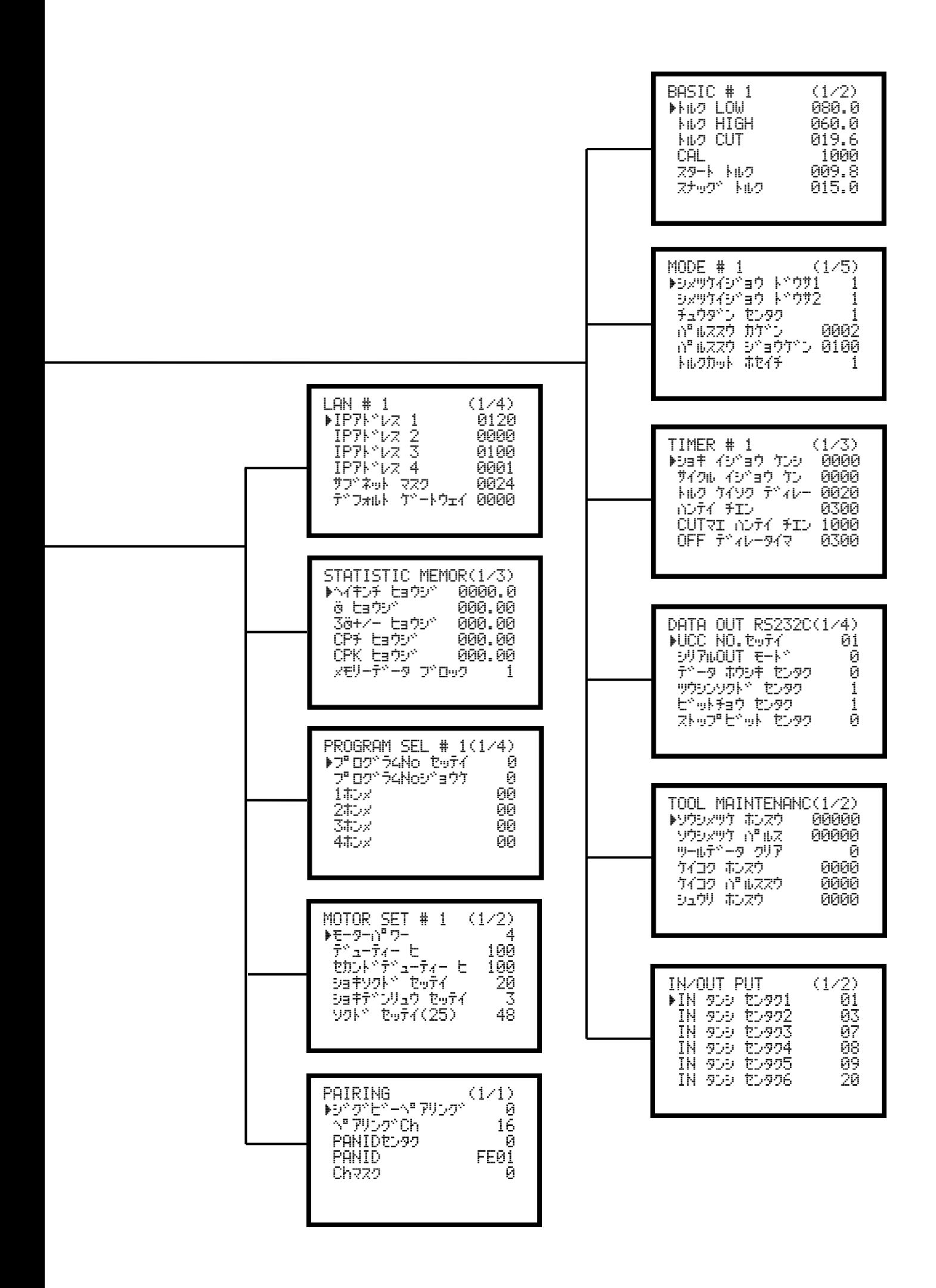

<span id="page-9-0"></span>2.3. 外観寸法

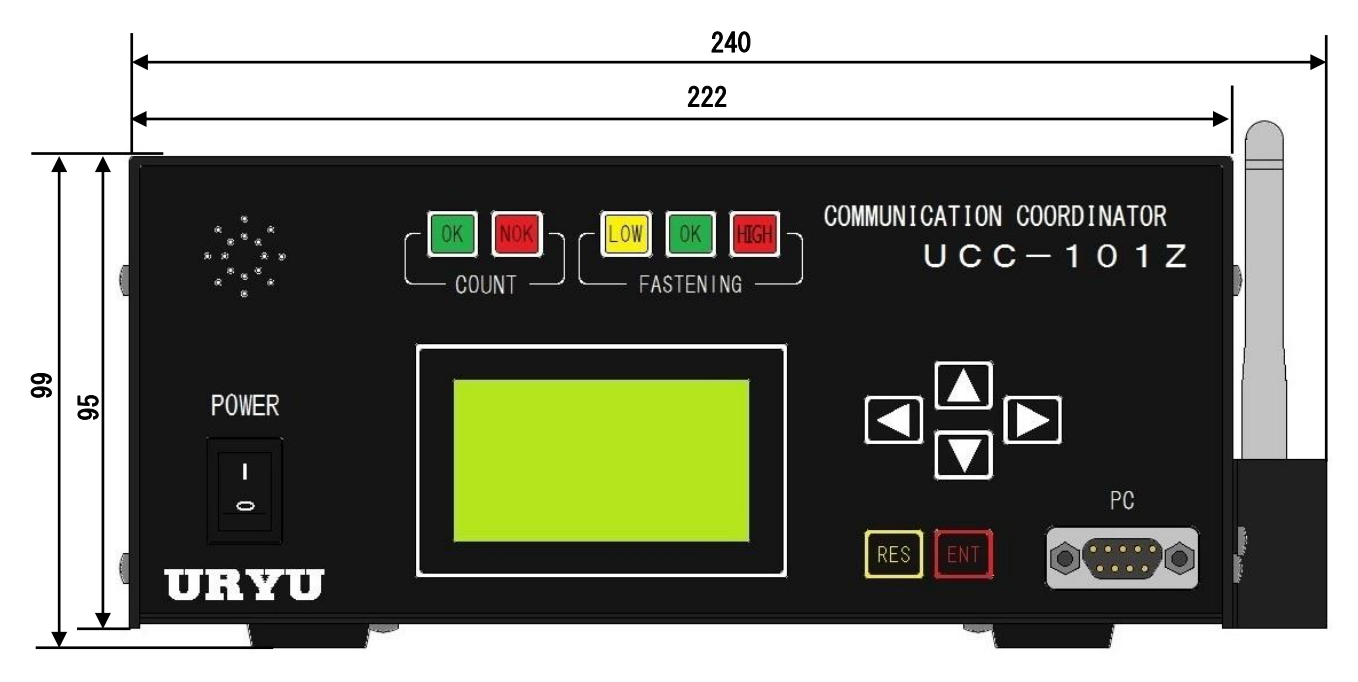

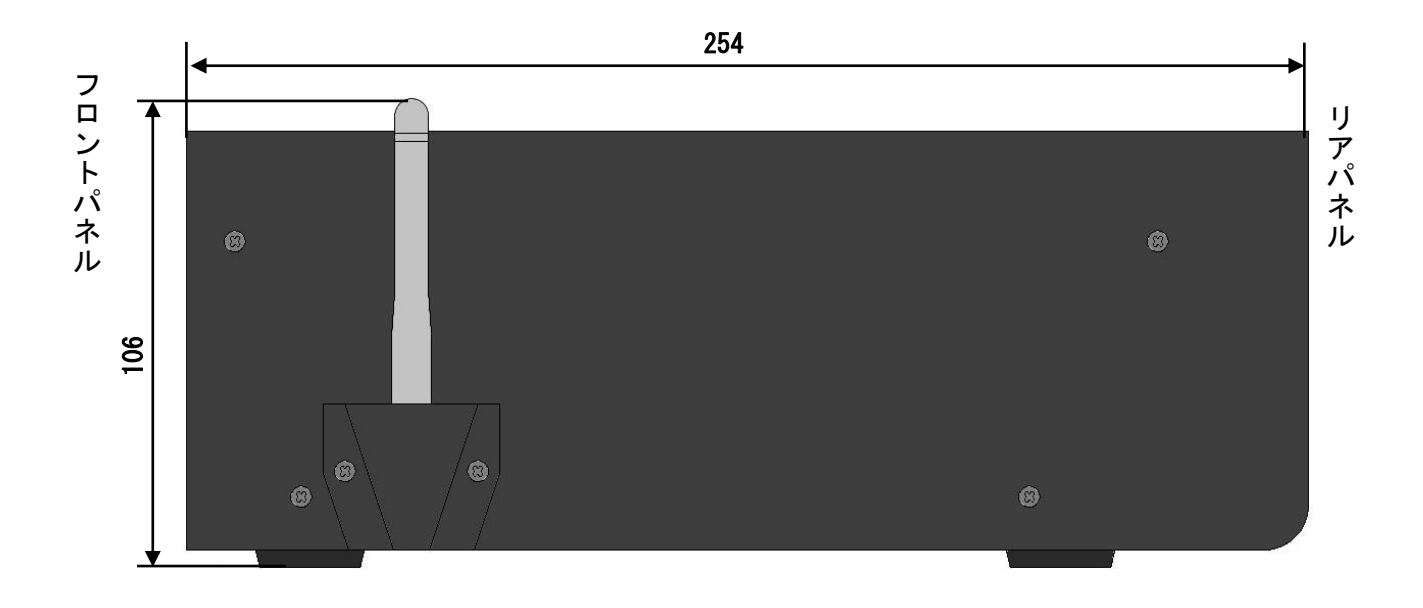

サイド

<span id="page-10-0"></span>2.4. 特長

①各種締付異常検知及び、締付本数管理機能が付いています。

- **②16種類(ワーク1~16)の締付トルク値、締付本数等の設定や切換が出来ます。プログラム№切換を** 使用すると同一ワーク内での締付トルク値の切換も可能です。
- ③総締付本数と総締付パルス数によるツールの管理が可能です。
- ④設定により 2 台までの無線ツールをペアリングし、使用することが可能です。
- ⑤ZigBee 規格の無線通信に対応しております。
- ⑥2.4GHz帯域を16チャンネルに分けて使用する事が出来るので、混雑しているチャンネルを避けて 通信を行えます。
- ⑦締付を行うたびにツールに次の締付の設定値を送信するため、1 回の締付毎に締付トルクや回転速度など を変更する事が出来ます。
- ⑧対応した UBX ツールで 3 ステップ締めが可能なためより高精度の締付を行うことができます。
- ⑨入出力チェックや異常表示は、パソコン又はフロントパネルの表示や音で確認できます。
- ⑩パソコン又はフロントパネルのどちらでも、各種管理値の設定やモニタができます。
- ⑪最大3900個(IDデータを含めると最大1800個)の締付データを記憶することができます。 ⑫専用のパソコンソフトで出来る機能
	- ・設定値の送受信
	- ・統計データの受信及び保存
	- ・SDカードデータの読み込み
	- ・パスワード機能使用時の設定変更履歴及び変更者の読み込み
- ⑬イーサネット(TCP/IP)に対応しています。
	- ・設定用ソフトに接続し設定値の送受信締付結果/波形データ・統計データの送信
	- ・瓜生製データ管理システムへのデータ出力
	- ・各ユーザー様独自のネットワークへ対応する場合には仕様に合わせたソフト改造が必要です

●本体ソフトは機能向上の為、予告なくバージョンアップする事があります。

●本体ソフトバージョンは電源スイッチ横のシール又は画面表示で確認できます。

# <span id="page-11-0"></span>2.5. 設置のしかた

UCC の設置は、次の点に注意し確実に設置・据付を行ってください。

# <span id="page-11-1"></span>2.5.1 設置場所

- 1)雨水や直射日光が当たらない屋内。本機は、防水構造ではありません。
- 2)腐食性ガス・引火性ガス・研削液・オイルミスト・鉄粉・切粉などがかからない場所。
- 3)風通しがよく湿気・ゴミ・ホコリの少ない場所。
- 4) 振動のない場所。
- 5)UCC に異常が発生した場合、直ちに電源ケーブルを抜く事が出来る場所。
- 6)汚染度3※の環境で使用する場合は、筐体の中に設置し御使用下さい。

# <span id="page-11-2"></span>2.5.2 環境条件

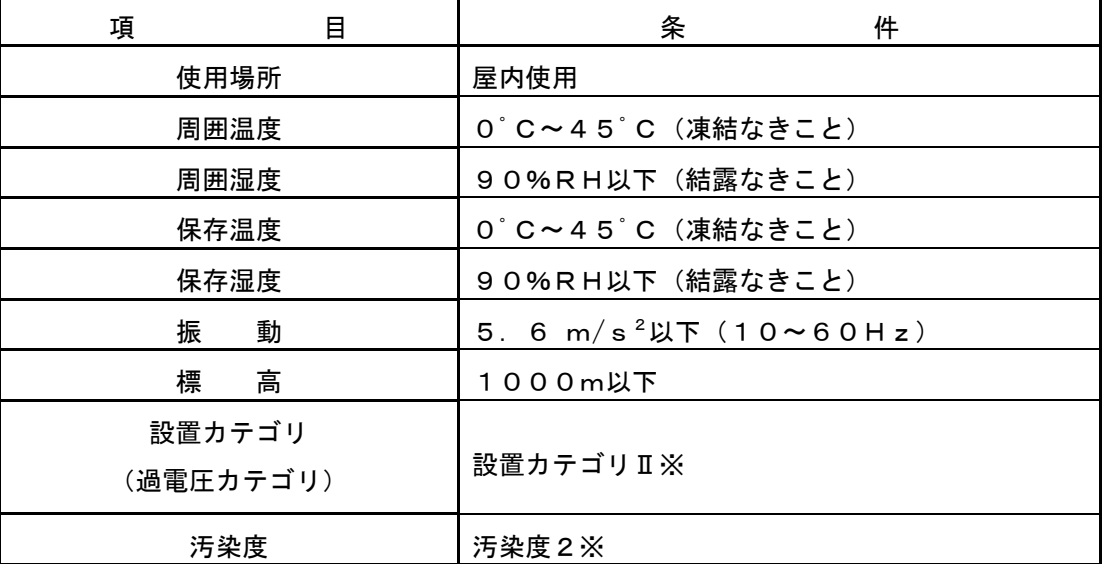

※・・・IEC60664による各製品の設置カテゴリ(Ⅰ,Ⅱ,Ⅲ)及び汚染度(1,2,3)の分類です。 本システムでは上記のように設置カテゴリⅡ、汚染度レベル2となります。

(注)IEC・・・国際電気標準会議

<span id="page-12-0"></span>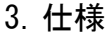

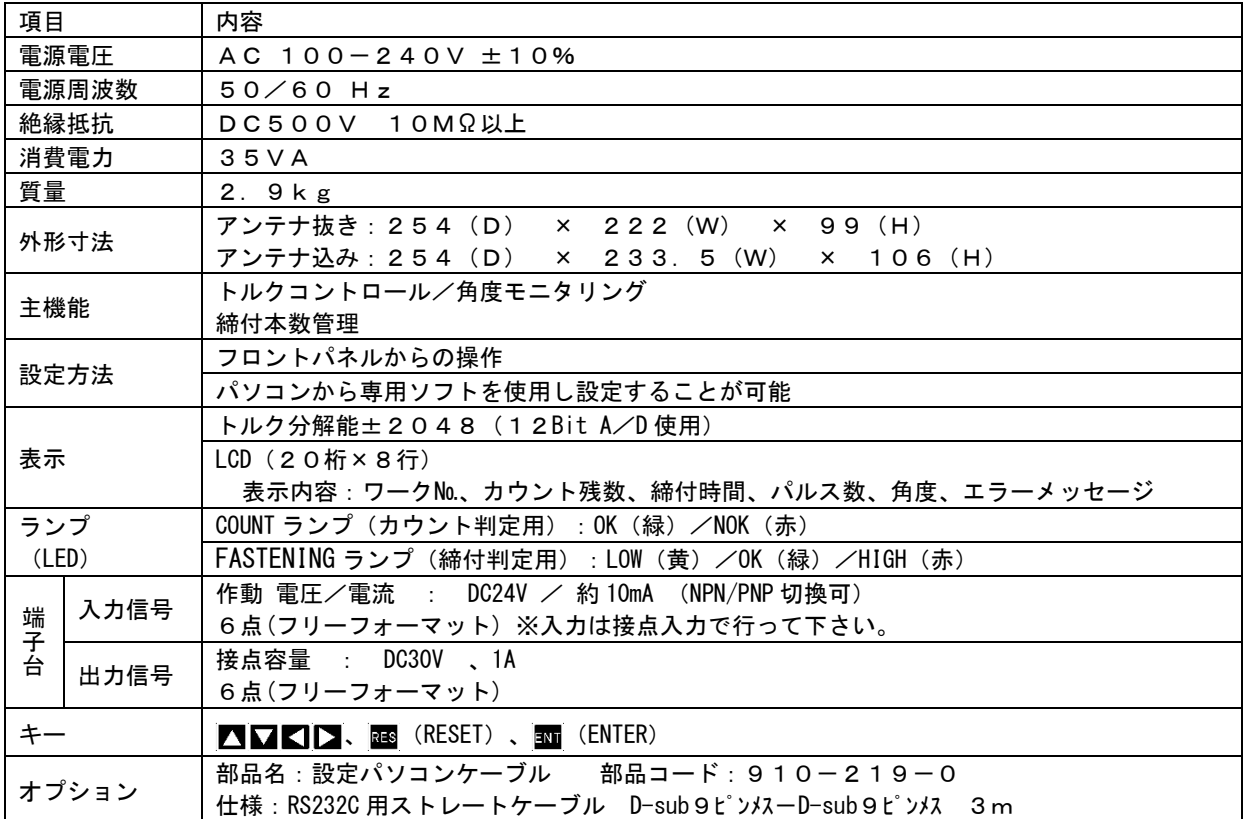

# <span id="page-13-0"></span>4. 各部の名称と機能

<span id="page-13-1"></span>4.1. フロントパネル

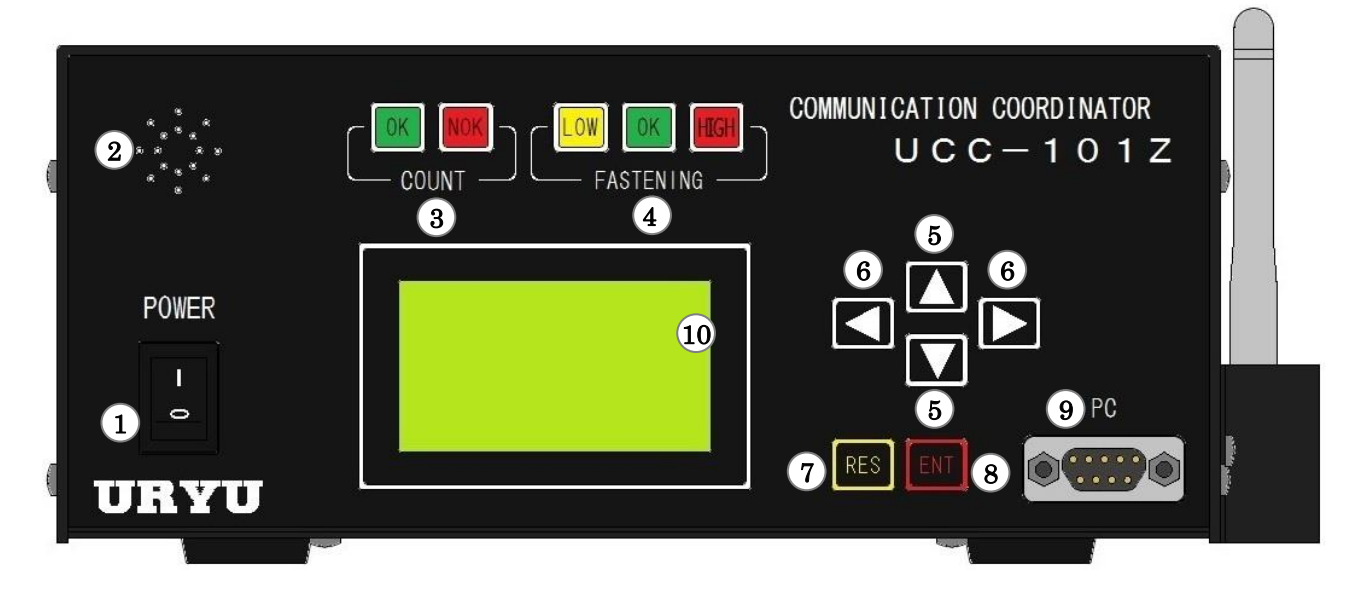

①電源スイッチ

電源用のスイッチです。使用しないときはスイッチを OFF して下さい。

②ブザー

締付確認、各種異常、各種 NOK、キー入力時等に作動するブザーです。 異常発生時にいずれかのキーを押すとブザーが停止します。

- ③COUNT ランプ
	- OK :設定本数分の締付を全て完了した時に点灯します。

NOK :判定時に、設定本数分の締付を全て完了していない場合に点灯します。

④FASTENING ランプ

OK :判定時に計測値が上下限設定範囲内の場合に点灯します。

HIGH LOW:判定時に計測値が上下限設定範囲外の場合に点灯します。

⑤ メニュー画面でのカーソルの移動、設定値変更時の数値の増減に使用します。

6【日書き込みモードでの設定値入力時に数値を変更する桁を選択します。

## ⑦ キースイッチ

通常オールリセット、NOK 時に入力すると NOK リセットとなります。

## ⑧ キースイッチ

ブザーの停止、設定値入力時の確定、3秒以上の長押しにて書き込みモードなど。

#### ⑨PC コネクタ(D-sub9 ピン)

設定用パソコンとの接続用。ストレートケーブルで設定用パソコンと接続して下さい。

#### ⑩LCD 表示部(20桁×8行)

締付データの表示(トルク/角度/時間/パルス数/判定)、やカウント残数、ワークNo、ID、日時、 の表示、各種異常表示や各設定値の表示を行います。

<span id="page-14-0"></span>4.2. リアパネル

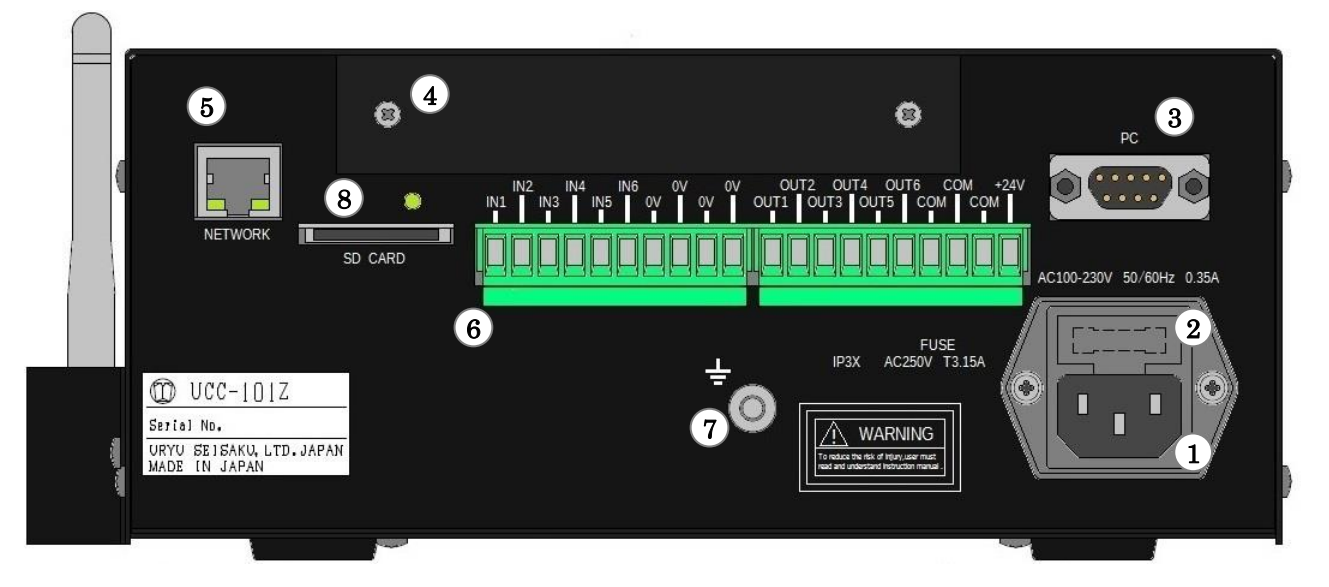

## 電源コード端子

電源コードを接続します。

電源プラグのアースは必ず接地して下さい。

# ヒューズホルダ

UCC の保護用ヒューズです。(T3.15A)

# PC コネクタ(D-sub9 ピンオス)

データ入出力用の RS232C ポートです。シリアルプリンタ、 PLC、パソコン、バーコードリーダーなどを接続します。

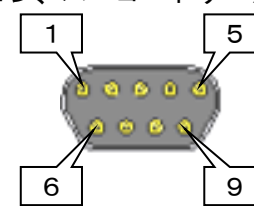

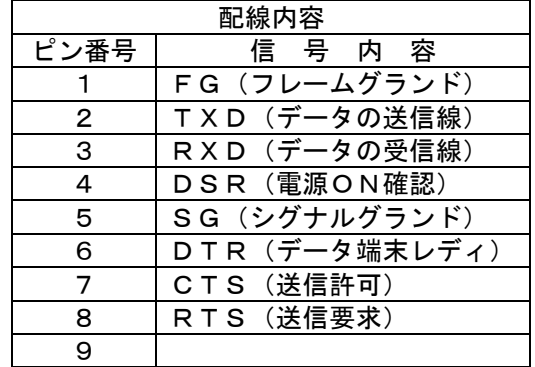

## オプションボード用スペース

オプションボード用スペースです。

## NET WORK コネクタ

イーサネット接続用コネクタです。 PC やサーバー等と接続します。

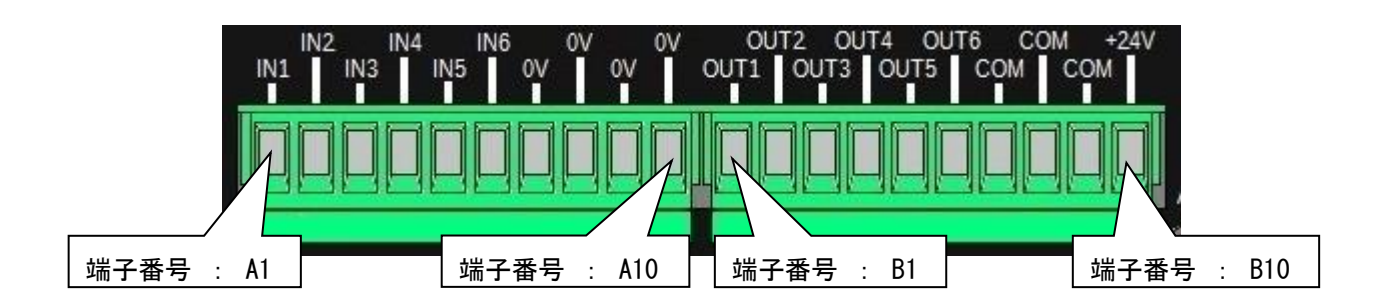

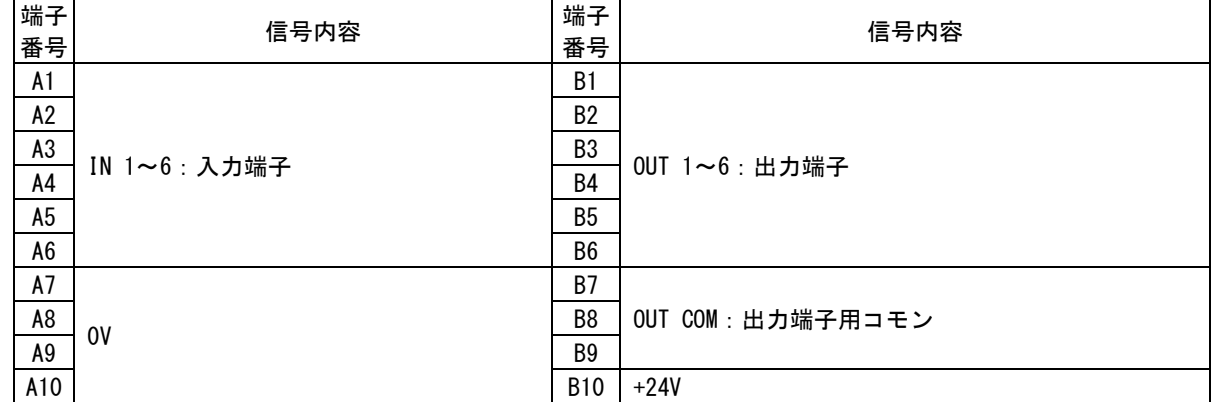

※ 端子台信号内容の割付はフリーフォーマットになっていますので IN 1~6、OUT 1~6 の信号内容は入出 力割付設定により変更する事が可能です。端子台入出力の割付内容をご確認の上で配線を行って下さい。

- ※ 入力端子 IN 1~6 への入力は接点入力で行って下さい。
- ※ 出力端子 OUT 1~6 は無電圧出力です。配線は DC24V 以下で行って下さい。
- ※ 端子台への配線は棒端子を使用して下さい。
- ※ 使用する棒端子の推奨サイズは太さ 1.1~2.1mm、長さ 10mm です。
- ※ 使用する電線の推奨サイズは太さ AWG24~14、剥き長さ 7mm±1mm です。

# ※ UCC の入力端子は NPN 方式になっております。UCC の本体基板上にあるジャンパソケットによって PNP 方式に変更することができます

#### ⑦アース端子

接地用の端子です。電源プラグのアースが接地出来ない場合はアース端子にて必ず接地して下さい。

# ⑧SDカードスロット

SD カード用のスロットです。 32GB までのカードに対応しています。

※アクセスランプ点灯中はカードを抜かない様にして下さい。

# <span id="page-16-0"></span>5. 使用方法

## <span id="page-16-1"></span>5.1. 操作準備

①電源コードをコンセントに接続して下さい。

②UCC の電源スイッチを入れると、約10秒間自己診断動作を行います。フロント LED の目視チェックも行 って下さい。電源投入時はブザーON 状態となります。

<span id="page-16-2"></span>5.2. 自己診断機能

# 電源を入れると、ROM → RAM → A/D チェック等全てのチェックを約10秒間行い、本装置内の使用部品 をチェック・異常検出を行います。

## [自己診断内容]

#### ①LED(ランプ)及びブザーのチェック

起動時 LCD は下の表示となります。その他の LED・ブザーが ON 状態となります。このとき、目視で全ての LED・ブザーが作動していることをチェックして下さい。

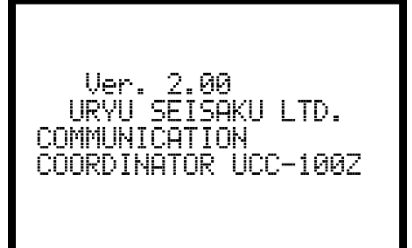

#### ②ROM IC 動作チェック

UCC 制御プログラムを記憶するメモリ IC (ROM) が正常に作動するかチェックします。

## ③RAM IC 動作チェック

UCC の設定値・各計測データ等を記憶するメモリ IC (RAM) が正常に作動するかチェックします。

#### ④設定値記憶データチェック(サムチェック)

RAM IC 内に記憶している各設定データに異常がないかチェックします。

# <span id="page-17-0"></span>5.3. 画面説明

①電源を投入すると自己診断後、測定画面が表示されます。

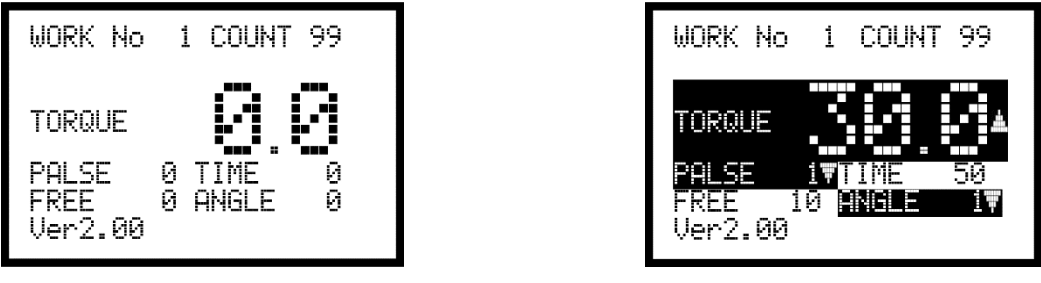

【測定画面】 【締付 NOK 時】

表示内容はそれぞれ、以下の通りです。

WORK■No : ワーク1~16の中から選択されているワークの番号を表示します。

- COUNT : 設定されている締付本数を表示します。締付OKにてカウントダウンします。
- TORQUE : 計測したトルクを表示します。
- PULSE : 計測したパルス数を表示します。

TIME : スタートトルク~トルクCUTに達するまでの時間を表示します。

FREE : 回転開始からスタートトルクに達するまでの回転角度を表示します。

ANGLE : スナッグトルク~トルクCUTに達するまでの回転角度を表示します。

計測した締付データの中に設定した範囲から外れる項目があれば、締付エラーとなりブザーが鳴ります。こ の際、範囲外の項目の色が反転し、設定した値より低い場合は「■」、高い場合は「■」を項目の右側に 表示します。

③測定画面で キーを押すと外部から送信された UCC のIDが表示されます。

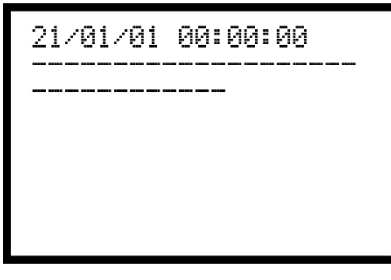

【ID表示画面】

④もう一度 キーを押すと UCC で発生した異常履歴が表示されます。

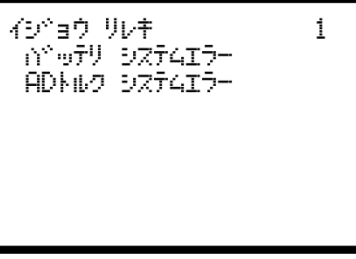

【異常履歴画面】

# <span id="page-18-0"></span>5.4. キー操作方法

①測定画面で を押すと測定データ及び、締付異常のクリアを行います。 ②測定画面で ■を押すとメニュー画面 (DISPLAY SELECT) に移ります。 ③■■にてカーソル「▶」が上下移動します。 4移りたい項目に「▶」を合わせ ■にて選択した項目(1階層下)に移ります。 ⑤複数のページがある場合、画面右上に、現在のページ番号/総ページ数を表示します。 ⑥設定画面では を押すと次ページ を押すと前ページに移ります。 ⑦ を3秒以上押し続けると書き込みモードとなり、設定値の変更が可能となります。

⑧どの画面からでも を押すと測定画面に戻ります。

#### <span id="page-18-1"></span>5.5. 設定方法

設定値の変更を行うにはパソコンから設定値を送信する方法とフロントパネルのキースイッチで操作する方 法の2種類があります。

- (1) パソコンによる設定(詳細は専用の設定用ソフトの取扱説明書を参照して下さい。)
	- ①フロントパネルの「PC」コネクタに通信ケーブル(ストレートケーブル)を接続し、RS232C により パソコンに接続する。又はリアパネルの NETWORK コネクタからイーサネットにてパソコンと接続して 下さい。
	- ②設定用ソフトにて設定項目の変更を行って下さい。
	- ③設定用ソフトにより設定した内容を UCC に送信して下さい。
- (2)キースイッチによる設定
	- ①設定値の変更を行いたい画面を表示させます。
	- を3秒以上押し続け、書き込みモードに入ります。
	- ②書き込みモード中はツールとの通信を行わなくなり、UCC の全てのランプが点滅します。
	- ③■■にて設定値の変更を行う項目にカーソル「▶」を合わせ、■を押します。
	- ④ にて数値を変更する桁にカーソルを合わせます。
	- ⑤■にて数値が増加、■にて数値が減少します。
	- ⑥設定値を変更後、 にて設定値が確定し、UCC に書き込まれます。

⑦ にて書き込みモードから抜け、測定画面に戻ります。(設定値の変更は終了します。)

<span id="page-18-2"></span>5.6. 使用手順

UCC を使用して UBX-AFZ シリーズを使用するには以下の順番で準備を行ってください。

- (1)UCC と UBX-AFZ シリーズのペアリングを行う。(→ 9.5 [ペアリング手順](#page-69-0) )
- (2)締付を行う設定を入力する。(→ 8.[設定](#page-22-0) )
- (3)コントローラに表示されるトルク値と増し締めトルク値が近い値になるよう校正比の設定を行う。 (→ 8.1 [基本設定](#page-25-0) )

以上で UBX-AFZ シリーズが使用可能になります。

# <span id="page-19-0"></span>6. IN/OUT CHECK

<span id="page-19-1"></span>6.1. KEY CHECK(キー入力診断)

キースイッチが正常に動作するかチェックを行う事ができます。 [使用方法] ①測定画面で キーを押し DISPLAY SELECT 画面に移ります。

②「▶」を「CHECK SELECT」に合わせ ■を押し、IN/OUT CHECK 画面に移ります。

3 「▶」を「KEY CHECK」に合わせ Bmを押します。

④KEY&LCD CHECK 画面に入ります。

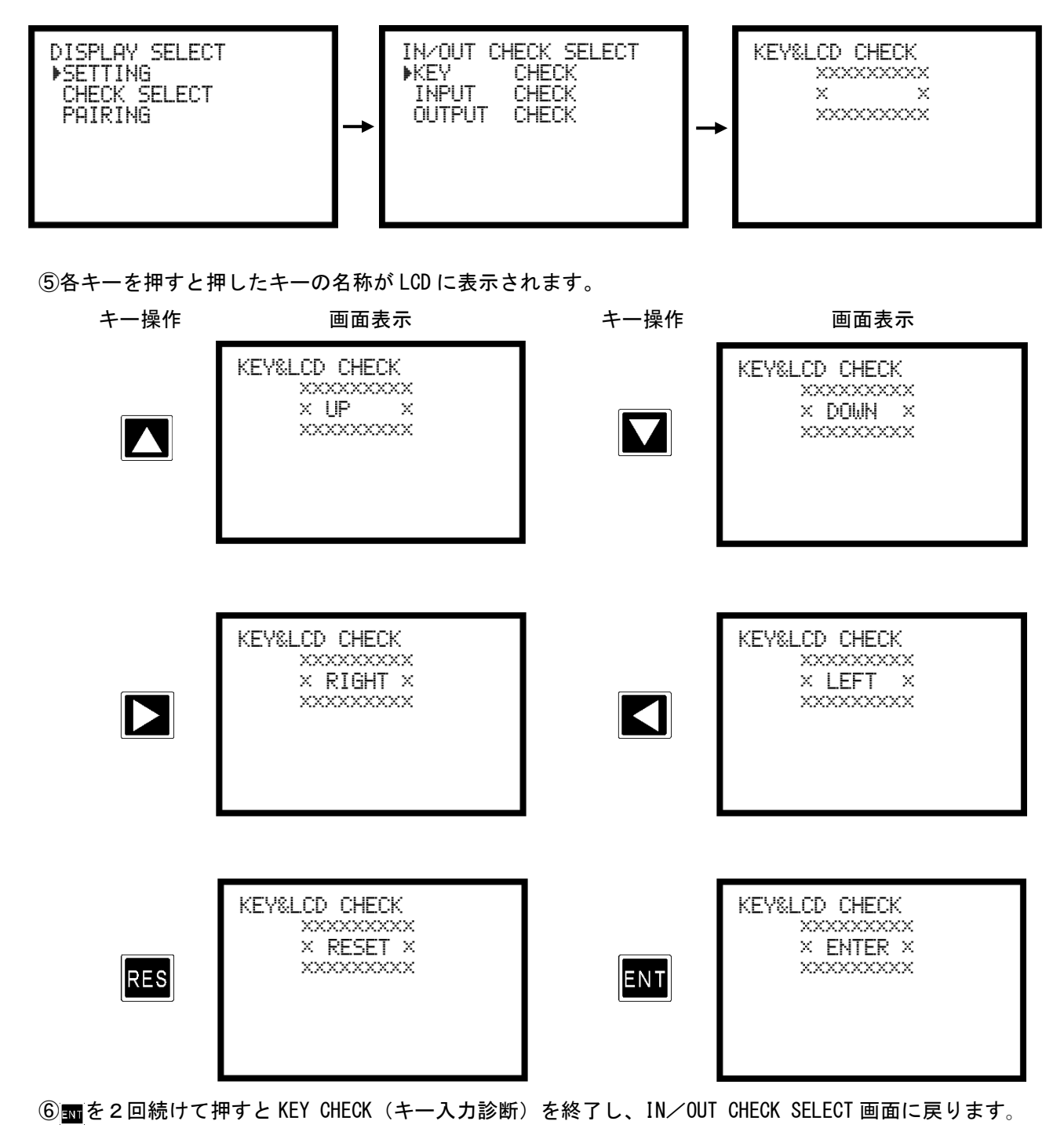

<span id="page-20-0"></span>6.2. INPUT/OUTPUT CHECK(端子台/ツール 配線診断)

端子台入力状態のモニタ、端子台およびツールへの強制出力により、UCC の端子台に接続された外部配線の チェックを行うことが出来ます。

[使用方法]

- (1)入力配線診断を行う場合 ①測定画面で を押し DISPLAY SELECT 画面に移ります。
	- ②「CHECK SELECT」に「▶」を合わせ ■を押し IN/OUT CHECK 画面に移ります。
	- 3 「INPUT CHECK」に「▶」を合わせ ■を押し、INPUT CHECK 画面に移ります。 (UCC は作動不可状 態となり全てのランプが点滅します。)
	- ④端子台に入力を行うと、その端子の右に「■」を表示します。 【例】:IN1 と IN6 を入力している場合

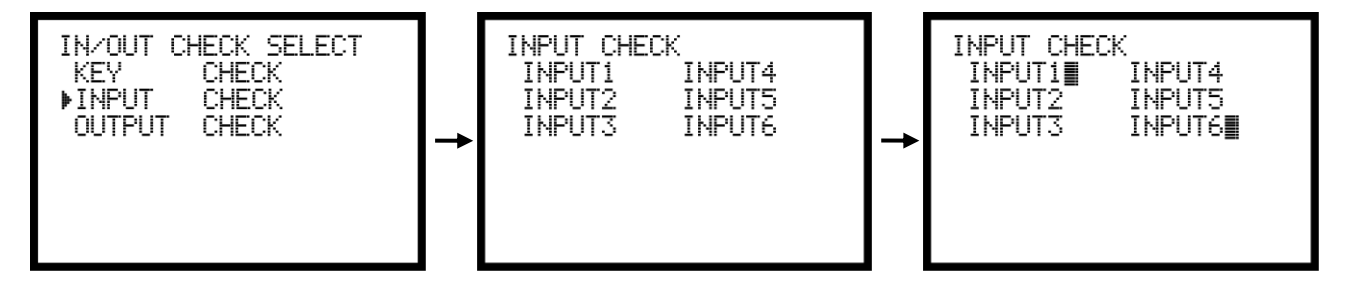

⑤チェック終了後 キーにより解除して下さい。

- (2)出力配線診断をキースイッチにて行う場合 ①測定画面で を押し DISPLAY SELECT 画面に移ります。
	- ② 「CHECK SELECT」に「▶」を合わせ mを押し IN/OUT CHECK 画面に移ります。
	- ③「OUTPUT CHKCK」に「▶」を合わせ ■を押し、OUTPUT CHECK 画面に移ります。 (UCC は作動不可 状態となり全てのランプが点滅します。)
	- 4)■■にて出力を行いたい端子に「▶」を移動し■キーを押すと選択した端子出力が ON となります。 出力を行っている端子は名称の右に「■」が表示されます。ON 状態の端子に「▶」を移動し■キー を押すと出力が OFF となります。

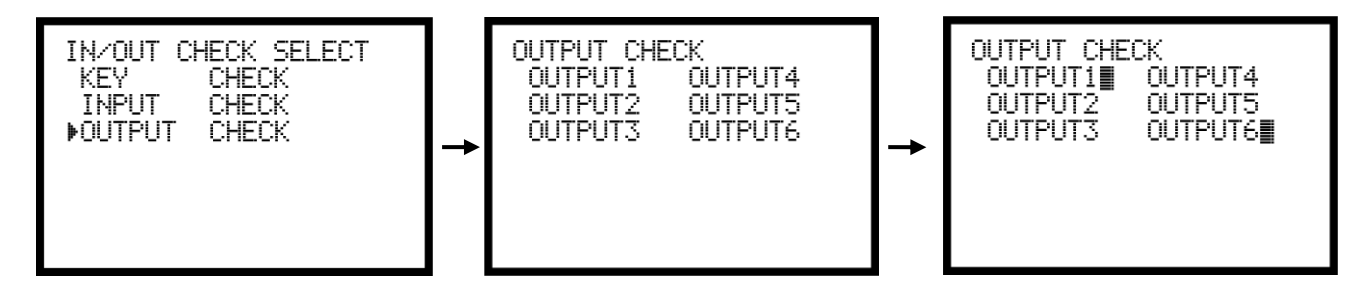

⑤チェック終了後 キーにより解除して下さい。

# <span id="page-21-0"></span>7. WORK No. 切換方法

ワーク信号を割付けた各入力と COM を短絡する事によりワークの切換を行います。

| ワーク選択組合せ |   |   |   |   | ワーク選択組合せ<br>1の場合     | 選択されるワーク No.           |
|----------|---|---|---|---|----------------------|------------------------|
| 0場合      |   |   |   |   |                      |                        |
| 入力なし     |   |   |   |   | 1<br>WORK            | WORK<br>1              |
| WORK     | A |   |   |   | WORK<br>$\mathbf{2}$ | $\mathbf{2}$<br>WORK   |
| WORK     |   | B |   |   | WORK<br>3            | 3<br>WORK              |
| WORK     | A | в |   |   | WORK<br>4            | WORK<br>4              |
| WORK     |   |   | C |   | WORK<br>5            | 5<br>WORK              |
| WORK     | A |   | C |   |                      | 6<br>WORK              |
| WORK     |   | B | C |   |                      | $\overline{7}$<br>WORK |
| WORK     | A | в | C |   |                      | 8<br>WORK              |
| WORK     |   |   |   | D |                      | WORK<br>9              |
| WORK     | A |   |   | D |                      | WORK<br>10             |
| WORK     |   | в |   | D |                      | WORK<br>$1\;1$         |
| WORK     | A | в |   | D |                      | WORK<br>12             |
| WORK     |   |   | C | D |                      | WORK<br>13             |
| WORK     | A |   | C | D |                      | WORK<br>14             |
| WORK     |   | в | C | D |                      | WORK<br>15             |
| WORK     | A | в | C | D |                      | WORK<br>16             |

「ワーク センタクク クミアワセ」(ワーク選択組合せ)の設定により入力方法が変わります。

※ワーク選択組合せ:1の場合使用できるワークは1~5までとなります。

ワークの切換を行う為に必要な設定

(1)ワーク選択の方法を選択します。

WORK A、B、C、D の組合せでワークを切り換える場合は「MODE 設定」画面の「ワーク センタク クミア ワセ」(ワーク選択組合せ)を「0」に設定します。WORK 1~5の入力を使用してワークを切り換 える場合は「1」に設定します。

「ワーク センタク クミアワセ」を「1」に設定するとワークは5種類までしか切り換える事が出来ませ んので、ワークを6種類以上使用する場合は「ワーク センタク クミアワセ」を「0」に設定して下さい。

- (2) 端子台にワーク選択用の入力信号を割り付けます。 「IN/OUT PUT」画面に入ります。
	- ①「ワーク センタク クミアワセ」を「0」に設定し使用する場合

使用するワーク数が2つ以内の場合、IN タンシセンタク1~6の中に「WORK A」を設定して下さい。 使用するワーク数が4つ以内の場合、IN タンシセンタク1~6の中に「WORK A」と「WORK B」を設定して 下さい。 使用するワーク数が8つ以内の場合、IN タンシセンタク1~6の中に「WORK A」「WORK B」「WORK C」を 設定して下さい。 使用するワーク数が9つ以上の場合、IN タンシセンタク1~6の中に「WORK A」「WORK B」「WORK C」 「WORK D」全て設定して下さい。

②「ワーク センタク クミアワセ」を「1」に設定し使用する場合

使用するワーク数に応じて「IN タンシセンタク1~6」に「WORK 1」~「WORK 5」を設定して下さい。

例)使用するワーク数が3つの場合「IN タンシセンタク3:WORK 1(設定値 10)」「IN タンシ センタク 4:WORK 2(設定値 11)」「IN タンシ センタク 5:WORK 3(設定値 12)」と設定すれば使用できます。(IN タンシ センタク1~3に設定した場合でも使用できます)

<span id="page-22-0"></span>UCC-101Z の入力端子は NPN 方式となっています。本体基板上のジャンパソケットを下記に従って短絡する ことによって PNP 方式に切り替えることができます。

※ PNP 方式にて使用する場合は、端子台の 24V 端子を IN COM 端子として使用します。

※ NPN/PNP の切り換えは UCC-100Z ではできず、UCC-101Z でのみ可能です。

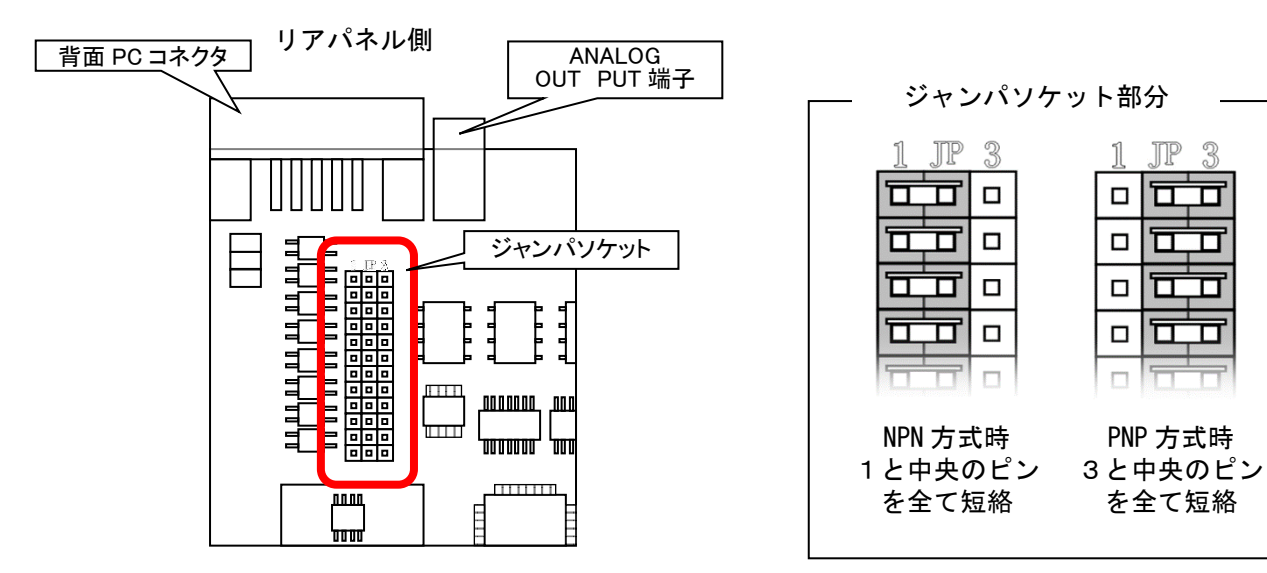

フロントパネル側

# <span id="page-23-0"></span>9. 設定

設定画面は内容により下記の11種類に分かれています。

| BASIC [基本設定]              | CUT(ねらい値)・LOW(下限値)・HIGH(上限値)など締め付け |
|---------------------------|------------------------------------|
|                           | に関する基本的な設定を行います。                   |
| MODE [MODE 設定]            | ライン管理方法、各種機能の使用選択などを設定します。         |
| TIMER [タイマ設定]             | 各種タイマの時間を設定します。                    |
| DATA OUT (RS232C) [データ出力設 | リアパネル RS232C ポートからのデータ出力について設定しま   |
| 定]                        | す。                                 |
| TOOL MAINTENANCE          | 総締付本数/パルス数によりツールのメンテナンス時期を設定し      |
| [ツールメンテナンス]               | ます。                                |
| IN/OUT PUT [端子台割付設定]      | 端子台に割り付ける入出力内容を設定します。              |
| LAN [LAN 設定]              | IP アドレスなどイーサネット関係の設定を行います。         |
| STATISTIC [メモリデータ]        | 締付データの統計表示やメモリデータの設定を行います。         |
| PROGRAM SEL [プログラムNo.切換]  | プログラムNo.切換の設定を行います。                |
| MOTOR SET [モータ設定]         | ツールの回転速度・電流等の設定を行います。              |
| PAIRING [ペアリング設定]         | UCCとツールのペアリングに関する設定を行います。          |

<sup>(1)</sup> 測定画面にて ■を押し DISPLAY SELECT 画面に入ります。 「SETTING」に「▶」を合わせ ■を押します。

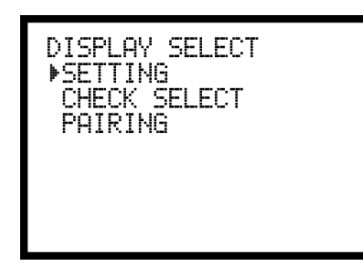

(2)「SETTING」を選択すると SETTING WORK NO 画面となります。設定を行うワーク№を選択します。

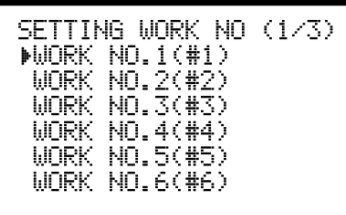

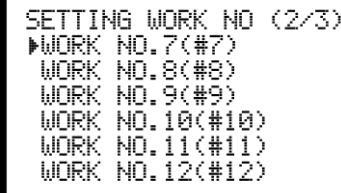

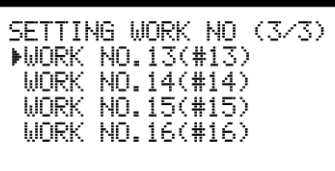

(3) SETTING 画面(設定のメニュー)となります。設定を行う画面を選択します。

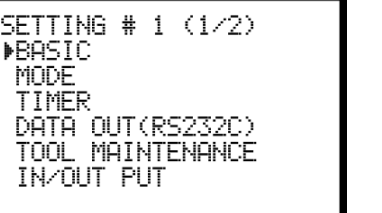

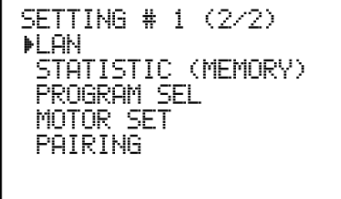

(4) ■を3秒以上押し続け、書き込みモードに入ります。変更を行う項目にカーソル「▶」を合わせ、 を押します。変更する桁にカーソルを合わせ、■■にて数値の増減を行います。 変更後 **団**で設定値が確定し、UCC に書き込まれます。 国にて書き込みモードから抜けます。

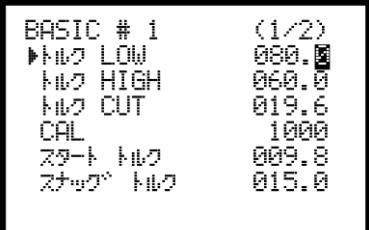

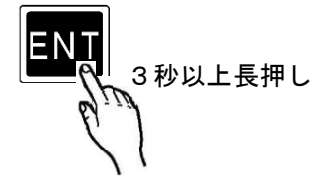

・設定の初期化

UCC は下記手順で設定値を工場出荷時の状態に戻すことが出来ます。

※初期化を行うと MODE 設定の周辺 PANID スキャンで取得した周囲の ZigBee 機器情報も削除されます。 ZigBee 機器情報は PC の設定用ソフトで照合を行うことで設定用ソフト内に残しておくことができます。

- (1)コントローラの電源が OFF になっていることを確認し、 エキーと 国キーを押しながらコントローラの電源を投入し て下さい。
- (2) **國キーと國キーを押し続けることで、LCD 画面が コントローラ情報 → 初期化確認 の順で切り替わります。** 初期化確認が表示されたのを確認後 国キーと 国キーを離して下さい。初期化確認が表示されている状態で 闘 キーを押すことでコントローラの設定値を工場出荷時の状態に戻ります。

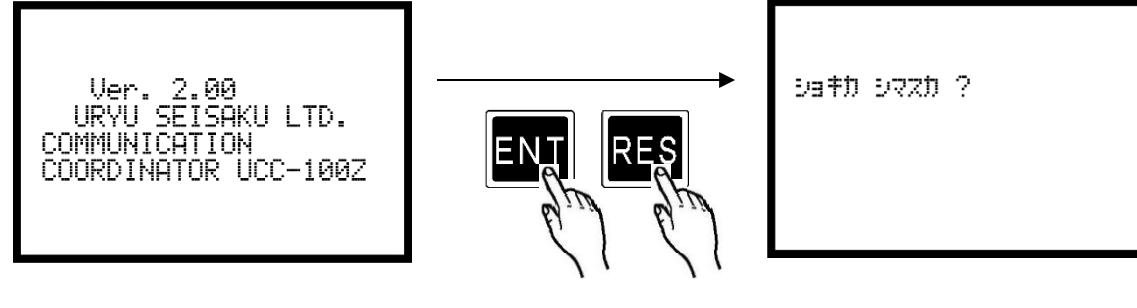

画面が切り替わるまで 長押し

# <span id="page-25-0"></span>9.1. BASIC(基本設定)

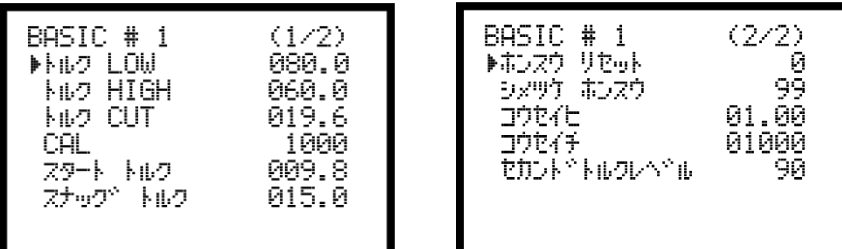

トルク LOW (トルク下限値) 初期値:80.0[Nm] 設定値:0.0~999.7 設定条件: トルク LOW < トルク CUT 【機能内容】

・トルク計測値の下限判定の設定値です。

トルワ HIGH (トルク上限値) 初期値:60.0[Nm] 設定値:0.4~999.9 設定条件: トルク CUT < トルク HIGH 【機能内容】

・トルク計測値の上限判定の設定値です。

トルク CUT (トルクCUT値)

初期値:19.6[Nm]

設定値:0.3~999.8

設定条件: トルクLOW < トルクCUT < トルクHIGH

スタートトルク < スナッグトルク < トルクCUT

【機能内容】

- ・トルクコントロール時の締付停止トルクの設定値です。
- ・トルクCUT値をスナッグトルク以下の値に設定した場合、スナッグトルクの値は自動でトルクCUT 値「-0.1Nm」の値に設定されます。

CAL (CAL値)

初期値:1000

設定値:100~9999

【機能内容】

・ツールに表示されている CAL の値を設定して下さい。

- スタート トルク (スタートトルク) 初期値:9.8 [N・m] 設定値:0.1~999.6 設定条件: スタートトルク < スナッグトルク < トルク CUT 【機能内容】 トルクセンサよりスタートトルク以上のトルク信号入力を検出するとトルク計測を開始します。 設定値の用途 a. 判定遅延タイマ 作動開始ポイント b,初期異常検出タイマ 作動開始ポイント c,サイクル異常検出タイマ 作動開始ポイント d,トルク計測遅延タイマ 作動開始ポイント e. 締付時間 (TSC データ) 計測開始ポイント f,フリーラン角度計測終了ポイント ※スタートトルクは校正値 (CAL 値×校正比) の 1/100 以上に設定して下さい。スタートトルクが低過 ぎると締め付け後に OK・NOK の判定が出来なくなり、次の締付動作を行う事が出来なくなる場合がありま す。 例)UBX-AF700Z を使用する場合
	- CAL:800 × 校正比:1.00 = 校正値:800 800 × 1 / 100 = スタートトルク:8.0 Nm 以上
	- ・スタートトルク値をスナッグトルク以上の値に設定した場合、スナッグトルクの値は自動でスタートト ルク値「+0.1Nm」の値に設定されます。

# スナッグ トルク (角度スナッグ)

初期値:15.0

- 設定範囲:0.2~999.7
- 設定条件: スタートトルク値 < スナッグトルク < トルク CUT 値
- 【機能内容】
	- ・角度の計測を開始するトルク値を設定します。
	- ・トルクスタート値をスナッグトルク以上の値に設定した場合、スナッグトルクの値は自動でスタートト ルク値「+0.1Nm」の値に設定されます。
	- ・トルクCUT値をスナッグトルク以下の値に設定した場合、スナッグトルクの値は自動でトルクCUT 値「-0.1Nm」の値に設定されます。

# ホンスウ リセット (締付本数リセット)

#### 【機能内容】

- ・UBX-AFZ 内に保存されている総締付本数と修理後本数の削除に関する設定です。
- ・「1」に設定することで UBX-AFZ 内に保存されている修理後本数をリセットします。
- ・「2」に設定することで UBX-AFZ 内に保存されている総締付本数、修理後本数をリセットします。
- ・UBX-AFZ の修理やメンテナンスを行った後に使用してください。

# シメツケ ホンスウ (締付本数)

初期値:99

設定値:1~99

- 【機能内容】
	- ・締付本数管理機能を使用する場合の1ワークに対する締付回数です。
	- ・この設定値により COUNT OK/NOK の判定を行います。

コウセイヒ (校正比)

初期値:1.00

設定範囲: 0. 01~9. 99

【機能内容】

・表示トルクと増締トルクを一致させたい場合に使用する補正値です。

※表示トルクと増締トルクを一致させる場合に入力する値は以下の式で求めます。

増締トルク ÷ 表示トルク = 校正比

# ※締付を行うワークによっては表示されるトルクと増し締めトルクの値が一致しないことがあります。ご 使用の際は締付を行うワークで締付テストを行い、UCC に表示される値と増し締めトルクの値を合わせ てご使用ください。

コウセイチ (校正値)

初期値:1000

【機能内容】

・校正値=校正比×CAL 値

・この値とトルク信号電圧のセンサ定格からの割合によりトルク表示を行います。

# セカント<sup>や</sup> トルクレベル (セカンドトルクレベル)

初期値:90[%]

設定範囲:55~95

## 【機能内容】

・締付の際、モータの動作出力を 3 ステップ目に切り替えるセカンドトルクを定める設定です。

トルク CUT 値 ÷ セカンドトルクレベル = セカンドトルク

・計測トルクがセカンドトルクに達するとモータ出力を 3 ステップ目 (セカンド回転速度・セカンド電流) に切り替えます。

※MODE 設定の「3 ステップモード」の設定が「0」の場合は非表示となります。

※本機能は UCC のバージョンが 2.00 以上の場合に使用可能です。また、バージョンが「ZB 3.30A」以降 の UBX ツールでのみ使用可能です。

# <span id="page-28-0"></span>9.2 MODE (MODE設定)

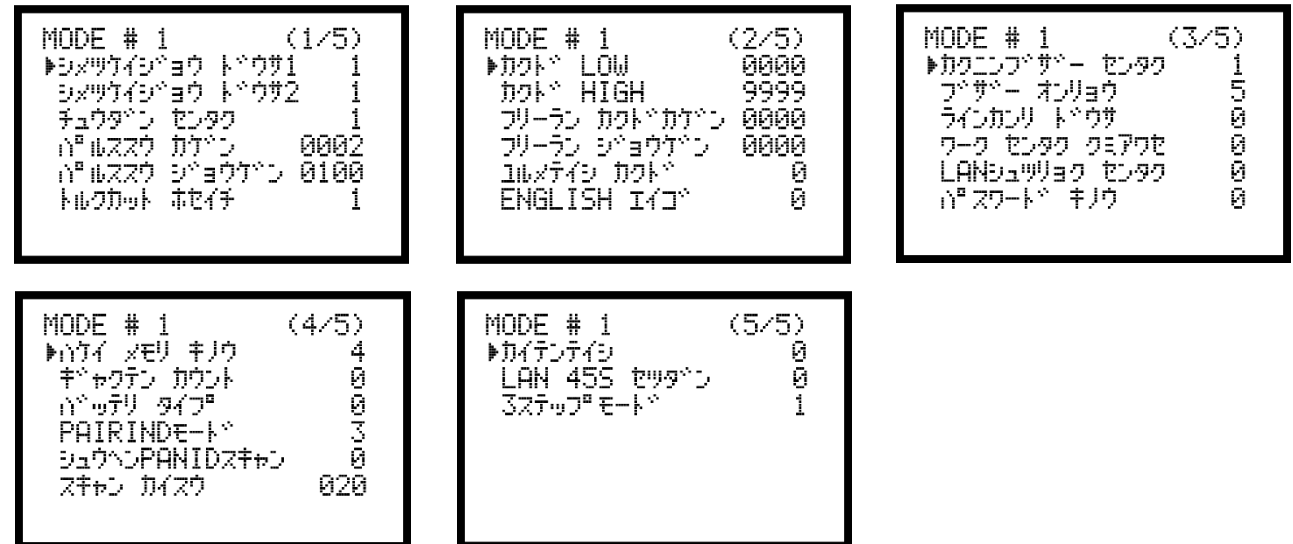

# シメツケイシ、ヨウト、ウサ 1 (締付異常時再締付)

初期値:1

- 設定値:0 各種異常出力(LO.E./CYL.E./ F.E)時に異常解除(18 キー又は RESET 端子の入力)を行う まで次の設定値をツールに送信しなくなります。
- 設定値:1 各種異常検出時に異常解除を行わなくても次の設定値をツールに送信します。

#### シメツケイシ、ョウト・ウサ 2 (上下限異常時再締付)

- 初期値:1
- 設定値: 0 上下限異常 (トルク/角度/パルス数) 検出時に異常解除 ( n キー又は RESET 端子の入力) を行うまで次の設定値をツールに送信しなくなります。
- 設定値:1 上下限異常検出時に異常解除を行わなくても次の設定値をツールに送信します。

# チュウタンン センタク (締付中断異常検出選択)

初期値:1

- 設定値:0 締付中断異常を検出しません。
- 設定値: 1 締付中断異常を検出します。

#### 【機能内容】

・締付トルクがスタートトルクに達してから CUT 設定値に達する前にトルク入力が中断してしまった場合 に締付中断異常を検出します。(ツールの起動レバーをはなした時など)

#### 【締付中断異常検出時の出力状態】

- ・LCD 表示:[F.E.][トルク計測値]を相互表示します。
- ・フロントパネル FASTENING ランプは点灯しません。
- ・ブザー:ON します。
- ・端子台:FASTENING NOK を出力します。

#### 【異常時の解除方法】

・締付異常時再締付:1設定時は次の締付動作にて異常をクリアします。

・ om 又は RESET 端子を入力する。

# ※最終のトルク値がトルク LOW 設定値以上で OK の範囲に入っていても、トルク CUT 設定値到達前にトルク 入力が中断すると締付中断異常となります。

#### ∩"ルス スウ カケ゛ン (パルス数下限値)

初期値:2

設定値:0~9998

設定条件:パルス数下限値 < パルス数上限値

- 【機能内容】
- ・パルス数計測値の下限判定の設定値です。トルク計測値がスタートトルクに達してからトルク計測を終 了するまでのパルス数計測値がパルス数下限値を下回った場合は、パルス LOW NOK と判定します。(ト ルク計測値がCUT値に達していなければパルスLOWは検出しません)
- 【パルス LOW NOK 検出時の出力状態】

**・LCD 表示: パルス計測値を白抜き表示し、計測値の右に ■ を表示します。** 

・ブザー:ON します。

・端子台:FASTENING NOK を出力します。

- 【異常時の解除方法】
	- ・上下限異常時再締付:1設定時は次の締付動作にてスタートリセットを行います。
	- ・ キー又は RESET 端子を入力する。

## ∩™ルス スウ シ`ョウケ゛ン (パルス数上限値)

初期値:100

設定値: 1~9999

設定条件:パルス数下限値 < パルス数上限値

【機能内容】

- ・パルス数計測値の上限判定の設定値です。トルク計測値がスタートトルクに達してからトルク計測を終 了するまでのパルス数計測値がパルス数上限値を上回った場合はパルス HIGH NOK と判定し、VALVE 出力 を ON してツールを停止させ、異常表示を行います。
- 【パルス HIGH NOK 検出時の出力状態】
- ・LCD 表示:パルス計測値を白抜き表示し、計測値の右側に を表示します。
- ・ブザー:ON します。
- ・端子台:FASTENING NOK を出力します。

【異常時の解除方法】

- ・上下限異常時再締付:1設定時は次の締付動作にてスタートリセットを行います。
- ・ 露キー又は RESET 端子を入力する。

# トルクカット ホセイチ (トルク CUT 補正値)

初期値:1

設定値:1~99

【機能内容】

- ・トルク CUT 値を越える締付パルスを、設定した数だけ検出するとツールを停止します。
- ・増し締めトルクが安定しない場合は設定値を増やして追加でパルスさせることで増し締めが安定しやす くなります。
- ※本機能は UBX ツール本体のバージョンによって上限値が変わります。ツール下部のバッテリ取り付けコ ネクタに記されているバージョンが「ZB 3.20A」より低い場合、設定範囲は 1~5 となります。

# カクド■LOW (角度下限値)

初期値:0

設定範囲: 0~9998 [deg] 【機能内容】

- ・角度計測値の下限判定値です。
- ・判定時に角度計測値が角度下限値に達していなければ角度 LOW NOK となります。
- ・「0」に設定すると角度下限の判定を行いません。
- 【角度 LOW NOK 検出時の出力状態】
	- •LCD 表示:角度計測値を白抜き表示にし、計測値の右に を表示します。
	- ・フロントパネル FASTENING LOW ランプ点滅。
	- ・ブザー:ON します。
- ・端子台:FASTENING NOK を出力します。
- 【異常時の解除方法】
	- ・上下限異常時以外動作を1に設定している場合は次の締付動作にて異常をクリアします。
	- ・ キー又は RESET 端子を入力する。

カクト<sup>・</sup> HIGH (角度上限値)

初期値:9999

設定範囲: 0~9999 [deg]

【機能内容】

- ・角度計測値の上限判定値です。
- ・角度計測値が角度上限値を超えると角度 HIGH NOK となります。
- ・「0」に設定すると角度上限の判定を行いません。
- 【角度 HIGH NOK 検出時の出力状態】
	- ・LCD 表示:角度計測値を白抜き表示し、計測値の右に を表示します。
	- ・フロントパネル FASTENING HIGH ランプ点滅。
	- ・ブザー:ON します。
	- ・端子台:FASTENING NOK を出力します。

【異常時の解除方法】

- ・上下限異常時以外動作を1に設定している場合は次の締付動作にて異常をクリアします。
- ・ 露キー又は RESET 端子を入力する。

# フリーランカクドカゲン (フリーラン角度下限値)

初期値:0

設定範囲: 0~9999 [deg]

【機能内容】

- ・フリーラン角度(スタートトルク検知の 0.4 秒前からスタートトルクまでの角度)の計測値に対する角 度下限値です。
- ・フリーラン角度が下限値を下回っていればフリーラン角度異常を検出します。
- ・フリーラン角度判定を行わない場合は0に設定して下さい。

【フリーラン角度異常検出時の出力動作】

- ・LCD 表示:フリーラン角度計測値を白抜き表示し、計測値の右に を表示します。
- ・フロントパネル FASTENING ランプは点灯しません。
- ・ブザー:ON します。
- ・端子台:FASTENING NOK を出力します。

【異常の解除方法】

- ・上下限異常時以外動作を1に設定している場合は次の締付動作にて異常をクリアします。
- ・ キー又は RESET 端子を入力する。

## フリーランカクトドシャウケドン (フリーラン角度上限値)

初期値:0

設定範囲: 0~9999 [deg]

#### 【機能内容】

- ・フリーラン角度(スタートトルク検知の0.4 秒前からスタートトルクまでの角度)の計測値に対する角 度上限値です。
- ・フリーラン角度が上限値を上回っているとフリーラン角度異常を検出します。
- ・フリーラン角度下限値が 0 以外の時に有効になります。
- 【フリーラン角度異常検出時の出力動作】
- ・LCD 表示:フリーラン角度計測値を白抜き表示し、計測値の右に を表示します。
- ・フロントパネル FASTENING ランプは点灯しません。
- ・ブザー:ON します。
- ・端子台:FASTENING NOK を出力します。
- 【異常の解除方法】
	- ・上下限異常時以外動作を1に設定している場合は次の締付動作にて異常をクリアします。
	- ・ キー又は RESET 端子を入力する。

# ユルメテイシカクト (緩め停止角度)

初期値:0

設定範囲: 0~9999 [deg]

【機能内容】

- ・ツールを逆転させた際、トリガ ON からの逆転角度が設定した値に達すると逆転を停止する機能です。
- ・使用しない場合は 0 に設定して下さい。

# ENGLISH.Iイゴ (表示言語選択)

初期値:0

- 設定値:0 日本語表示
- 設定値:1 英語表示

#### 【機能内容】

- ・LCD に表示する言語の選択を行います。
- ・「0」設定時は設定項目を「ENGLISH・エイゴ」と表示し、「1」設定時は「JAPAN・ニホンゴ」と表 示します。
- カクニンフ<sup>、サ、</sup>ー センタク (締付確認用ブザー)

初期値:1

- 設定値:0 締付確認用ブザーを使用しません。
- 設定値: 1 締付確認用ブザーを使用します。

【機能内容】

・締付 OK 時にブザーを1パルス出力し、締付本数 COUNT UP 時にブザーを2パルス出力します。

#### プサ゚ー オンリョウ (ブザー音量切換)

初期値:5

設定範囲:1~5

#### 【機能内容】

- ・ブザーの音量を設定します。
- ・1に設定すると音量が最小となり数値が大きくなるにつれて音量が大きくなります。5が最大音量です。

# ラインカンリートペウサ (ライン管理動作選択)

初期値:0

# 設定値:0

常時、締め付けカウントダウン可能状態となりリミットスイッチの入力により判定を行います。COUNT の設 定本数分締め付けを完了すれば COUNT OK となり、LS(リミットスイッチ)1端子が入力されると締め付け 本数をクリアし次のワークの締め付け作業が可能となります。LS1端子入力時に設定本数分の締め付けが完 了していなければ COUNT NOK となり、不足分の締め付けを行う事により COUNT OK となります。

# ※COUNT NOK→OK の場合 COUNT OK 出力は1パルス (1sec) となります。

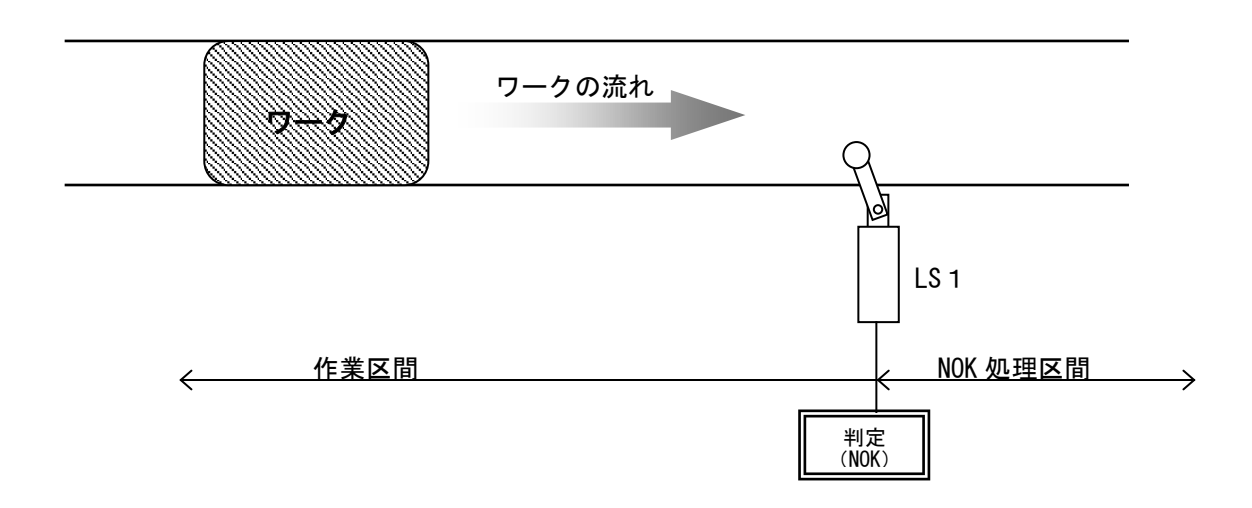

## 設定値:1

締め付け作業範囲を設けます。LS 1 端子の入力により作業開始となります。LS 2 端子の入力までに設定 本数分の締め付けが完了していれば作業終了となります。LS 2 端子の入力時に設定本数分の締め付けが完 了していなければ COUNT NOK となり、NOK 処理により COUNT OK となると作業終了になります。作業範囲外 で締め付けを行っても締付本数のカウントダウンは行いません。

## ※COUNT NOK→OK の場合 COUNT OK 出力は1パルス (1sec) となります。

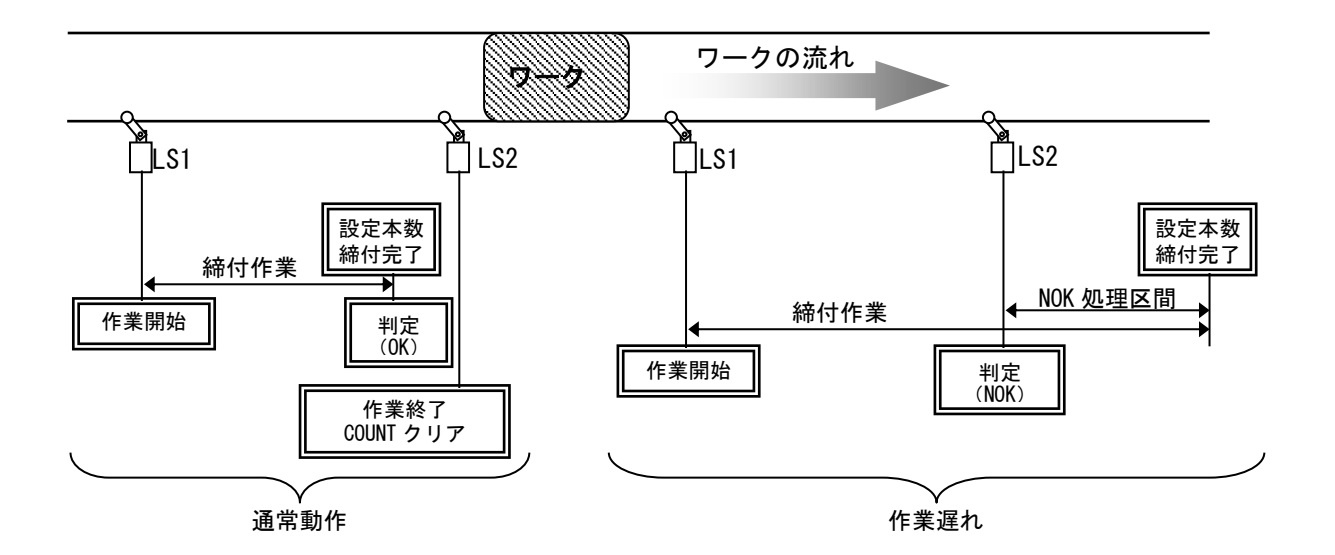

#### 設定値:2

リミットスイッチの入力により締め付け作業を開始し、タイマにより判定を行います。 LS 1 端子の入力により締め付け作業開始となりライン管理用タイマがスタートします。設定本数分の締め 付けが完了する前にライン管理用タイマが TIME UP すると COUNT NOK となります。 ※COUNT NOK→OK の場合 COUNT OK 出力は1パルス (1sec) となります。

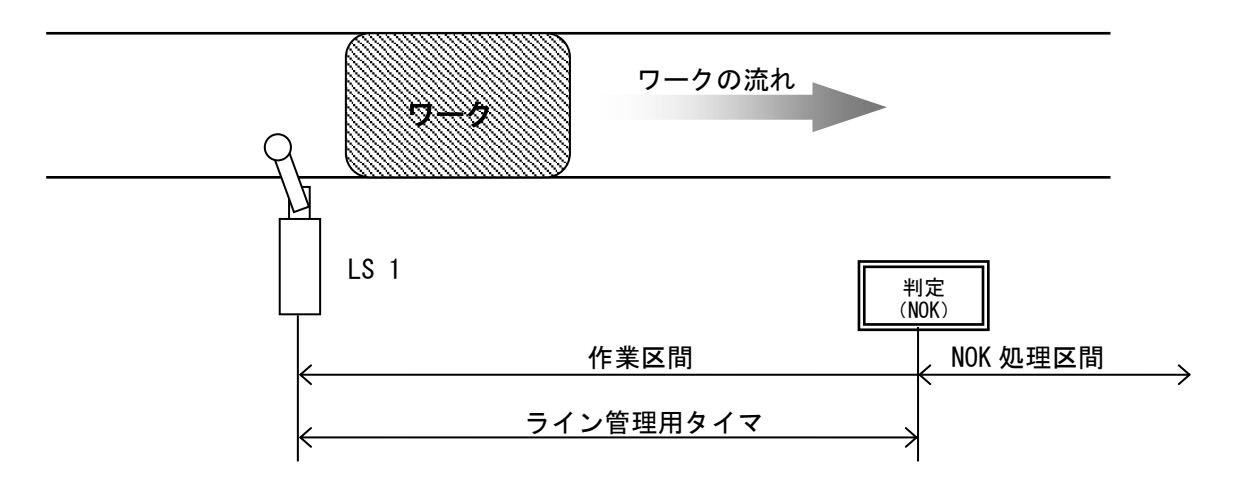

設定値:3

リミットスイッチを設置せず、最初の締め付けにより判定用のタイマをスタートします。

一本目の締め付け判定又は QL レンチの入力からライン管理用タイマがスタートます。設定本数分の締め付 けが完了すると COUNT OK となり COUNT OK の出力 (出力時間は COUNT OK 端子出力タイマにて設定) が OFF す ると自動的に RESET 処理を行い、次のワークの締め付け作業可能となります。設定本数分の締め付けが完了 する前にライン管理用タイマが TIME UP すると COUNT NOK となります。

※ライン管理動作:3使用時は COUNT OK の出力保持(COUNT OK 出力タイマ:0)は設定出来ません。 ※COUNT NOK→OK の場合 COUNT OK 出力は1パルス (2sec) となります。

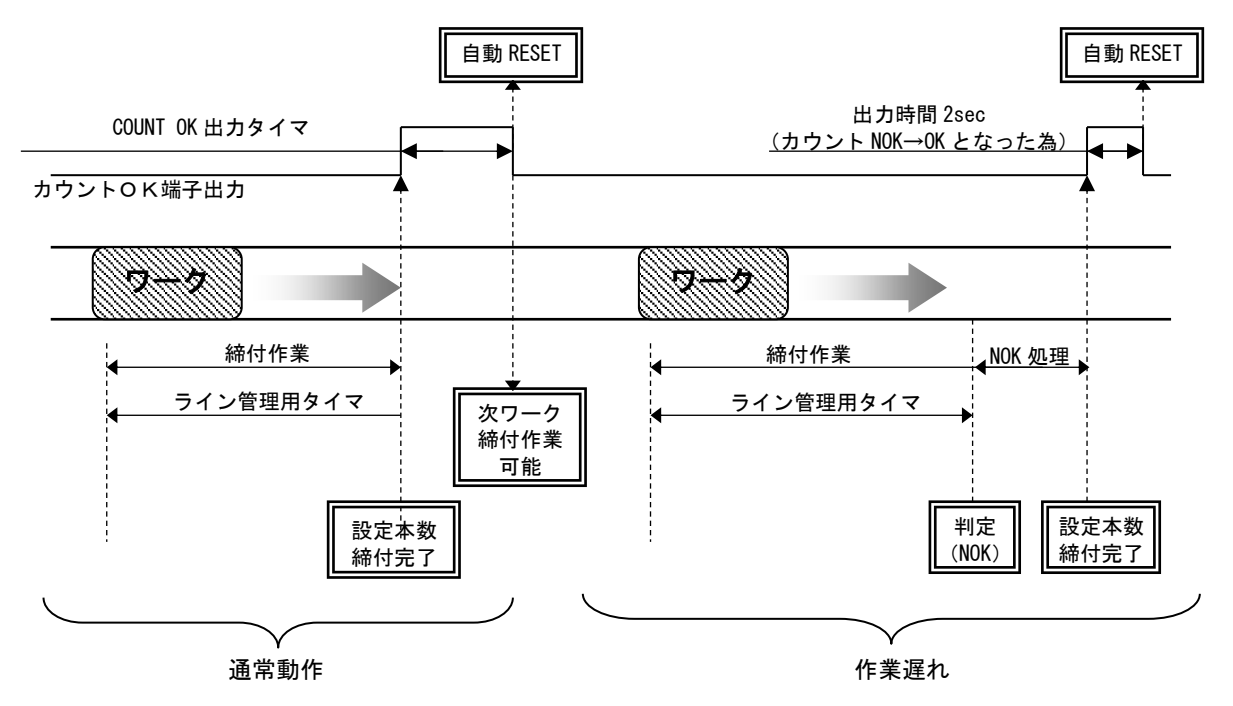

設定値:4

WORK 1~5の入力により WORK №を切り換え締め付け作業開始となります。(ワーク選択組合せを1に設 定して下さい)

設定本数分の締め付けが完了すると各 WORK No.に対応した COUNT OK 端子出力が ON します。 (WORK No. 2 で COUNT OK となった場合は「WORK 2 COUNT OK」端子出力が ON します)

COUNT OK 出力時間は TIMER 設定の COUNT OK 出力にて WORK №毎に設定します。

COUNT NOK から NOK 処理(カウント残数の締付や PASS 端子入力)にて COUNT OK とした場合、COUNT OK 出 力は 1sec の出力となります。

COUNT OK の出力 ON にて WORK SELECT の入力を OFF して下さい。WORK SELECT の入力が OFF すると COUNT OK 出力が OFF します。

設定本数分の締め付けが完了する前に WORK 1~5の入力が OFF すると COUNT NOK となります。

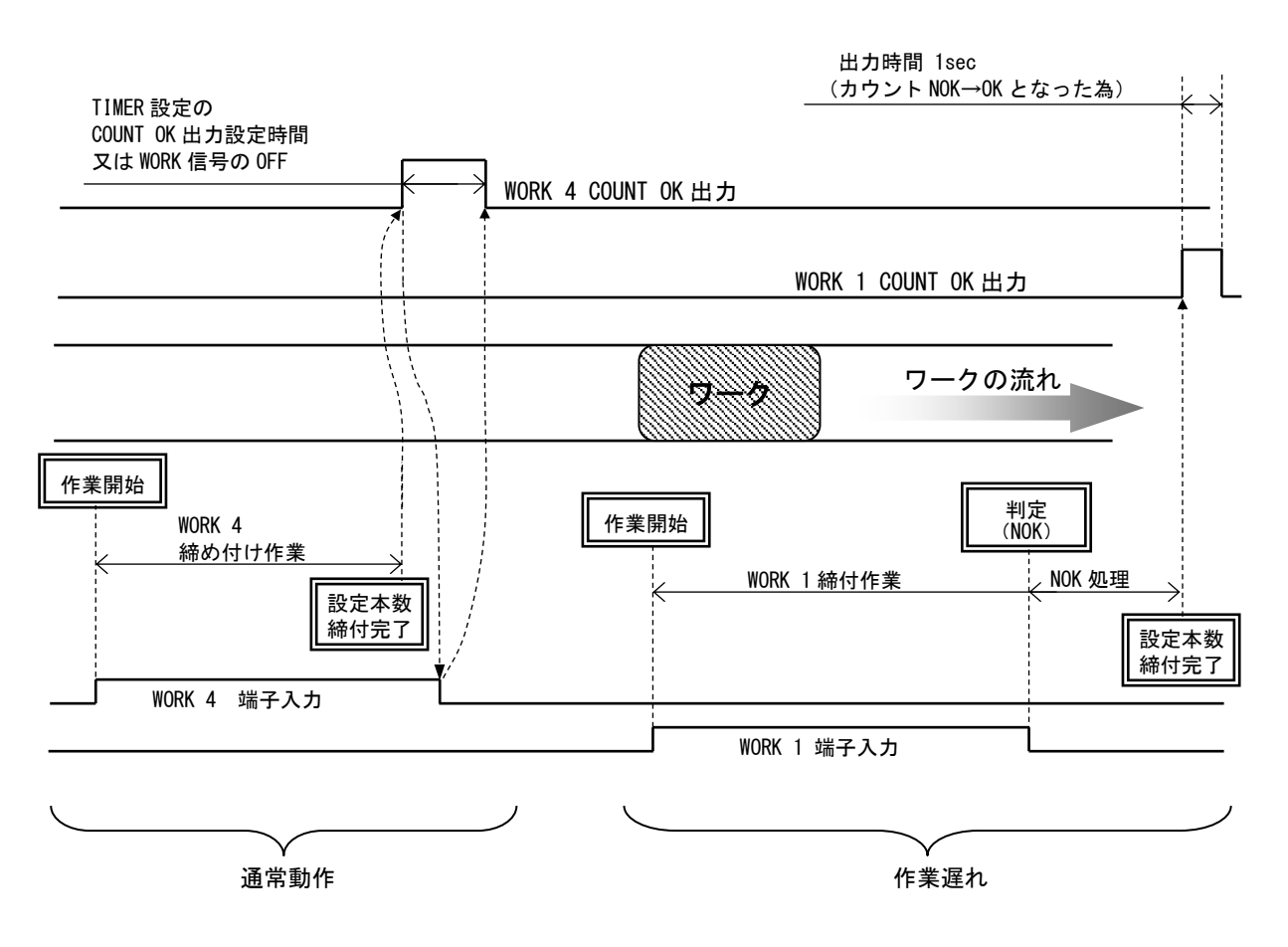

設定値:5

ソケットチェンジャを使用してのライン管理を行います。ソケットチェンジャより WORK1~5 が入力される mと作業開始となります。ワーク選択組合せを1に設定してご使用ください。

設定本数分の締め付けが完了すると各 WORK No.に対応した COUNT OK 端子出力が ON します。 (WORK No. 2で COUNT OK となった場合は「WORK 2 COUNT OK」端子出力が ON します)

COUNT OK 出力時間は TIMER 設定の COUNT OK 出力にて設定します。(全ワーク共通設定です)

COUNT NOK から NOK 処理(カウント残数の締付や PASS 端子入力)にて COUNT OK とした場合、COUNT OK 出力 は 1sec の出力となります。

COUNT OK の出力 ON にて WORK SELECT の入力を OFF して下さい。WORK SELECT の入力が OFF すると COUNT OK 出力が OFF します。

設定本数分の締め付けが完了する前に WORK 1~5の入力が OFF すると COUNT NOK となります。フロントパ ネル 露キー又は端子台 RESET 端子の入力により NOK をクリアします。

作業工程外は、ツールに設定値を送信しません。

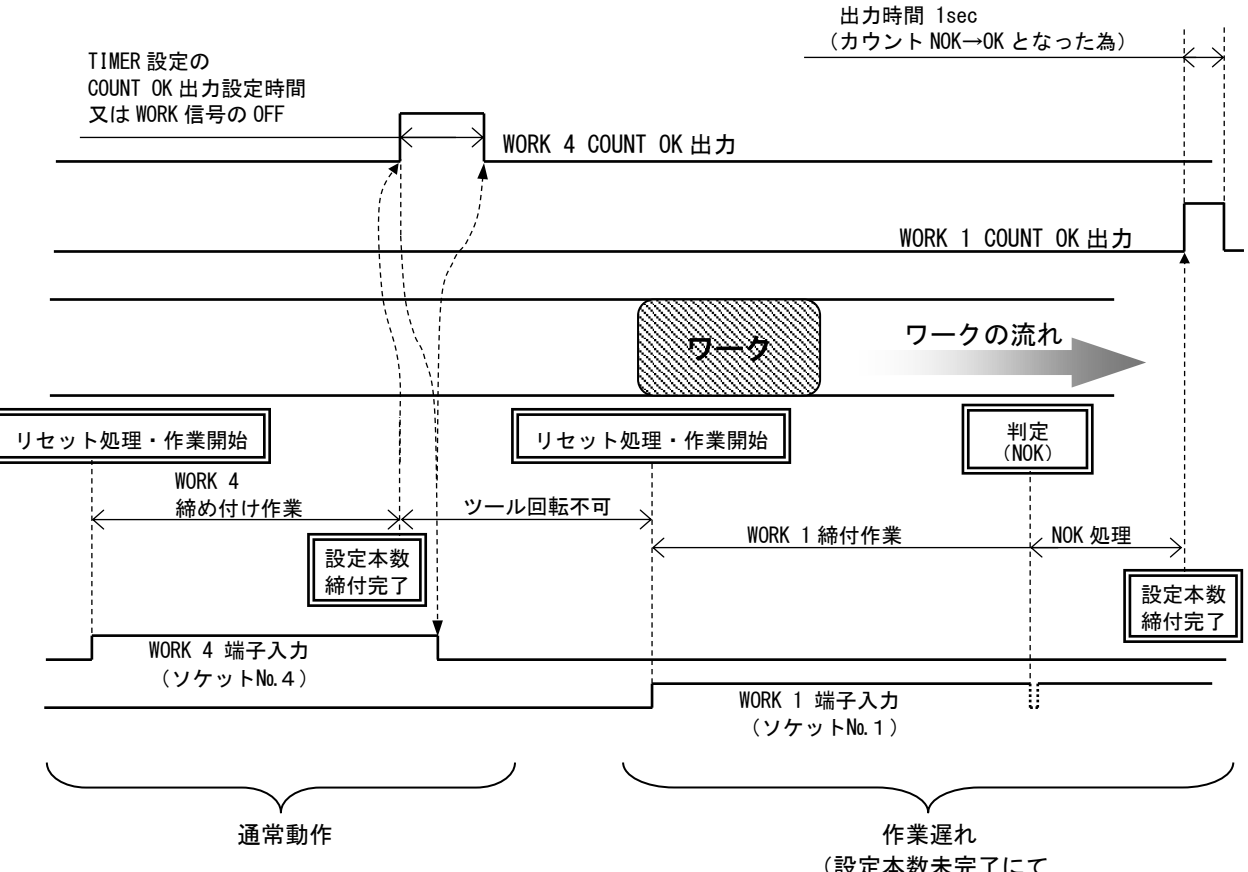

(設定本数未完了にて ソケットを戻した場合)
### ワーク センタク クミアワセ (入力内容切換)

初期値:0

- 設定値:0 WORK A~WORK D の組み合わせにより16種類までの WORK の切り換えを行います。
- 設定値: 1 WORK 1~WORK 5 の入力により5種類までの WORK の切り換えを行います。

【機能内容】

※WORK 選択方法の詳細については WORK No. [切換方法を](#page-21-0)参照下さい。

・設定値1はライン管理動作選択:4/5設定時に使用します。

# LAN シュツリョク センタク (LAN出力接続先選択)

- 初期値:0
- 設定値:0 設定用ソフトと接続します。
- 設定値:1 品質サーバーと接続します。
- 【機能内容】
	- ・LAN での接続先を選択します。
	- ・1に設定するとID表示画面にレンバン(連番)が表示されます。

### ∩■スワート゛キリウ (パスワード/履歴使用選択)

初期値:0

- 設定値:0 パスワード機能を使用しません。
- 設定値: 1 パスワード機能を使用します。
- 設定値:2 登録されているユーザー名、パスワード、設定履歴をすべて削除します。
- 【機能内容】
	- ・設定値を変更する際に登録したパスワードを要求する機能です。
	- ・詳細は 9.4 [パスワード機能](#page-67-0) に記載。

### ※登録しているパスワードを忘れた場合は一度コントローラを初期化し、登録しているパスワードを消去 して下さい。

### ハケイ メモリ キノウ (波形メモリ機能選択)

初期値:4

- 設定値:1 メモリしない。
- 設定値:2 メモリする。警告表示、ブザーON。
- 設定値:3 メモリする。警告表示 ON。ブザーOFF。
- 設定値:4 メモリする。警告表示、ブザーOFF。
- 【機能内容】
	- ・設定用ソフトへの波形データ出力用バッファがフルになった場合に警告表示「 $\bm{b}$ u $\bm{\mathit{F}}$ た」やブザー音にて 警告を行います。

#### キ<sup>ゃ</sup>ャクテン カウント (逆転カウント)

初期値:0

- 設定値:0 逆転カウント機能を使用しない
- 設定値:1 逆転カウント機能を使用する

- ・締付 OK 後、ツールが逆転トルクを検知するとカウント本数を 1 本分巻き戻す機能です。
- ・カウントを巻き戻す際「REV.Tq」と表示されます。
- ・連続でカウント本数を巻き戻すことはできません。
- ・プログラム No 切換使用時にカウントを巻き戻した場合はワーク No も1本前のものに巻き戻ります。

### **バ゛っテリ タイプ** (バッテリタイプ)

初期値:0

- 設定値: 0 コントロール基板上の DipSW によって決定
	- 1 10.8 [V]
	- 2 14.4 [V]
	- 3 18 [V]

#### 【機能内容】

- ・UBX-AFZ で使用するバッテリの電圧の設定を行います。
- ・「0」に設定すると、UBX-AFZ コントロール基板上の DipSW で使用するバッテリの電圧を決定します。

### ※本設定 及び コントロール基板上の DipSW は変更せずにご使用ください。使用するバッテリと異なる 電圧設定になった場合、ツールが正常に動作しない恐れがあります。

### PAIRING  $E - k$ <sup>\*</sup> (PAIRING  $E - K$ )

初期値:3

- 設定値:0 内蔵されている Zigbee 子機のディップスイッチを使用してペアリングを行います。
- 設定値: 1 UCC と UBX-AFZ ツールを無線のみの通信でペアリングを行います。
- 設定値:2 UCC 1 台と UBX-AFZ ツール 2 台とペアリングを行います。
- 設定値:3 UCC と UBX-AFZ ツールを無線のみの通信で簡略ペアリングを行います。

【機能内容】

- ・UBX-AFZ シリーズと UCC のペアリング方法に関する設定です。
- ・設定値 3 でのペアリングは [9.5 PAIRING](#page-69-0) 手順 参照
- ・PAIRING モードの設定値が 2 の場合、UBX-AFZ ツールを 2 台ペアリングして使用することができます。 2台ペアリングした際は、1 台目のツールはワーク 1~8 の設定値で動作し、2 台目のツールはワーク 9 ~16 の設定値で動作します。
- ・設定値 2 で UBX-AFZ ツールを 2 台ペアリングして使用する際は、使用しない方のツールの電源が OFF に なっていることを必ず確認して使用して下さい。ペアリングしている 2 台のツールの両方が電源 ON に なっているとツールが正常に動作しなくなります。
- ※設定値 3 はバージョンが「ZB 3.20A」以降の UBX ツールでのみ使用可能です。該当しないツールを使用 する場合は設定値を「1」に設定して下さい。
- ※PAIRING モードの設定値が 0~2 の場合のペアリング手順については別紙「 UBX-AF [シリーズ](UBX-AFZシリーズ_UCC-100Z,101Z共用_ペアリングマニュアル_V12.pdf) ペアリ [ングマニュアル\(](UBX-AFZシリーズ_UCC-100Z,101Z共用_ペアリングマニュアル_V12.pdf)UCC-101Z/UCC-100Z 共用) 」を参照して下さい。

### シュウヘン PANID スキャン (周辺 PANID スキャン)

初期値:0

- 設定値:0 周辺 PANID スキャンを使用しない
- 設定値:1 手動周辺 PANID スキャンを使用する
- 設定値:2 自動周辺 PANID スキャンを使用する

- ・ペアリングの際に他の PANID を検出し、正常にペアリングを行うことができない場合に使用します。
- ・周辺に他社の ZigBee 機器がある等でペアリングの際にペアリング対象のツール以外の PANID を検出す る場合に、周辺の ZigBee 機器をスキャンし、ペアリング候補から除外する機能です。
- ・設定値 1 の場合の操作手順は 9.7 周辺 PANID スキャンを参照して下さい。
- ・設定値 2 の場合の使用方法及び詳しい手順は別紙「 UBX-AF シリーズ ペアリングマニュアル (UCC-101Z/[UCC-100Z](UBX-AFZシリーズ_UCC-100Z,101Z共用_ペアリングマニュアル_V12.pdf) 共用) 」を参照して下さい。

#### スキャン カイスウ (スキャン回数)

初期値:20

設定範囲: 0 ~ 120

【機能内容】

- ・周辺 PANID スキャンの設定が「1」または「2」の時に周辺をスキャンする回数を設定します。
- ・スキャン回数が多いほど精度が高くなり、スキャンに時間がかかるようになります。
- ・周辺スキャンの設定値が 1 の場合は本設定を 20 以上に設定することを推奨します。

### カイテン テイシ (回転停止)

初期値:0

- 設定範囲:0 回転停止機能を使用しない
- 1 締付工程以外ではツールを動作させない
- 【機能内容】
	- ・ツールの動作条件を設定します。
	- ・設定値 0 の場合はツールが常に動作し、カウント OK になると停止します。
	- ・設定値1の場合は締付工程(本数カウントが可能な状態)以外ではツールは動作を停止します。、

## LAN 455 セツタ<sup>、</sup>ン (LAN 45Sec 切断)

初期値:0

- 設定値:0 使用しない。
- 設定値:1 使用する。
- 【機能内容】
	- ・TCP/IP 通信使用時に 45 秒間信号のやり取りが行われない状態が続くと、一度通信を切断し再接続を行 います。

# $377 - 5$  モート (3ステップモード)

- 初期値:1
- 設定値:0 使用しない。

設定値:1 使用する。

- 【機能内容】
	- ・3ステップ締付を行うか選択します。
	- ・3ステップ締付の詳細は 9.6 [3ステップモード](#page-71-0) を参照してください。
- ※本機能は UCC のバージョンが 2.00 以上の場合に使用可能です。また、バージョンが「ZB 3.30A」以降 の UBX ツールでのみ使用可能です。
- ※「0」に設定すると下記設定項目が非表示となります。

「基本設定」

 セカンドトルクレベル 「モータ設定」 モータパワー セカンドデューティ比 セカンド回転速度 セカンド電流

### 9.3. TIMER(TIMER設定)

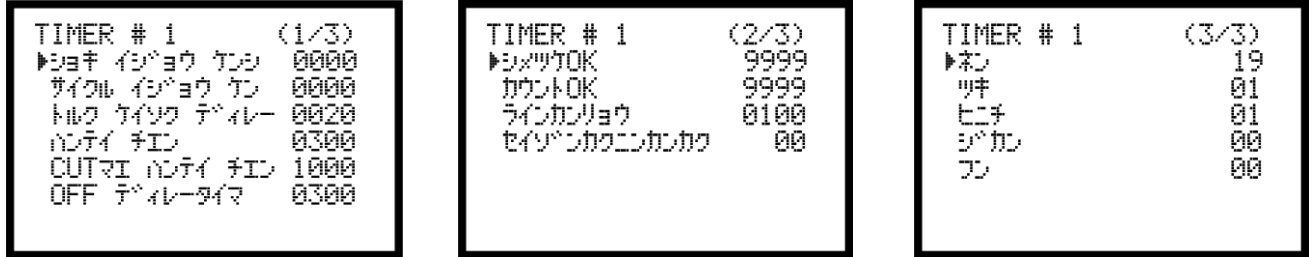

ショキ イシトョウ ケンシ (初期異常検出タイマ)

初期値:0

設定範囲: 0~9999[msec]

【機能内容】

- ・締付トルク計測値が、スタートトルク値に達した時からトルク CUT 値に達するまでに経過した時間が初 期異常検出タイマ以内の場合に初期異常を検出します。
- ・使用しない場合は0に設定して下さい。
- 【初期異常検出時の出力状態】
	- ·LCD 表示: [LO.E.] [トルク計測値]を相互表示します。
	- ・フロントパネル FASTENING ランプは点灯しません。
	- ・ブザー:ON します。
	- ・端子台:FASTENING NOK を出力します。
- 【異常時の解除方法】
	- ・締付異常時再締付を1に設定している場合は次の締付動作にて異常をクリアします。
	- ・ キー又は RESET 端子を入力する。

## サイクル イジトョウ ケン (サイクル異常検出タイマ)

初期値:0

設定範囲: 0~9999[msec]

【機能内容】

- ・締付トルク計測値がスタートトルクに達した時点から、サイクル異常検出タイマ設定値以上時間が経過 してもトルク計測値がトルク CUT 値に達していない場合にサイクル異常を検出します。
- ・締付時間規制を行いたい場合に使用して下さい。
- ・使用しない場合は0に設定して下さい。
- 【サイクル異常検出時の出力状態】
	- ·LCD 表示: [CYL.E.] [トルク計測値]を相互表示します。
	- ・フロントパネル FASTENING ランプは点灯しません。
	- ・ブザー:ON します。
- ・端子台:FASTENING NOK を出力します。

【異常時の解除方法】

- ・締付異常時再締付を1に設定している場合は次の締付動作にて異常をクリアします。
- ・ キー又は RESET 端子を入力する。
- トルク ケイソク デュレー (トルク計測遅延タイマ)

初期値:20

設定範囲: 0~9999[msec]

- ・TIME UP からトルク計測を開始します。(TIME UP まではトルク計測を行いません。)
- ・トルク計測値がスタートトルク到達時よりタイマが作動します。
- ・ボルト/ナットの着座時にトルク値の飛び跳ねが起こる場合に使用します。

### ハンテイ チエン (判定遅延タイマ)

初期値:300[msec]

設定範囲:100~9999[msec]

#### 【機能内容】

・締付完了から、判定出力を行うまでの遅延タイマです。

・コントロール動作時のトルク計測終了ポイントとして使用します。

・カット動作後からのトルク飛び跳ね量の計測を考慮して設定して下さい。

※トルクCUT値到達前は「CUT前判定遅延タイマ」が機能します。

# CUT マエハンテイチエン (CUT前判定遅延タイマ)

初期値:1000

設定範囲: 100~9999[msec]

【機能内容】

- ・CUT前に締付を中断した時点から、判定出力を行うまでのタイマです。
- ・トルク計測終了ポイントとして使用します。

#### ※トルクCUT値到達後は「判定遅延タイマ」が機能します。

### OFF ディレータイマ (OFFディレータイマ)

初期値:3

設定範囲: 1~9999[sec]

#### 【機能内容】

- ・ツールのグリップスイッチが OFF になった時点から、電源が OFF になるまでのタイマです。
- ・OFF ディレータイマがタイムアップしてもツール保護の為、冷却用ファンは動作を継続している場合が あります。

### シメツケ OK (締付OK出力タイマ)

初期値:9999

設定範囲: 0~9999 [msec]

#### 【機能内容】

- ・端子台からの FASTENING OK 信号出力時間を設定する為のタイマ設定値です。
- ・タイマの設定時間内でも次のトルク計測を開始すると FASTENING OK の出力は OFF します。
- ・出力時間により、UCC 外部シーケンス等に影響がでる場合のみ設定して下さい。
- ・タイマを「0」に設定した場合は次の締付開始まで出力を保持します。

# カウント OK (COUNT OK端子出力タイマ)

初期値:9999

- 設定範囲: 0~9999[msec]
- 【機能内容】
	- ・COUNT OK 端子出力 ON 時間を設定する為のタイマ設定値です。
	- ・設定値:0は次の締付本数管理開始まで出力を保持します。
	- ・ワーク1~16の設定値は共通です。

※ライン管理動作選択:3の場合はカウント OK 出力タイマを0に設定することは出来ません。

ラインカンリヨウ (ライン管理用タイマ) 初期値:100 設定範囲: 1~9999[sec] 【機能内容】 ・ライン管理動作選択:2、3の場合に使用します。ライン管理を時間により行う為のタイマです。

セイゾンカクニン カンカク(生存確認間隔)

初期値:0 設定範囲: 0~99[sec]

【機能内容】

- ・瓜生標準通信使用時、生存確認コマンドの受信間隔を設定します。
- ・受信するコマンドの間隔が設定した時間を越えた場合は生存確認エラーとなります。
- ・MODE 設定の回転停止の設定値が 1 の場合、生存確認エラーが発生するとツールへの設定値の送信を停止 します。

ネン (年)

初期値:0

設定範囲:0~99[年]

【機能内容】

- ・カレンダタイマーの年を設定します。
- ・「0」と入力すると「2000年」、「21」と入力すると「2021年」に設定されます。

ツキ (月)

初期値:0 設定範囲:1~12[月] 【機能内容】 ・カレンダタイマーの月を設定します。

ヒニチ (日)

初期値:0 設定範囲:1~31[日] 【機能内容】 ・カレンダタイマーの日を設定します。

ジカン (時)

初期値:0 設定範囲:0~23[時] 【機能内容】 ・カレンダタイマーの時を設定します。

フン (分) 初期値:0 設定範囲:0~59[分] 【機能内容】 ・カレンダタイマーの分を設定します。

## 9.4. **DATA OUT (RS232C)** (データ出力設定)

データ入出力用の RS232C ポート (リアパネル PC コネクタ) から出力するデータ内容の設定やメモリデータ の出力を行います。

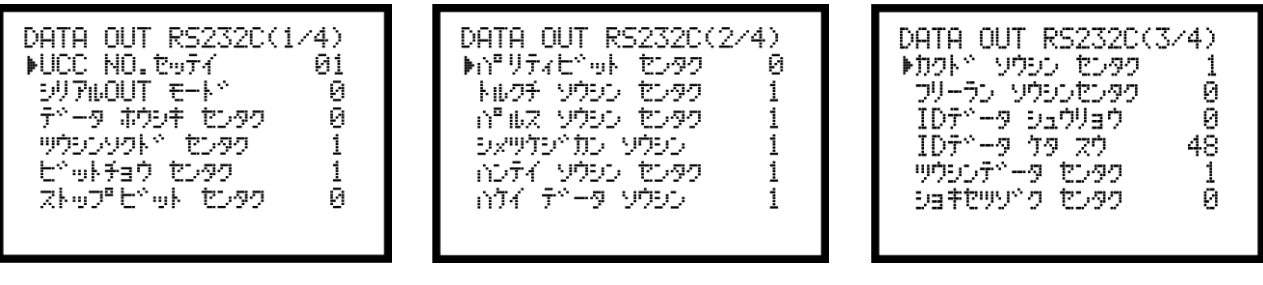

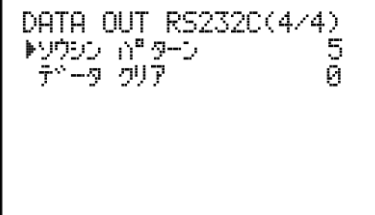

UCC■No.セッテイ (UCC No.)

初期値:1

設定値:1~25

【機能内容】

・リアパネル PC コネクタにてパソコン等と、UCC を複数接続する場合の各 UCC に割り付ける番号を設定し ます。

# シリアル OUT モート<sup>、</sup> (RS232C 出力動作選択)

初期値:0

- 設定値:0 全数 RS232C 出力を行います。
- 設定値: 1 下記に示す異常検出時のみ RS232C 出力を行います。 トルク/パルス数 (PLS.L.PLS.H.) /角度上下限異常 各種締付異常 (LO. E. /CYL. E. / F. E.)
- 設定値: 2 RS232C 出力を行いません。

【機能内容】

・リアパネル PC コネクタからの出力動作を選択します。

テ<sup>・</sup>ータ ホウシキ センタク (RS232C 出力のデータ方式選択)

初期値:0 設定値: 0 #~CR 設定値: 1 #~LF 設定値: 2 ENQ·局番 ACK/NAK~ET 設定値:3 Global 設定値:4 4500タイプ 設定値:5 4100タイプ

#### 【機能内容】

・リアパネル PC コネクタからの出力内容のデータ方式を選択します。

# ツウシンソクト<sup>、</sup>センタク (RS232C 出力のボーレート選択)

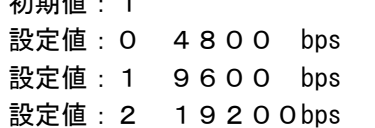

#### 【機能内容】

 $+$ 

・リアパネル PC コネクタからの出力内容のボーレートを選択します。 ※フロントパネル側 RS232C ポートのボーレートではありません

**ヒットチョウ センタク** (RS232C 出力のビット長選択)

初期値:1 設定値:0 7ビット

設定値:1 8ビット

【機能内容】

・リアパネル PC コネクタからの出力データのビット長を選択します。

### ストップヒ<sup>、</sup>ット センタク (RS232C 出力のストップビット選択)

- 初期値:0 設定値:0 1ビット 設定値:1 2ビット 【機能内容】
	- ・リアパネル PC コネクタからの出力データのストップビットを選択します。

パ<sup>ロリティヒ<sup>ヘ</sup>ット センタク (RS232C 出力のパリティビット選択)</sup>

- 初期値:0
- 設定値: 0 パリティ無し
- 設定値:1 偶数パリティ
- 設定値:2 奇数パリティ

### 【機能内容】

- ・リアパネル PC コネクタからの出力データのパリティチェックを選択します。
- トルクチ ソウシン センタク (RS232C 出力のトルク送信選択)
	- 初期値:1
	- 設定値:0 送信しません
	- 設定値:1 送信します(小数点を含め5Byte)

【機能内容】

- ・リアパネル PC コネクタからの出力デ-タ内容にトルク値を含むかの選択を行います。
- 11 Lス ソウシン センタク (RS232C 出力のパルス数送信選択)

初期値:1

- 設定値:0 送信しません
- 設定値: 1 送信します (4Bvte)

#### 【機能内容】

・リアパネル PC コネクタからの出力データ内容にパルス数を含むかの選択を行います。

### シメツケシ<sup>、</sup>カン ソウシン (RS232C 出力の締付時間送信選択)

初期値:1

設定値:0 送信しません

設定値:1 送信します

【機能内容】

・リアパネル PC コネクタからの出力データ内容に締付時間(スタートトルク値からトルク CUT 値までの 経過時間)を含むかの選択を行います。

#### ハンテイ ソウシン センタク (RS232C 出力の判定送信選択)

初期値:1

設定値:0 送信しません

設定値:1 送信します

【機能内容】

・リアパネル PC コネクタからの出力データ内容に判定を含むかの選択を行います。

### ハケイ■データ■ソウシン

- 初期値:1
- 設定値:0 送信しません
- 設定値:1 送信します
- 【機能内容】
	- ・瓜生製のデータ受信用ソフトへ波形データの出力を行うか選択します。
	- ・リアパネル PC コネクタの出力には影響しません。

#### カワト<sup>\*</sup> ソウシン センタク (RS232C 出力の角度送信選択)

初期値:1

- 設定値:0 送信しません
- 設定値:1 送信します

【機能内容】

・リアパネル PC コネクタからの出力データ内容に角度を含むかの選択を行います。

#### フリーラン ソウシン センタク (フリーラン角度送信選択)

初期値:0

- 設定値:0 送信しません
- 設定値:1 送信します

【機能内容】

・リアパネル PC コネクタからの出力データ内容にフリーラン角度を含むかの選択を行います。

# ID テ<sup>、</sup>ータ シュツリョク (ID データ出力選択)

初期値:0

- 設定値:0 送信しません
- 設定値:1 送信します

【機能内容】

・データ管理システムに送信する締付データに ID を含むかの選択を行います。

### ID データ ケタ スウ (ID データ桁数)

初期値:48

設定範囲: 1~48

【機能内容】

・ID データの桁数を設定します。

### ツウシンデータ センタク (通信データ選択)

- 初期値:1
- 設定値:0 上位からの作業指示を受信しません。(ワーク切換は入出力端子から行います。)
- 設定値:1 上位からの作業指示を受信します。
- 【機能内容】
	- ・瓜生標準使用時に作業指示を受信するか、作業指示を受信せず締付結果データ出力を行うか選択します。
	- ・0 に設定した場合は上位からの指示を受けず、入出力端子からのワーク信号の入力でワーク切り替えを 行います。
	- ・1 に設定した場合は上位からの通信によって設定値の変更とワーク No の設定を行います。

### ショキセツソトク センタク (初期接続選択)

初期値:0

- 設定値:0 UCC 側から初期接続を開始します。
- 設定値:1 サーバー側から初期接続を開始します。
- 【機能内容】
	- ・瓜生標準使用時に初期接続の通信コマンドの遣り取りをサーバー(PC)側から開始するのか UCC 側から 開始するのか選択します。

### ソウシン ゴ ターン (送信パターン)

初期値:5

- 設定値:0 波形データを送信しない。(締付結果データのみ送信する)
- 設定値: 1 締付 OK 時、締付結果データとトルク波形データを送信する。
- 設定値:2 締付 OK 時、締付結果データ、トルク波形データ、角度波形データを送信する。
- 設定値:3 締付 OK 時に締付結果データのみ送信し、トルク波形データを記憶。カウント OK 時に記憶し たトルク波形データを一括で送信する。
- 設定値:4 締付 OK 時に締付結果データのみ送信し、トルク波形データと角度波形データを記憶。カウ ント OK 時に記憶したトルク波形データと角度波形データを一括で送信する。
- 設定値:5 締付 OK 時に締付結果データとトルク・角度波形データを送信します。

- ・UBX-AFZ 使用時、ツールから UCC へ送信するデータの内容を選択します。
- ・設定によって、締付が終わってから次の締付が開始できるまでの時間が変化します。
- ・設定値 3・4 の時はカウント OK 時に波形データを一括で送信します。波形データの送信中は締付を行う ことはできません。
- ・設定値が 5 の時は 50 パルス分の波形データまで保存できます。締付終了~次の締付が開始できるまで の時間が設定値 2 よりも短いです。パルス数が 50 を超える場合は設定値 2 を選択して下さい。

# デ<sup>ヘ</sup>ータ クリア (データクリア)

初期値:0

- 設定値: 0 TCP/IP 接続時に一時保存している締付データをクリアしない
- 設定値:1 TCP/IP 接続時に一時保存している締付データをクリアする

- ・瓜生標準にて通信を行う際、TCP/IP が接続されていない時の締付データを TCP/IP 接続時に削除するか どうかを選択します。
- ・設定値:0の場合は瓜生標準にて接続が完了した時点でバッファに保存されている締付データを全て送 信します。
- ・設定値:1の場合は瓜生標準にて接続が完了した時にバッファに保存されている締付データを送信せず、 全て破棄します。

### 9.5. TOOL MAINTENANCE(ツールメンテナンス)

UCC ではツールを使い始めてからの総締付本数と総パルス数を記憶する事ができます。オイル交換などツー ルの簡単なメンテナンスを行う時期となった事を知る為の「警告・本数/パルス数」及び、部品交換・オー バーホールなどを行う時期となった事を知る為の「修理・本数/パルス数」によってツールのメンテナンス 管理を行う事ができます。

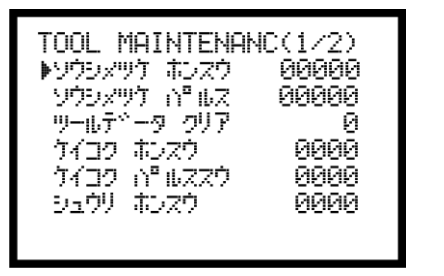

TOOL MAINTENANC(2/2) トシュウリーバッルス・スウー 0000

### ソウシメツケ ホンスウ (総締付本数)

表示範囲:0~99999[万本]

【機能内容】

・現在使用しているツールで、いままでに行った総締付本数です。

・締め付けの NOK 本数も含んでいます。

#### ソウシメツケ ゴールス (総締付パルス数)

表示範囲:0~99999[万パルス]

【機能内容】

- ・現在使用しているツールで、いままでに行った締付の総パルス数です。
- ・締付 NOK 時のパルス数も含んでいます。

### ツールデータ■クリア (ツールデータ クリア)

- ・1を書き込む事により総締付本数及び総締付パルス数をクリアします。
- ・UCC が記憶している本数のみクリアします。ツールに記憶されている本数をクリアするには基本設定の ホンスウ リセット を1にして下さい。

### ケイコク■ホンスウ (警告本数)

# 初期値:0

設定範囲:0~9998[万本]

#### 【機能内容】

- ・総締付本数が警告本数に達すると、警告表示を行います。
- ・オイルの交換など次回ツールのメンテナンスを行いたい累積本数を設定します。
- 【警告表示内容】
	- ·ブザーON ( **Bud**にて停止します)
	- ・LCD 表示 [kcH. E. ]
	- ・警告表示中でも締付動作は可能です

#### ※本機能を使用しない場合は「0」に設定して下さい。

### **ケイコク in"ルススウ** (警告パルス数)

初期値:0

設定範囲: 0~9998 「万パルス]

【機能内容】

・総締付パルス数が警告パルス数に達すると、警告表示を行います。

・オイルの交換など次回ツールのメンテナンスを行いたい累積パルス数を設定します。

- 【警告表示内容】
	- ·ブザーON ( llit にて停止します)
	- ・LCD 表示 [kcP.E.]

・警告表示中でも締付動作は可能です。

※本機能を使用しない場合は「0」に設定して下さい。

# シュウリ ホンスウ (修理本数)

初期値:0

設定範囲:0~9999[万本]

【機能内容】

・総締付本数が修理本数の設定値に達すると修理時期表示を行います。

- 【修理時期表示内容】
	- ・ブザーON
	- ・CAUTION 端子出力が ON します。
	- ·LCD 表示 [rPH.E.]
	- ・警告表示中でも締付動作は可能です。

### ※本機能を使用しない場合は「0」に設定して下さい。

シュウリ 山 ルス スウ (修理パルス数)

初期値:0

設定範囲:0~9999[万パルス]

【機能内容】

・総締付本数が修理本数の設定値に達すると修理時期表示を行います。

- 【修理時期表示内容】
	- ・ブザーON
	- ・CAUTION 端子出力が ON します。
	- ·LCD 表示 [rPP.E.]

・警告表示中でも締付動作は可能です。

※本機能を使用しない場合は「0」に設定して下さい。

# 9.6. IN/OUT PUT (端子台入出力割付設定)

端子台の入力・出力内容はフリーフォーマットになっており、設定によって割り当てている入出力内容を変 更する事が出来ます。

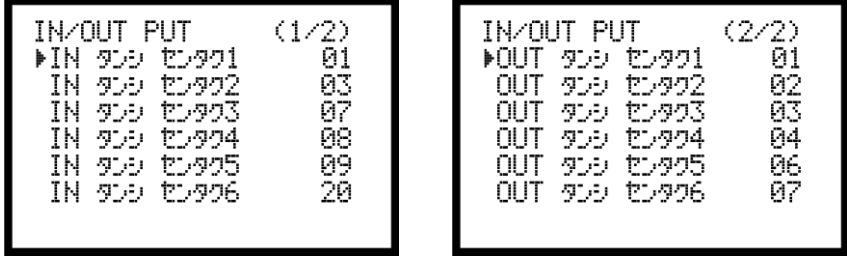

### 入力端子割付設定

「IN タンシセンタク 1~6」により入力端子台内容の設定を行います。

#### 初期値及び端子台名称

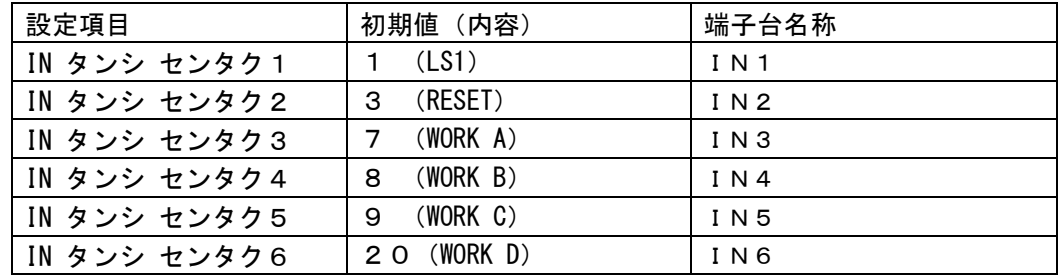

設定内容

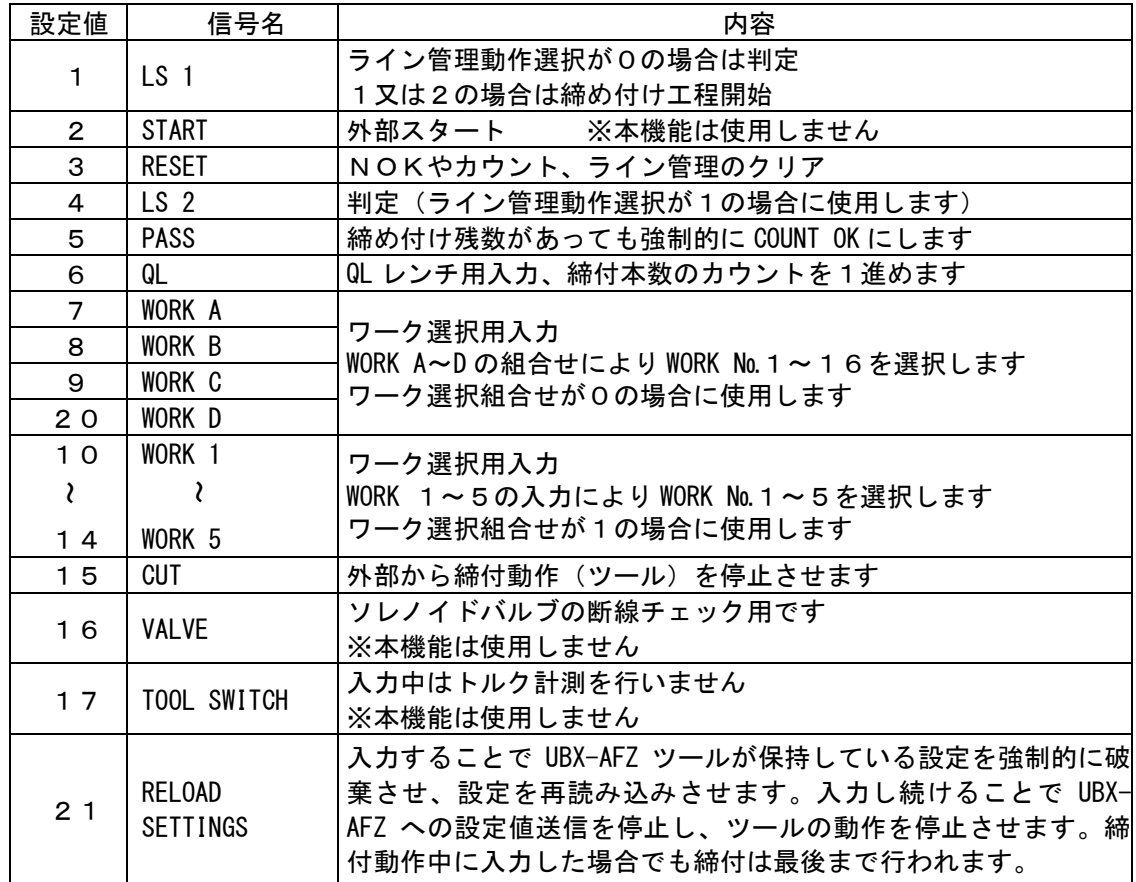

「OUT タンシセンタク 1~6」により出力端子台内容の設定を行います。

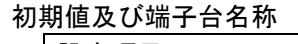

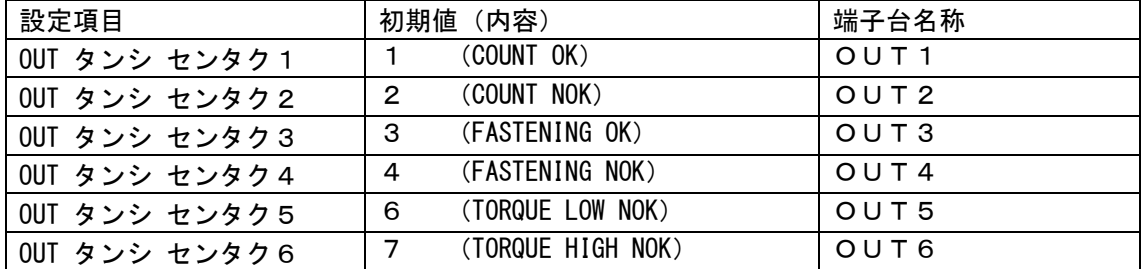

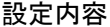

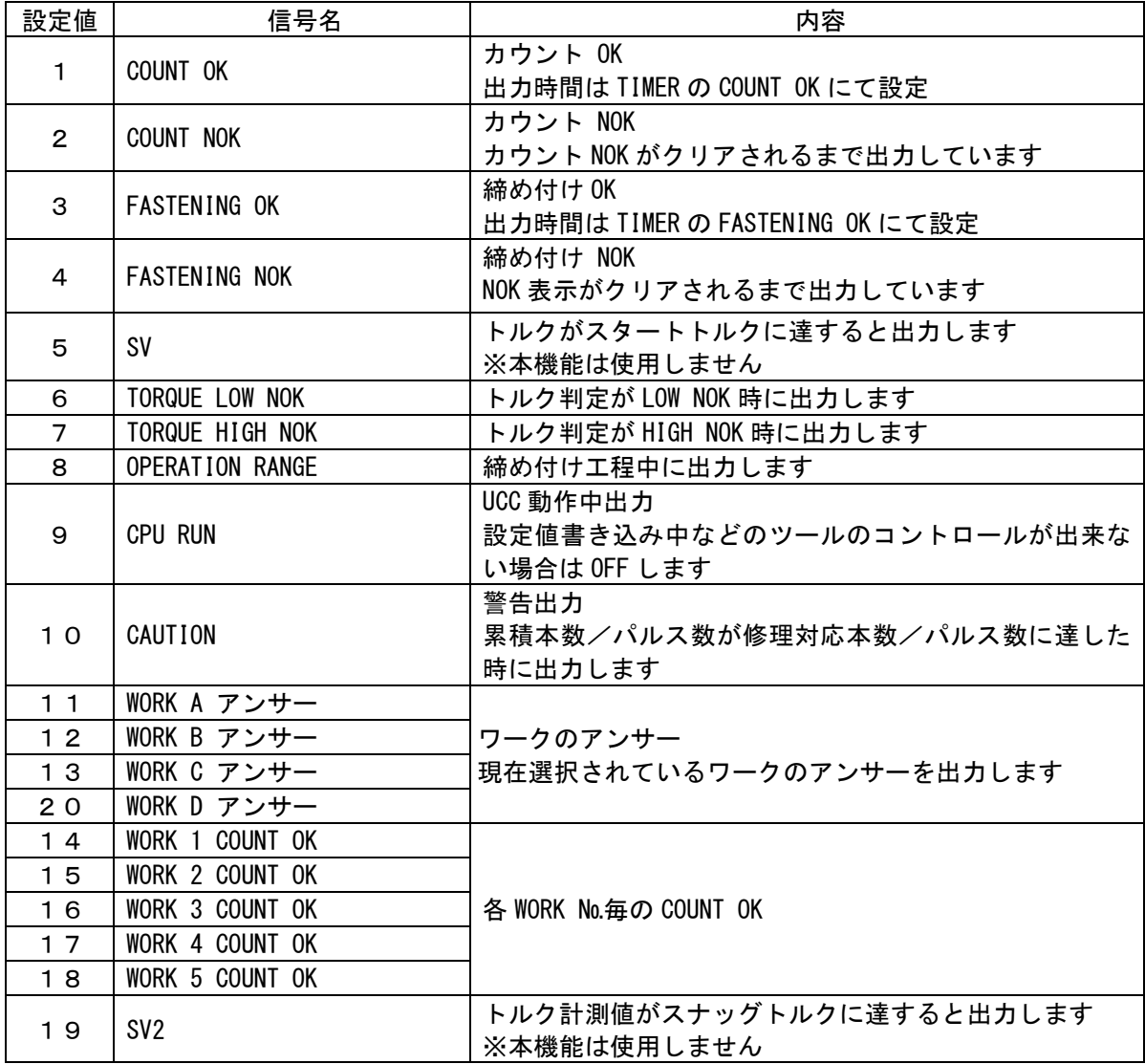

※2つ以上の端子に同じ信号を割り付ける事は出来ません。

## 9.7. LAN(LAN設定)

イーサネット(TCP/IP)接続用の設定を行います。

LAN設定画面にて設定値を入力した時点では実際の設定値は更新されておりません。LAN設定画面にて 設定値変更後、電源の再投入にて新しい設定値が有効となります。

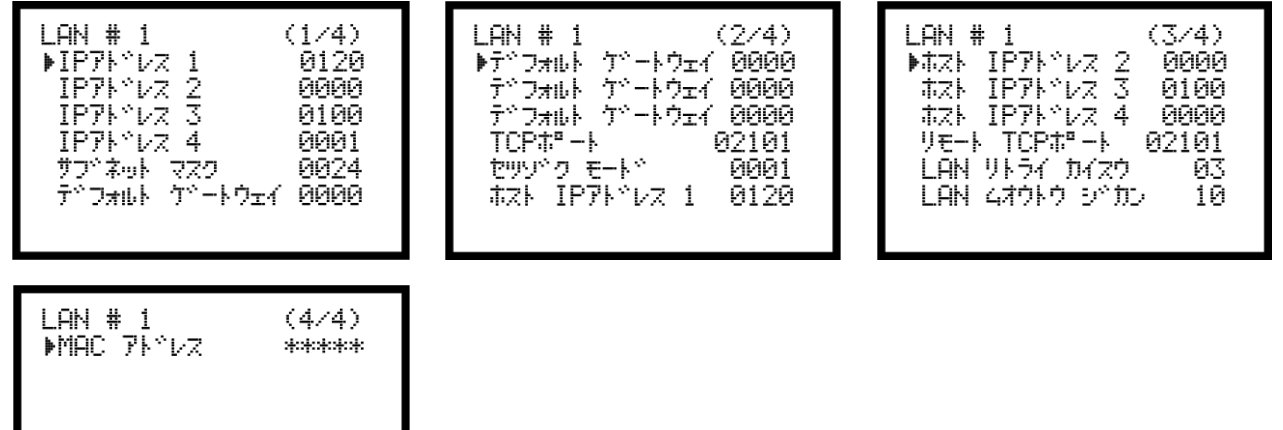

IP アドレス  $1 \sim$  IP アドレス  $4 \left($ IP アドレス  $1 \sim 4$ )

初期値:120.0.100.1

設定範囲: 0~255

【機能内容】

・UCC 側の IP アドレスを設定します。

サブネット■マスク (サブネットマスク)

初期値:0024

設定範囲:1~31

【機能内容】

・サブネットマスクの設定を行います。

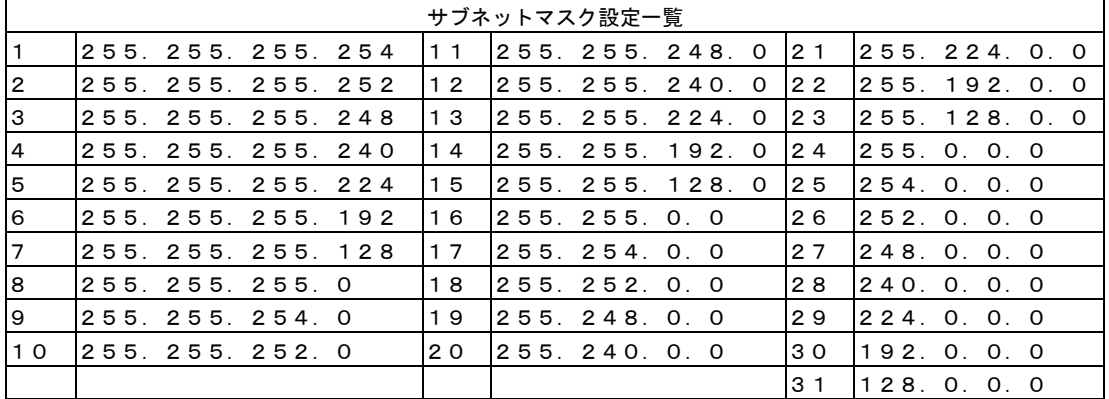

デフォルト■ゲートウェイ (デフォルトゲートウェイ)

初期値:(0.0.0.0) 設定範囲: 0~255 【機能内容】

・デフォルトゲートウェイの設定を行います。

・ルータを介して PC と UCC を接続する場合は設定して下さい。

 $TCP$ ポート  $(TCPR + F)$ 初期値:2101 設定範囲: 0~9999 【機能内容】 ・UCC の TCP ポートを設定します。

# セツゾク モート (接続モード)

初期値:0

設定値:0 ホスト UCC をホスト側に設定します。 設定値:1 クライアント UCC をクライアント側に設定します。

【機能内容】

・設定用ソフト使用時は「1」(クライアント側)に設定して下さい。

### $\hbar$   $\lambda$  **IP アド・レス 1 ~ ホスト IP アド・レス 4** (ホストIPアドレス 1~4)

初期値:120.0.100.0 設定範囲:0~255 【機能内容】 ·接続先(PC側など)のIPアドレスを入力して下さい。

リモート TCP ポート (リモートTCPポート)

初期値:2101 【機能内容】 ・接続先(設定用ソフトなど)の TCP ポートを設定します。

LAN リトライ カイスウ (LANリトライ回数)

初期値 · 3 設定範囲:0~10 【機能内容】

・リトライを行う回数です。

・設定は変更せずにご使用ください

### LAN ムオウトウ シトカン (LAN無応答リミット時間)

初期値:10 設定範囲:0~10 【機能内容】

- ・無応答時の待ち時間です。
- ・設定は変更せずにご使用ください。

# MAC アドレス (MACアドレス)

初期値:個々に違うアドレスが割り当てられています。 設定範囲:0~9999

- ・UCC の MAC アドレスです。
- ・設定は変更できません。

### 9.8. STATISTIC(MEMORY) (メモリデータ)

メモリデータの設定や SD カードの操作・設定を行います。

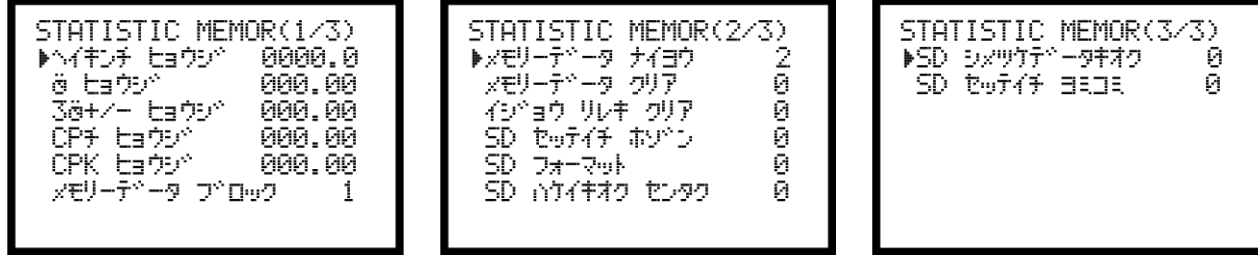

ヘイキンチ ヒョウシ゛(メモリ内容の平均値の表示)

【機能内容】

・メモリ内容のデータの平均値表示を行います。

※設定ではありません。

$$
\frac{-}{\mathbf{x}} = \frac{\mathbf{x}_1 + \mathbf{x}_2 + \cdots + \mathbf{x}_n}{n}
$$
\n
$$
-\mathbf{x} : \mathbf{F} \mathbf{b} \quad \mathbf{f} \quad \mathbf{n}
$$
\n
$$
\mathbf{n} : \vec{\mathbf{r}} - \mathbf{b} \quad \mathbf{w}
$$

 $\mathbb{E}$  ヒョウシ<sup>\*</sup> (メモリ内容の $\sigma$ 値の表示)

【機能内容】

 $n$ 

・メモリ内容のデータのσ値(標準偏差)表示を行います。

※設定ではありません。

$$
\sigma = \sqrt{\left[\frac{1}{n-1}\sum(\mathbf{x}_n - \overline{\mathbf{x}})^2\right]}
$$

σ:標準偏差

35+/- ヒョウジ (メモリ内容の3σ/平均値±%値の表示)

【機能内容】

・メモリ内容のデータの3σ/平均値(バラツキ)表示を行います。 ※設定ではありません。

$$
3\,\sigma\,\overleftarrow{\mathbf{\overline{a}}} = \frac{3\,\sigma}{\overline{\mathbf{x}}} \times 100\%
$$
\n
$$
3\,\sigma\,\overleftarrow{\mathbf{a}} : \mathbf{\overline{g}}\,\overrightarrow{\mathbf{m}}
$$

### CP チ ヒョウジ (メモリ内容のCP値の表示)

【機能内容】

·メモリ内容のデータの CP 値(工程能力指数)表示を行います。

·選択されている WORK No.の設定値 (トルク LOW・トルク HIGH) により計算されます。

#### ※設定ではありません。

$$
CP = \frac{\text{L} \boxtimes \text{i}\text{E} - \text{L} \boxtimes \text{i}\text{E}}{6\,\sigma}
$$

CP 値:工程能力指数

CPK ヒョウジ (メモリ内容のCPK値の表示)

【機能内容】

- ·メモリ内容のデータの CPK 値(片側工程能力指数)表示を行います。
- ·選択されている WORK No.の設定値 (トルク LOW・トルク HIGH) により計算されます。
- ※設定ではありません。

$$
CPK = \frac{B}{3 \sigma}
$$

- B<sup>1</sup> :上限値-平均値
- B<sup>2</sup> :平均値-下限値
- B : B<sub>1</sub> 、B<sub>2</sub> のうち小さい方の値
- CPK 値:工程能力指数(平均値の偏りを含む)

### メモリーテ<sup>ャ</sup>ータ フ<sup>・</sup>ロック (メモリ内容のブロック選択)

初期値:1

- 設定値:1 メモリデータにIDを含まない。 (最大3,900個)
- 設定値: 2 メモリデータにIDを含む。 (最大1,800個)
- 【機能内容】
- ・測定データをメモリデータとして本体へ蓄積する際、データの中にIDを含むか含まないかの選択を行 います。

### メモリーテ<sup>ャ</sup>ータ ナイヨウ (メモリ内容選択)

#### 初期値:2

- 設定値:0 締付データのメモリを行いません。
- 設定値: 1 締付を行った本数の全てをメモリします。
	- 最大データ数から「-10本」になった時に、ブザーを ON し、警告表示 (COUP) を行いま す。RESET端子又は RESET キーで表示は消えますが、その後も締付を行うと、ブザー及び警 告表示を行います。
- 設定値:2 設定値:1と同様の内容で、MAX 時の警告を行いません。
- 設定値: 3 締付データの内、OK データのみをメモリします。 (MAX 時の警告出力を行います)
- 設定値:4 設定値:3と同様の内容で、MAX 時の警告を行いません。

【機能内容】

- ·メモリを行う内容及びメモリ可能な最大データ数から「-10本」になった時の警告表示有無の選択が できます。
- ・設定値を変更するとメモリされているデータを全てクリアします。

### メモリーデータ■クリア(メモリ内容のクリア)

【機能内容】

- ・「1」を書き込む事により UCC 内にメモリされているデータを全てクリアします。
- ・パソコンを接続し、設定ソフト、統計画面の 照期でもクリアできます。

### イジ ヨウ リレキ クリア (異常履歴クリア)

【機能内容】

・設定値に「1」を書き込む事により UCC に記憶している異常履歴のクリアを行います。

### **SD セッテイチ ホソ (設定値のSD保存)**

【機能内容】

- ・設定値「1」を書き込む事により UCC 内に記憶している現在の各種設定値を SD カードに保存します。
- ・保存名は保存を行った日時にて保存されます。(「SD 年 月 日」の様になります)
- ・同日に再度保存を行った場合など、同名のファイル名で設定を保存しようとした場合、日部分 10 の位 が 3→4→5 と変更されます。
- 例)2015年 6月 10日に保存すると SDのルートフォルダにフォルダ「SD150610」が作成されその中に「SD150610.SDT」 というファイルが保存されます。

「SD セッテイチヨミコミ」画面では「150610」と表示されます。

### SD-フォーマット(SDカードフォーマット)

【機能内容】

・SDカードを挿入し「1」を書き込む事によりフォーマット(初期化)を行います。

- ・SDカードを UCC にて初めてにご使用になられる場合は、フォーマットを行い使用して下さい。
- ※フォーマットを行うとカード内のデータ・設定値は消去されますのでご注意下さい。

#### **SD ハケイキオク センタク** (SD波形データ記憶)

初期値:0

- 設定値:0 波形データのSDへのメモリを行いません。
- 設定値: 1 波形データのSDへのメモリを行います。

【機能内容】

- ・SDカードを挿入し設定値を「1」にすると波形データをSDカードへメモリする事が出来る様になり ます。
- ・32GBまでのSDカードが使用可能です。
- ・設定値を「0」から「1」に変更すると、「1」に変更してから行った締め付けの波形データが保存さ れていきます。「1」に変更する以前のデータは保存されません。
- ・SD カードに保存できる波形データの保存件数は 60 万件となります。
- SD-シメツケデ<sup>、</sup>ータキオク(SD締付データ記憶)

初期値:0

- 設定値:0 締付データのSDへのメモリを行いません。
- 設定値: 1 締付データのSDへのメモリを行います。

【機能内容】

- ・SDカードを挿入し設定値を「1」にすると締付データをSDカードへメモリする事が出来る様になり ます。
- ・32GBまでのSDカードが使用可能です。
- ・設定値を「0」から「1」に変更すると、「1」に変更してから行った締め付けのデータが保存されて いきます。「1」に変更する以前のデータは保存されません。
- ・SD カードに保存できる締付データの保存件数は 1500 万件となります。

**SD セッテイチ ヨミコミ**(SD設定値読み込み)

初期値:0

設定値:1~4 SDカードに保存された設定値を読み込みます。

【機能内容】

・書き込みモードにて「SD セッテイチヨミコミ」を選択すると、SD に保存されているファイル名が表示されます。

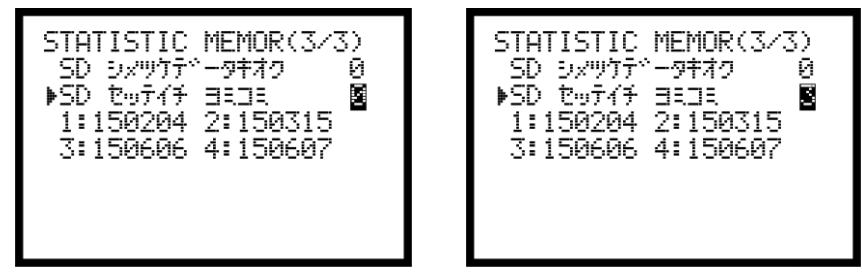

ファイル名左の№を入力すると、設定の読み込みを行います。上記の場合「3」を入力するとファイル 「150606」を読込みます。

PC にて設定ファイルを作成し UCC にて読み込む場合はファイル名を「SD+ (6 桁の数字)」 にして下さい。 (ファイル名の文字数が足りない場合は表示しません)

## 9.9. PROGRAM SEL (プログラム No 切換)

プログラム№切換の設定を行います。プログラム№切換を使用すると、同一プログラム内で16種類の締 付けトルク値やトルク、角度の判定値の切換えを行う事が出来ます。(同一プログラム内では締付本数20 本までの設定が可能です)1本目から20本目までのワーク№の設定が16種類(プログラム1から16ま で)設定出来ます。

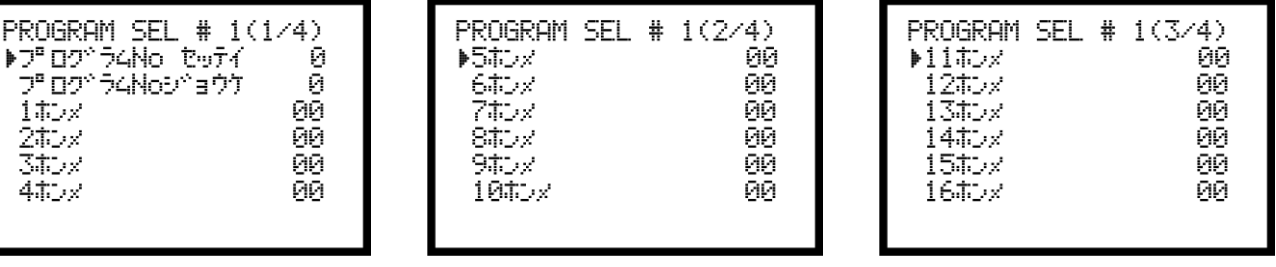

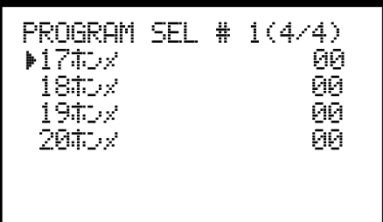

フ<sup>p</sup>ロク<sup>・</sup>ラム No セッテイ (プログラム切換選択)

初期値:0

ייט "ל

1#Dx 2ホン× ふたっと 4# y

- 設定値:0 プログラム No 切換を使用しません。
- 設定値: 1 端子台からの入力によりプログラム№を選択します。
- 設定値: 2 リアパネル RS232C ポートからのデータ (32Byte) により使用するプログラム№を選択しま す。

 データ出力設定画面の ID データ出力選択を1:送信する、ID データ桁数を 32 桁に設定して 下さい。

設定値: 3 リアパネル RS232C ポートからのデータ (48Bvte) により使用するワーク№を受信します。 データ出力設定画面の ID データ出力選択を1:送信する、ID データ桁数を 48 桁に設定して 下さい。

#### 【機能内容】

- ・プログラム№切換を使用するか、及びプログラム№の選択方法を選択します。
- ・設定値を0から1~3に変更した場合、又は1~3から0に変更した場合、メモリクリアを行います。 (プログラム№、を使用している場合、プログラム№、をメモリする為)
- ・逆転カウント機能を使用する設定にしている場合は逆転時にワーク No も巻き戻ります。

### フ<sup>n</sup> ロク<sup>6</sup> ラム No シ<sup>6</sup>ョウケ (プログラム切換移行)

初期値:0

- 設定値: 0 締付 OK のみ、次に設定されたワークに切り換わります。
- 設定値: 1 締付 OK/NOK どちらの場合でも次に設定されたワークに切り換わります。
- 設定値:2 OK 又はトルク HIGH NOK の場合、次に設定されたワークに切り換わります。

【機能内容】

・プログラム№使用時に次に設定したワークに移行する条件を選択します。

### $1$ ホンメ ~ 20ホンメ (1本目 ~ 20本目)

初期値:0

設定範囲:0~16

設定内容 0:締付終了

1~16:選択したワーク№の設定により締め付けを行います。

【機能内容】

・N本目の締め付けをどのワーク№の設定により行うか設定します。

【設定例】

プログラム切換選択が1~3の場合は、1本目、2本目、3本目まで「1」、4本目を「2」に設定する と、1本目から3本目まではワーク1に設定された CUT 設定値まで締め付けを行い、判定もワーク1の設 定内容により行います。4本目はワーク2の設定により締付を行います。4本目で締め付けを終了する場 合は5本目を「0」に設定します。

プログラム切換選択が1又は2の場合は20本までの締付が可能で、1本目から20本目までそれぞれ使 用するワーク№を設定することが出来ます。

ワーク№の組み合わせは、プログラム1~プログラム16まで16種類設定することが出来ます。 プログラム切換選択が3の場合、ワーク№の組み合わせや締め付け本数はリアパネル RS232C ポートから 受信します。

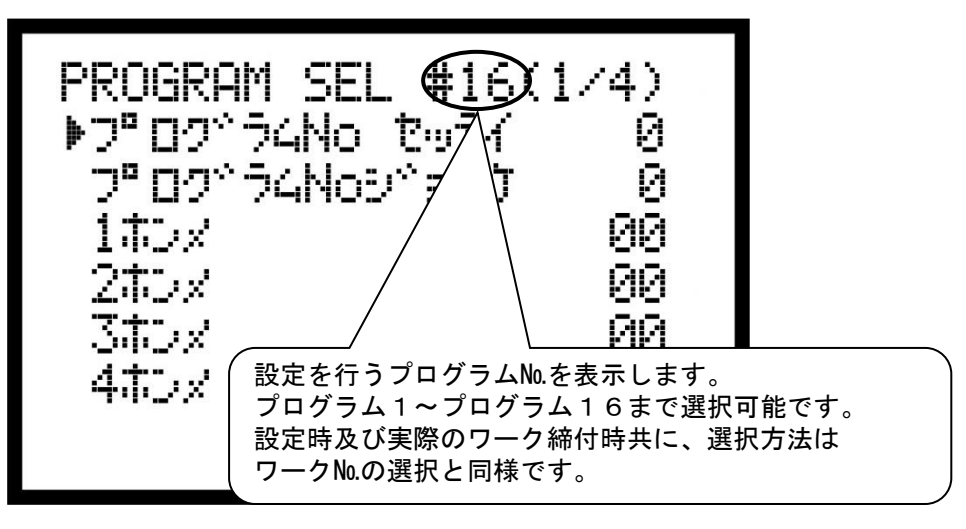

### 9.10. MOTOR SET (モータ設定)

ツールの回転速度や電流値の設定を行います。

ツールレバーONからスタートトルクに到達するまでは初期速度設定・初期電流電流にて動作し、スタート トルク到達時からは速度設定・電流設定に切り替わります。

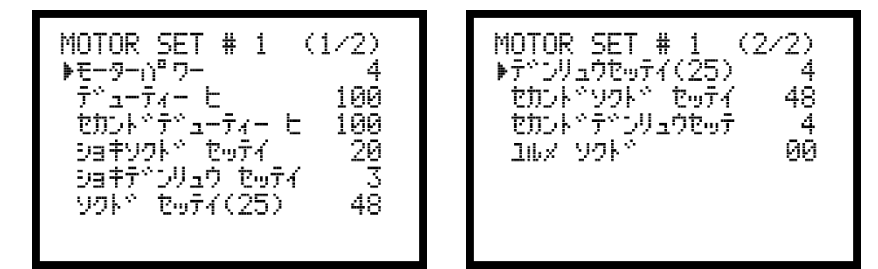

### モーター<sup>1</sup>ワー (モーターパワー)

初期値 :4

- 設定値 :0 推奨設定を使用せず、手動で設定を行います。
	- :1 モータ出力(低)の推奨設定に自動変更します。
	- :2 モータ出力(中)の推奨設定に自動変更します。
	- :3 モータ出力(高)の推奨設定に自動変更します。
	- :4 モータ出力(最高)の推奨設定に自動変更します。

【機能内容】

- ・初期回転速度、回転速度、初期電流、電流、セカンド回転速度、セカンド電流、セカンドトルクの設定 値が推奨値に自動的に変更されます。
- ・設定値が0の場合は全ての設定値を手動で設定して使用します。
- ・初期回転速度、回転速度、初期電流、電流、セカンド回転速度、セカンド電流、セカンドトルクの設定 を変更すると自動的に0に変更されます。
- ・デューティ比及びセカンドデューティ比の設定を変更することでモーターパワーの微調整を行うことが できます。

※本機能は UCC のバージョンが 1.40 以上の場合に使用可能です。

### デ゚**ヮーティー ヒ** (デューティー比)

初期値:100 (100%)

設定範囲:55~100 (55~100%)

#### 【機能内容】

・トルク計測値がセカンドトルクに達するまでのモータ電圧レベルの設定を行います。

※バージョンが「ZB 3.30A」以降の UBX ツールでは 5 刻みで変更することができます。それ未満のバージ ョンでは 10 刻みで設定して下さい。

### セカント デューティー ヒー (セカンドデューティー比)

初期値:100 (100%)

設定範囲:55~100 (55~100%)

#### 【機能内容】

・トルク計測値がセカンドトルク到達後~トルク CUT 値までのモータ電圧レベルの設定を行います。

・デューティー比の設定は 5 刻みで変更することができます。

<sup>※</sup>本機能は UCC のバージョンが 1.40 以上の場合に使用可能です。また、バージョンが「ZB 3.30A」以降 の UBX ツールでのみ使用可能です。

### ショキソクト セッテイ (初期回転速度設定)

初期値:25 (2500rpm) 設定範囲: 10~48 (1000~4800rpm) 【機能内容】 ・レバーONからスタートトルク到達までの回転速度を設定します。

### ショキテベンリュウ セッテイ (初期電流設定)

初期値:3 設定範囲: 1~4 (低~高)

- 設定値:1 (35%)
- 設定値:2 (55%)
- 設定値: 3 (75%)
- 設定値: 4 (100%)

#### 【機能内容】

・レバーONからスタートトルク到達までのモータの電流を設定します。

# ソクド セッテイ (回転速度設定)

初期値:35 (3500rpm)

【機能内容】

・スタートトルク到達後の回転速度を設定します。

・電流設定の値によって設定範囲が変化します。

【設定値入力方法及び設定範囲について】

設定範囲

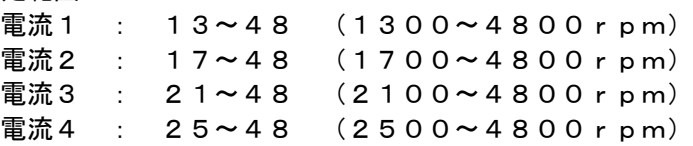

# デンリュウ セッテイ (電流設定)

初期値:4 設定値:1 (35%) 設定値:2 (55%) 設定値:3 (75%) 設定値:4 (100%) 【機能内容】 スタートトルク到達後のモータの電流を設定します。

# セカントペソワトペ セッティ (セカンド速度設定)

初期値:30(3000rpm) 【機能内容】

・セカンドトルク到達後の回転速度を設定します。

※セカンドトルクの設定値が「0.0」の場合はこの項目は表示されません。

※本機能は UCC のバージョンが 2.00 以上の場合に使用可能です。また、バージョンが「ZB 3.30A」以降 の UBX ツールでのみ使用可能です。

## セカントペテペンリュウ セッテイ (セカンド電流設定)

初期値:4 設定値: 1 (35%) 設定値:2 (55%) 設定値:3 (75%)

#### 設定値:4 (100%) 【機能内容】

・セカンドトルク到達後のモータの電流を設定します。

※セカンドトルクの設定値が「0.0」の場合はこの項目は表示されません。

※本機能は UCC のバージョンが 1.40 以上の場合に使用可能です。また、バージョンが「ZB 3.30A」以降 の UBX ツールでのみ使用可能です。

コルメ ソワト (緩め回転速度設定)

初期値:0 (4800rpm)

設定範囲:0 (回転速度設定と同じ)

10~48 (1000~4800rpm)

【機能内容】

・レバーONからスタートトルク到達までの回転速度を設定します。

・0 に設定することで回転速度設定と同じ値で逆転を行います。

### 9.11. PAIRING (設定・ペアリング画面)

UBX-AFZ ツールと UCC を関連付けるペアリングに関する設定です。下記設定画面は MODE 設定内の PAIRING モ ードが 0 又は 2 の場合に表示されます。MODE 設定 PAIRING モードが 1 又は 3 に設定されている場合、下記の 設定画面は表示されません。

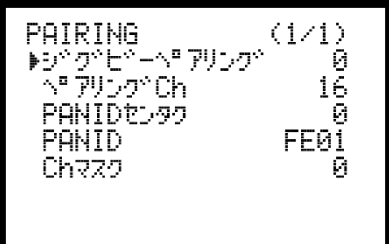

### ジグビーペアリング (ジグビーペアリング)

初期値:0

【機能内容】

- ・1を書き込む事でペアリングを開始します。
- ・ペアリングCh、PAN IDを確認後にペアリングを行って下さい。
- ・ペアリングを行う事により UCC 及び UBX-AFZ に PAN ID とチャンネルが書き込まれます。
- ・ペアリング手順の詳細は別紙「UBX-AF シリーズ ペアリングマニュアル (UCC-101Z/UCC-100Z 共用)」 を参照して下さい。

ペアリングCh (ペアリングCH)

- 初期値:16
- 設定値:1~16
- 設定値: 0 (空チャンネルスキャン)
- 【機能内容】
	- ・ZigBee 無線で使用するチャンネルを1~16Ch の中から設定します。
	- ・設定値を変更後、ペアリングを行う事で UCC 及び UBX-AFZ にチャンネルが書き込まれます。
	- ・空きチャンネルスキャンを行う場合は0に設定します。
	- ・ペアリング手順の詳細は別紙「UBX-AF シリーズ [ペアリングマニュアル\(](file:///C:/Users/nishimura/Desktop/取説作成中/UCC/101Z/UCC-100Z%201.3版/UBX-AFZシリーズ_UCC-100Z,101Z共用_ペアリングマニュアル_V12.pdf)UCC-101Z/UCC-100Z 共用)」 を参照して下さい。

### PANID センタワ (PANID 選択)

- 初期値:0
- 設定値: 0 (PANID の設定範囲は FE00~FE7F)
- 設定値: 1 (PANID の設定範囲は 0000~EEFF)
- 【機能内容】
- ・ZigBee 無線で使用する PANID の設定範囲を決定します。
- ・Zigbee 子機上のディップスイッチを使用してペアリングを行う際は 0 に設定して下さい。
- ・UBX-AFZ に内蔵されている ZigBee 子機に PANID シールが貼られている場合は 1 に設定してください。

## PANID (PAN ID)

- 初期値:000 (FE00) 設定範囲: 000~127 (PANID 選択 0の時)
- 0000~EEFF (PANID 選択 1 の時)

- ・UCC と UBX-AFZ のペアリングを行う際に使用する ID です。
- ・設定範囲はペアリングモードの設定で変化します。
- ・設定値を変更後、ペアリングを行う事で UCC 及び UBX-AFZ にチャンネルが書き込まれます。
- ・ペアリングを行わない場合は書き込みモード終了時に変更前の設定値に戻ります。

### $Ch 777$  (Ch  $777$ )

- 初期値:0
- 設定値: 0 Ch マスクペアリングを使用しない
	- :1 Ch マスクペアリングを使用する

- ・UCC のフロントパネル PC コネクタと UBX-AFZ を専用ケーブルで接続し、指定した Ch 以外を閉鎖したペ アリングを行います。
- ・周囲にペアリングの障害になる ZigBee 機器 (他社製品含む) が多く、ペアリングが正常に行えない場 合に使用します。
- ・ペアリング手順の詳細は別紙「UBX-AF シリーズ ペアリングマニュアル (UCC-101Z/UCC-100Z 共用)」 を参照して下さい。

### 10.機能説明

### 10.1. 計測値上下限判定

UCC ではトルク・パルス数の計測値が上下限範囲内であるか否かの判定を行うことができます。 上下限判定は締付終了時までのトルク・角度・パルス数の計測値により行います。 トルク計測値の上下限範囲は、「BASIC」の「トルク LOW」「トルク HIGH」により設定されます。 パルス数計測値の上下限範囲は、「パルス数上限」「パルス数下限」により設定されます。

#### [ 判定 ]

- (1) 計測値が上下限範囲内の場合の判定 (OK)
	- ・フロントパネル OK LED(緑色)が点灯します。
	- ・ツール LED が緑色に点灯します。
	- ・FASTENING OK 端子出力が ON します。
	- ・締め付け確認ブザー:1設定時はブザー出力が1パルス ON します。(COUNT OK 時は2パルス ON)
- (2)トルク計測値が上限値以上の場合の判定(HIGH NOK)
	- ・フロントパネル HIGH LED(赤色)が点灯します。
	- ・ツール LED が赤色に点灯します。
	- ・トルク計測値が白抜き表示になり、トルク値の右に「 」と表示されます。
	- ・ブザー出力が ON します。
	- ・FASTENING NOK 端子が出力します。
	- ・TORQUE HIGH NOK 端子が出力します。
- (3)パルス数計測値が上限値以上の場合の判定
	- ・フロントパネル HIGH LED(赤色)が点灯します。
	- ・LCD「PLS.H.」/トルク値の相互表示します。
	- ・ツール LED が赤色に点灯します。
	- ・パルス計測値が白抜き表示になり、パルス値の右に「■」と表示されます。
	- ・ブザー出力が ON します。
	- ・FASTENING NOK 端子が出力します。
- (4)トルク計測値が下限値以下の場合の判定(LOW NOK)
	- ・フロントパネル LOW LED(黄色)が点灯します。
	- トルク計測値が白抜き表示になり、トルク値の右に「■」と表示されます。
	- ・ツール LED が赤色に点灯します。
	- ・ブザー出力が ON します。
	- ・FASTENING NOK 端子が出力します。
	- ・TORQUE LOW NOK 端子が出力します。
- (5) パルス数計測値が下限値以下の場合の判定
	- ・フロントパネル LOW LED(黄色)が点灯します。
	- ・LCD「PLS.L.」/トルク値の相互表示します。
	- •パルス計測値が白抜き表示になり、パルス値の右に「■」と表示されます。
	- ・ツール LED が赤色に点灯します。
	- ・ブザー出力が ON します。
	- ・FASTENING NOK 端子が出力します。

### 10.2. 角度計測値上下限判定機能

UCC では角度計測値の上下限判定を行う事ができます。

上下限判定はフリーラン時の角度、スナッグトルクから締付終了時までの角度の計測値により行います。 角度計測値の上下限範囲は、「MODE 設定」画面の「フリーラン角度下限値」・「角度下限値」・「角度上限 値」の設定により設定されます。

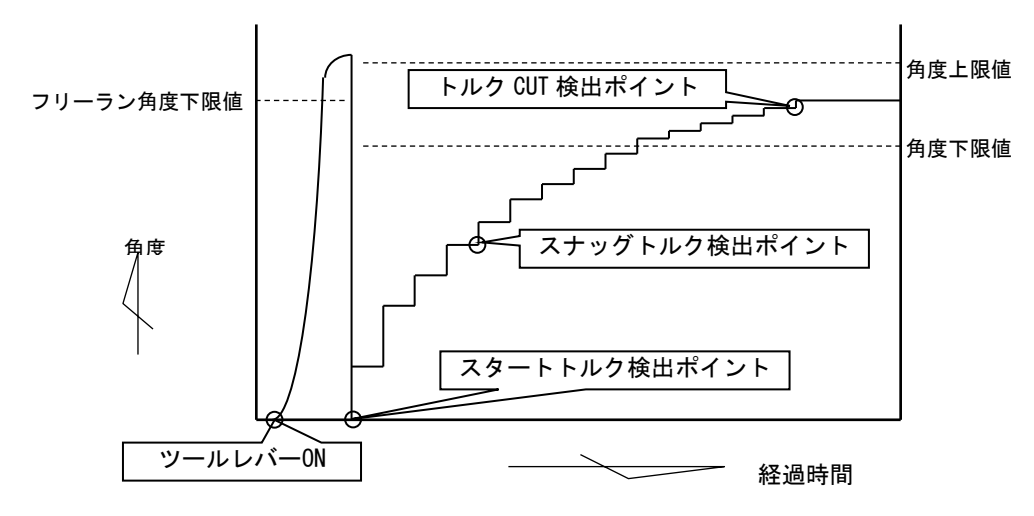

[ 判定 ]

- (1)フリーラン角度計測値がフリーラン角度下限値未満の場合の判定 ・フリーラン角度異常 (フリーラン角度下限値が1~9999の場合)
- (2)スナッグトルクから締付終了までの角度計測値が上限値を越えた場合の判定 ・締付角度 HIGH (角度上限値が1~9999の場合)
- (3)スナッグトルクから締付終了までの角度計測値が下限値未満の場合の判定 ・締付角度 LOW (角度下限値が1~9999の場合)

# 10.3. トルク変化量ゾーン監視

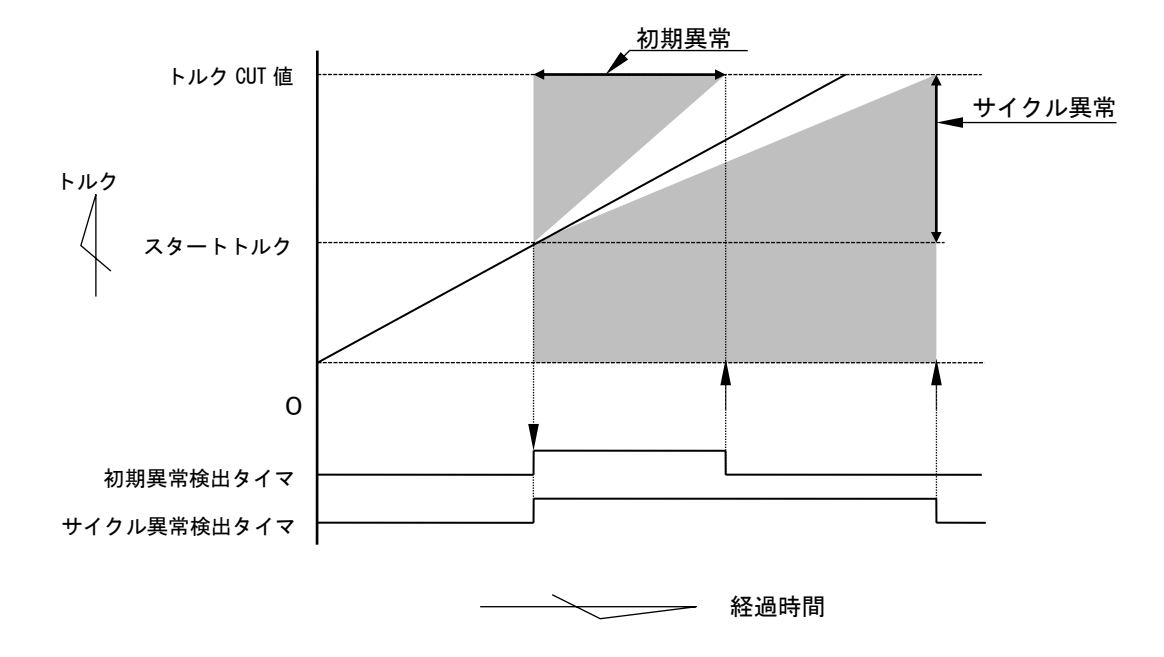

注)直線的なトルク変化の場合です。

1) 初期異常 [L0.E.]

締付トルク計測値がスタートトルク値からトルク CUT 値に達するまでの経過時間が、規定時間(初期異 常検出タイマ設定値)よりも短い場合に異常を検出します。

[設定値]

・初期異常検出タイマ:1~9999[msec]

[設定方法]

- ・通常締付のトルク値のスタートトルク値からトルク CUT 値通過までの経過時間を参考にして設定値を 決めて下さい。
- 2)サイクル異常[CYL.E.]

 トルクがスタートトルク値からトルク CUT 値に達するまでの経過時間が、規定時間(サイクル異常検出 タイマ)を超えた場合に異常を検出します。

[設定値]

・サイクル異常検出タイマ:1~9999[msec]

[設定方法]

・通常締付時のスタートトルク値からトルク CUT 値通過までの経過時間を参考にして設定値を決めて下 さい。

### <span id="page-67-0"></span>10.4. パスワード機能

設定値変更のために設定モードに入る際、パスワードを要求する機能です。 16 組までのユーザー名とパスワードを登録する事が出来ます。 ユーザー名とパスワードは、0000~9999 の範囲から選択して登録出来ます。 パスワード機能が有効の時は設定モードに入る際にパスワードを要求され、パスワードを入力したユーザー 名と変更した設定値を記録します。

1)登録手順

### ※画像は例としてユーザー名、パスワードを 1234 で登録する場合です

MODE 設定の 3 画面目にある「パスワード キノウ」の設定値を1にして エキーを押し変更を確定した後、 キーを押して一度設定モードから抜けます。

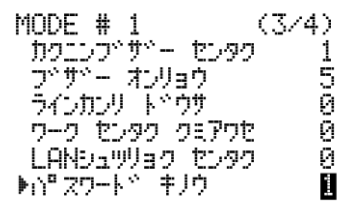

キーを長押しして設定モードに入ると、パスワード要求画面が表示されます。

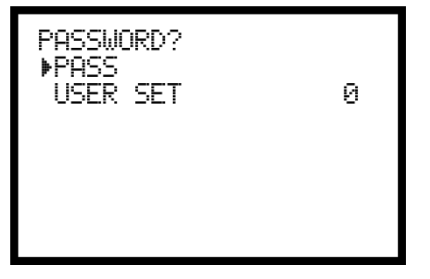

2 行目にある USER SET を 1 に設定して エキーを押します。

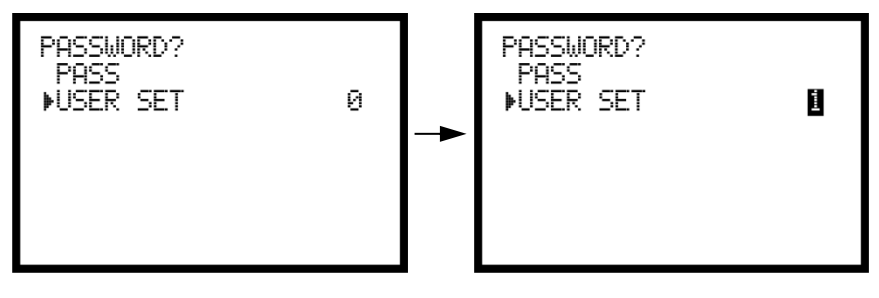

パスワードが要求されるので登録しているパスワードを入力します。まだパスワードを登録していない場 合は何も入力せずに エキーを押すとユーザー登録画面が表示されます。

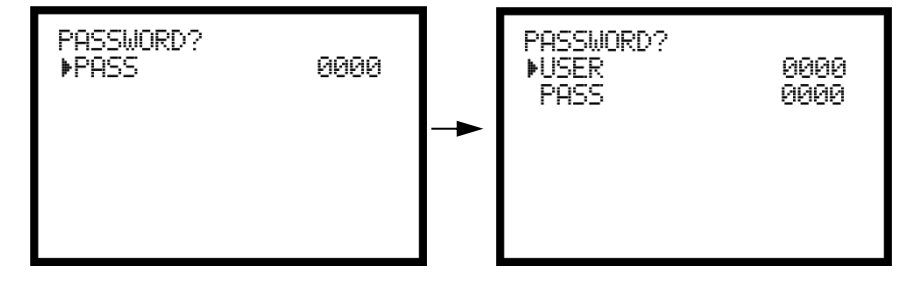

USERに登録するユーザー名を、PASSに登録するパスワードを入力します。パスワード、ユーザー名に 0 を 選択する場合は一度■キーで1にしてから■キーで0にして下さい。USER、PASS 共に4桁の数字を入力 しなければエラーが発生し、最初の画面に戻されます。

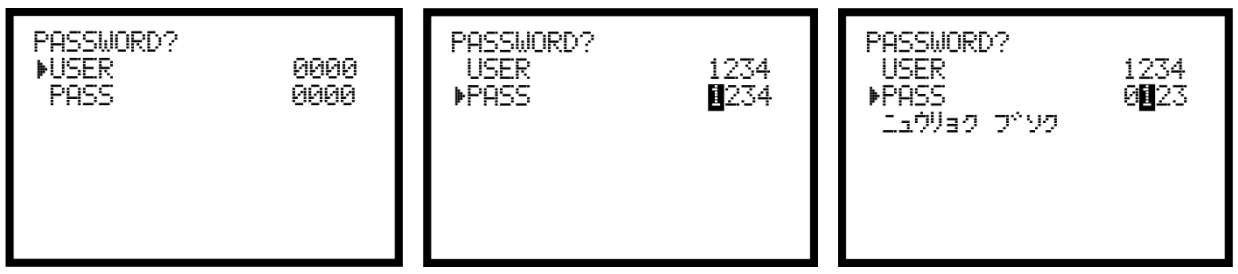

登録完了後、图キーを押して設定モードから抜けると、以降設定モードに入る時から登録したパスワー ドを使用する事が出来るようになります。パスワード以外を入力した場合、又は入力する桁数が足りない 場合はエラーを表示します。

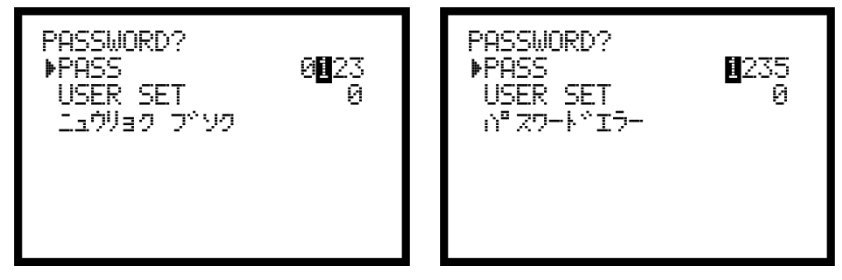

2)設定変更履歴の確認手順。

UCC 前面の RS232C コネクタと PC を繋ぎ、設定用ソフトの統計画面で F10 設定履歴 を選択して設定履歴 画面を表示します。

F8 受信をクリックして設定変更履歴を受信します。

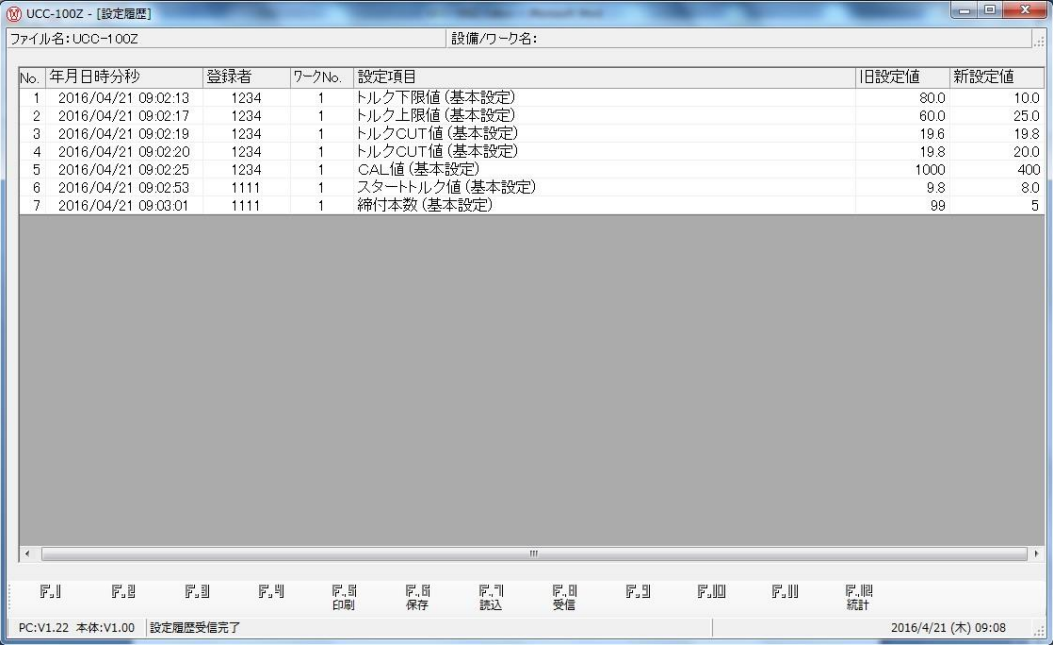

# <span id="page-69-0"></span>10.5. ペアリング手順

UCC と UBX-AFZ シリーズのペアリングは下記の手順で行います。

【設定】

MODE 設定 4 ページ目の PAIRING モードの設定値を 3 に設定する。

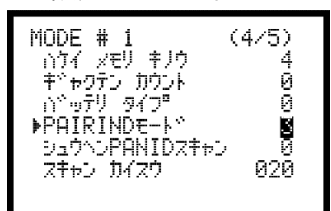

【ペアリング手順】

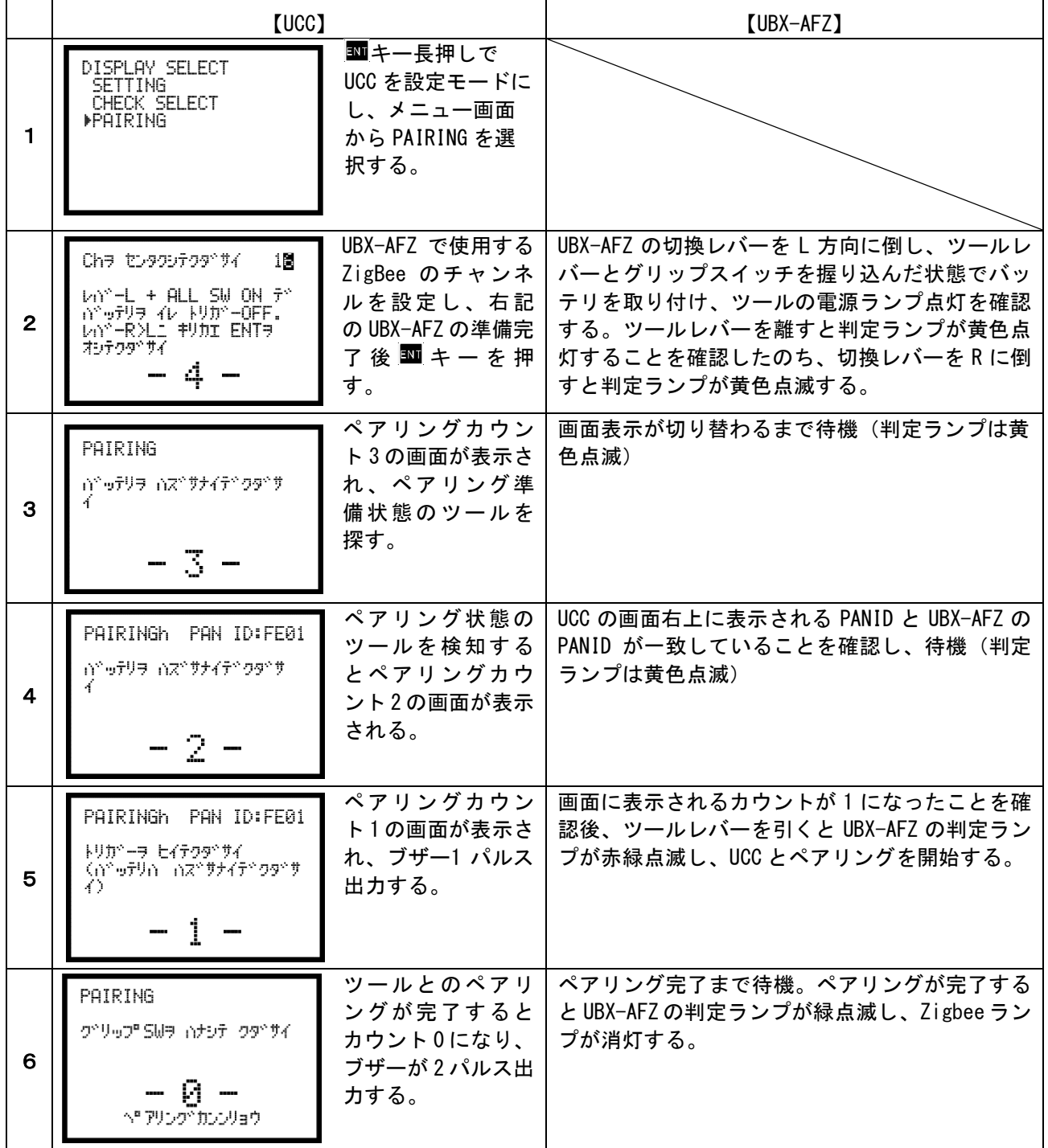

ペアリング完了後はコントローラの表示がメイン画面に戻ったことを確認し、UBX-AFZ シリーズの電源を再 投入することで締付が可能になります。

【ペアリング失敗】

画面に表示されるカウントが 3 の時、ペアリング状態のツール (判定ランプ黄色点滅状態) が複数台あった 場合は警告を表示し、ペアリングを中断します。下記画面が表示された場合、周囲に他のペアリング状態の ツールが無いか確認し、1 台ずつペアリングを行ってください。周囲にペアリングしているツールが無い場 合は他社の ZigBee 機器等を検知している可能性があるため、MODE 設定より周辺 PANID スキャンを実行して ください。周辺 PANID スキャンの手順は、別紙「UBX-AF シリーズ [ペアリングマニュアル\(](file:///C:/Users/nishimura/Desktop/取説作成中/UCC/101Z/UCC-100Z%201.3版/UBX-AFZシリーズ_UCC-100Z,101Z共用_ペアリングマニュアル_V12.pdf)UCC-101Z/UCC-100Z [共用\)」](file:///C:/Users/nishimura/Desktop/取説作成中/UCC/101Z/UCC-100Z%201.3版/UBX-AFZシリーズ_UCC-100Z,101Z共用_ペアリングマニュアル_V12.pdf)を参照してください。

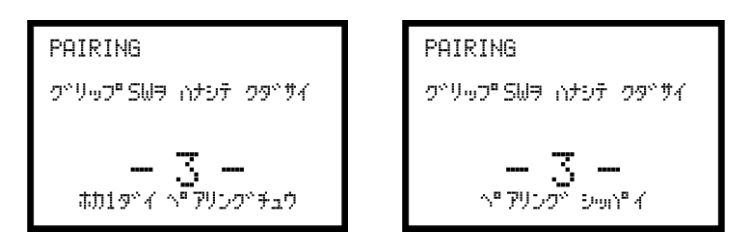

<span id="page-71-0"></span>10.6. 3 ステップモード

MODE 設定の「3ステップモード」の設定が「1」の時、モータ出力の切り替えを 3 段階で動作させ、締付 完了直前の段階で出力を落とし、パルス数を増やすことで増し締めトルクを安定させます。

「初期回転速度」「初期電流」 → 「回転速度」「電流」 → 「セカンド速度」「セカンド電流」 の順番で切り替わります。

詳しくは別紙「 3STEP 締付の設定(UBX-AF Series)第 1-0 版 」を参照してください。

※ バージョンが「ZB 3.30A」以降の UBX ツールのみで使用可能です。

※ 下図のセカンドトルクは セカンドトルクレベル×トルク CUT 値 の値となります。

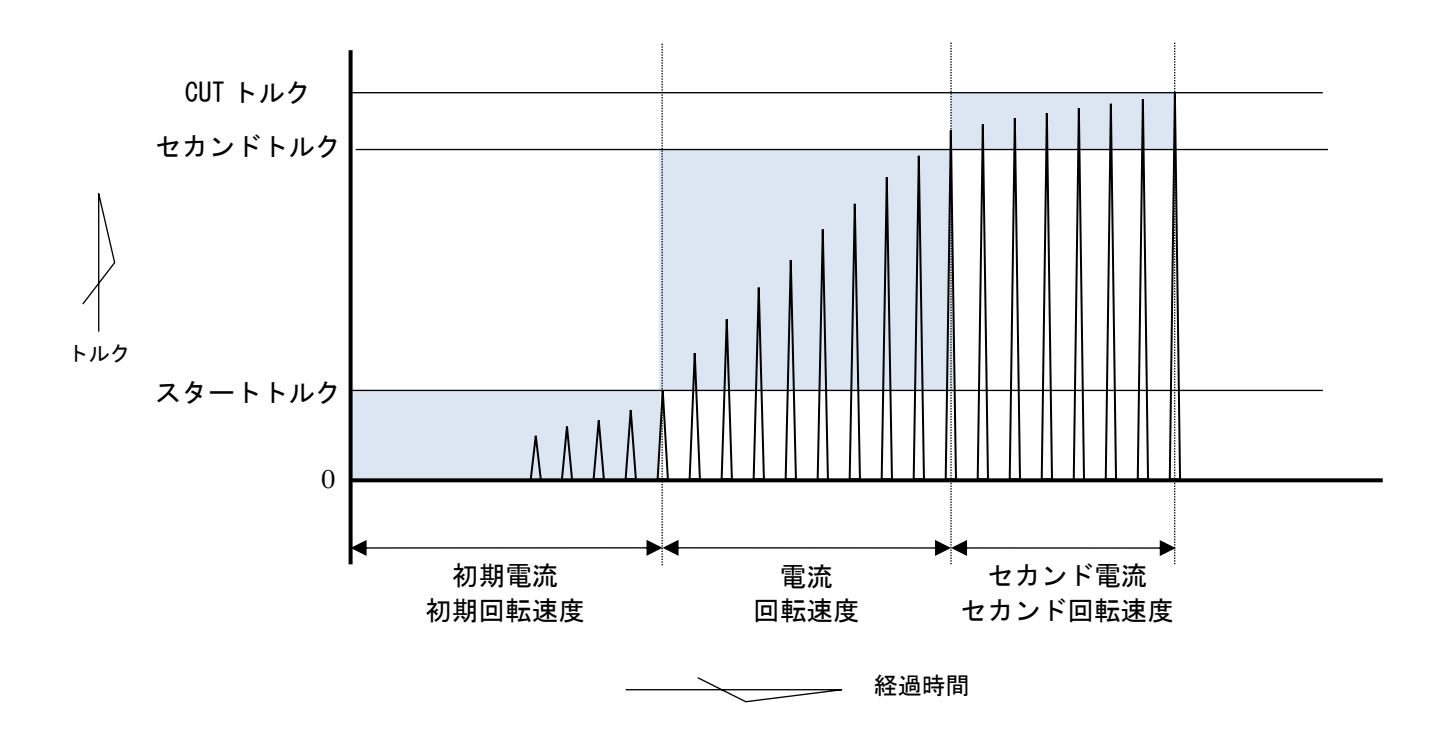

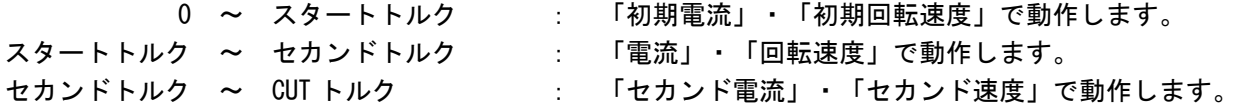

※被締付物が軟体の場合は「セカンド電流」・「セカンド速度」を低く設定すると CUT トルクまで到達しな い場合があります。その際は上記設定値を「電流」・「回転速度」の設定と同じかそれ以上に設定してく ださい。
## 10.7. 周辺 PANID スキャン

ペアリングを行う際、ほかの ZigBee 機器を検出してペアリングが成功しない場合、以下の手順で周辺 PANID スキャンを行うことで、ペアリングに影響のある周辺の ZigBee 機器を除外することができます。 周辺 PANID スキャンを行う際はペアリングを行う予定のツールの電源は必ず OFF してください。

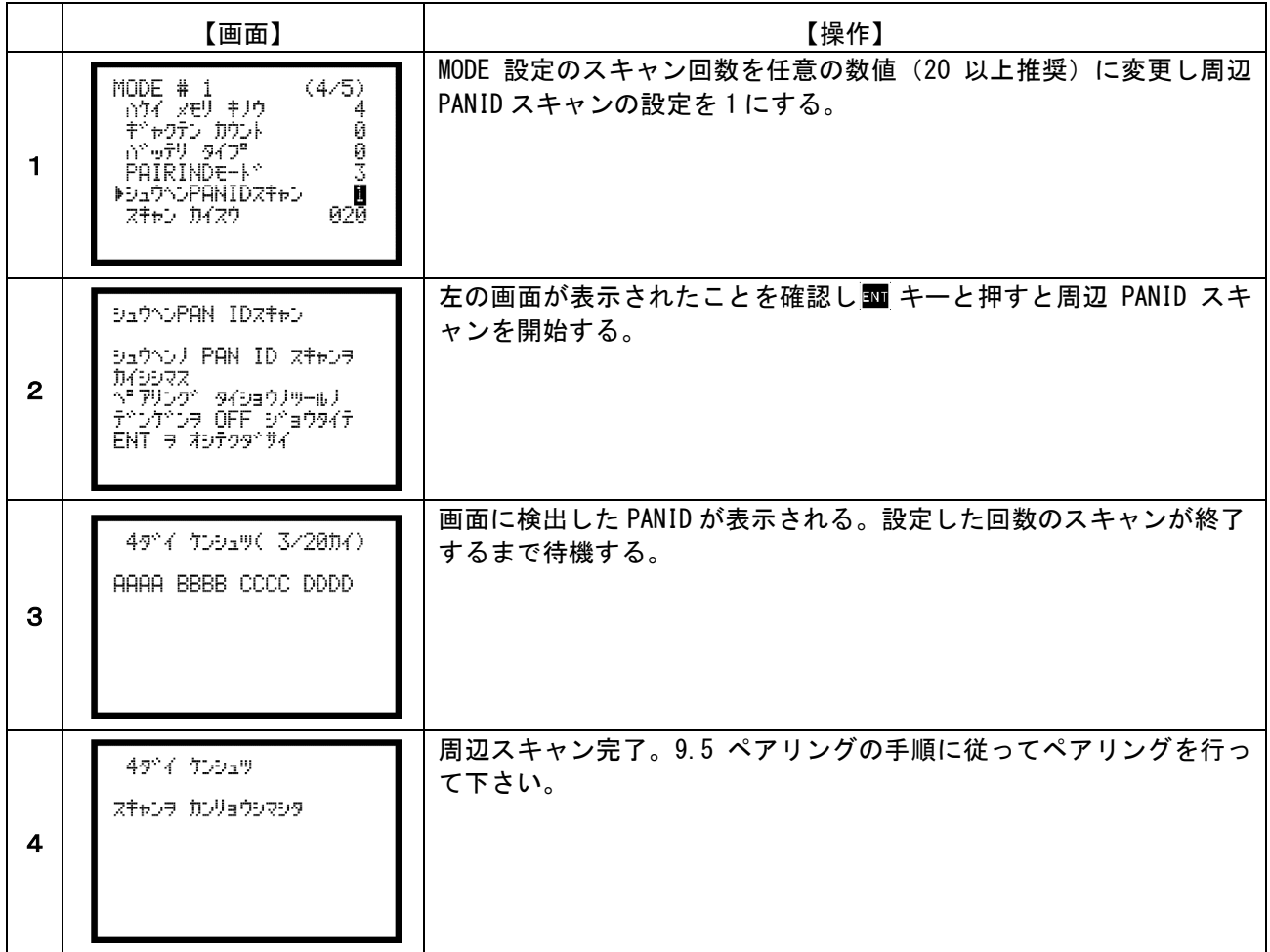

周辺 PANID スキャン後、締付結果表示画面で ■■ キーを同時押しすると、記憶している PANID (最大 10 件)が一覧で表示されます。表示されている PANID の右側に1を入力すると一覧から削除し、ペアリングの 際に再び外套の PANID を検出するようになります。

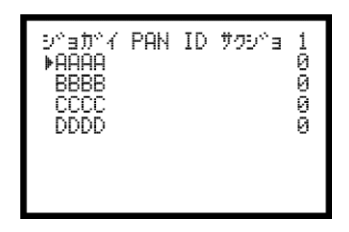

11.異常

11.1. 異常表示及び内容

- ◎ZERO エラー〔 LCD 画面 :「 0.E. 」と「NG検出値」を相互表示 UBX-AFZ:判定ランプ赤点滅〕 ・ZERO チェック時に定格の±6%以上の誤差がある場合。
- ◎CAL エラー〔 LCD 画面 :「 CAL.E. 」と「NG検出値」を相互表示 UBX-AFZ:判定ランプ赤点滅〕 ・CAL チェック時に定格の 100±6%以上の誤差がある場合。
- ◎バッファフル〔 LCD 画面:「 BUF.E. 」と「トルク計測値」を相互表示〕

・波形データ出力用のバッファがフルになると表示します。バッファの数は MODE 設定の波形データ内容 選択の設定により違います。MODE 設定の波形メモリ機能選択の設定が1又は4の場合は表示しません。 ◎設定エラー〔 LCD 画面:「 S.E. 」と表示〕

・選択できない設定値をキー入力した場合。範囲外やインターロックの異常になる数値をキー入力した場 合や UBX-AFZ へ送信した場合。

- ◎トルク LOW〔「 FASTENING ランプ黄色点灯 」及び 測定値を白抜き表示し右に を表示〕 ・トルク計測値がトルク下限値を下回った。
- ◎トルク HIGH〔「 FASTENING ランプ赤色点灯 」及び 測定値を白抜き表示し右に を表示〕 ・トルク計測値がトルク上限値を上回った。
- ◎パルス LOW NOK〔「 FASTENING ランプ黄色点灯 」及び 測定値を白抜き表示し右に を表示〕 ・パルス数計測値がパルス数下限値を下回った。
- ◎パルス HIGH NOK〔「 FASTENING ランプ赤色点灯 」及び 測定値を白抜き表示し右に を表示〕 ・パルス数計測値がパルス数上限値を上回った。
- ◎締付角度 LOW〔「 FASTENING ランプ黄色点灯 」及び 測定値を白抜き表示にし右に を表示〕 ・角度計測値が角度下限値を下回った。
- ◎締付角度 HIGH〔「 FASTENING ランプ赤色点灯 」及び 測定値を白抜き表示にし右に を表示〕 ・角度計測値が角度上限値を上回った。
- ◎フリーラン角度異常〔「 FRE.E. 」と表示〕
- ・フリーラン角度がフリーラン角度下限値を下回った。
- ◎初期異常〔 「 LO.E. 」と「NG 検出値」を相互表示〕

・初期異常検出タイマの TIME UP までに締付トルクがトルク CUT 値に達した場合。

◎サイクル異常〔 「 CYL.E. 」と「NG 検出値」を相互表示〕

- ・サイクル異常検出タイマが TIME UP しても締付トルクがトルク CUT 値に達していない場合。
- ◎締付中断異常〔 「 F.E. 」と表示〕

・締め付けトルク計測値がトルク CUT 値に達するまでに締め付けを中断した場合。

- ◎GP 通信異常〔 「 GPT.E. 」と表示〕
- ・グローバルポカヨケと正しく通信が行えない。
- ◎サーバー通信異常〔 「 SRU.E. 」と表示〕
- ・サーバーと正しく通信が行えない。
- ◎警告本数異常〔 「 TCH.E. 」と表示〕
- ・総締付本数が警告本数に設定した本数に達した。
- ◎警告パルス数異常〔 「 TCP.E. 」と表示〕
- ・総締付パルス数が警告パルス数に設定したパルス数に達した。
- ◎修理対応本数異常〔 「 RPH.E. 」と表示〕
- ・総締付本数が修理対応本数に設定した本数に達した。
- ◎修理対応パルス数異常〔 「 RPP.E. 」と表示〕
- ・総締付パルス数が修理対応パルス数に設定したパルス数に達した。
- ◎メモリ残量警告〔 「 COUP 」と表示〕
- ・メモリデータ数がメモリ可能な最大データ数から「‐10」以下となった。
- ◎ROM 異常〔 「 ER.01 」と表示〕
- ・基板内の ROM が何らかの原因で故障及び異常動作を行っている。
- ◎RAM 異常〔 「 ER.02 」と表示〕
- ・基板内の RAM が何らかの原因で故障及び異常動作を行っている。
- ◎A/D 異常〔 「 ER.03 」と表示〕
- ・基板内の A/D が何らかの原因で故障及び異常動作を行っている。
- ◎サムチェック異常〔 「 ER.05 」と表示〕
	- ・RAM に記憶している設定データに異常がある。

#### ◎SD カード異常〔 「 ER.08 」と表示〕

- ・SD カード/スロットなどの故障。カード未挿入。残容量不足。書込み・読込に失敗した。32GB より容 量の大きなカードが挿入されている。
- ◎SD カードデータフル〔 「 SDDF 」と表示〕
- ・挿入されている SD カードの空き容量が不足し、データの保存が出来ない。
- ◎フィルタ異常
	- ・基板上のフィルタICの故障。

#### ◎DC24V異常〔 「 24V.E 」と表示〕

本体内部 DC24V 電源の異常。

- DC24V 用ヒューズ(本体内部基板上)が切れると、下記の症状が発生します。
	- ・端子台の入力を受け付ける事が出来なくなります。
	- ・端子台「+24V」が出力しなくなります。
	- (端子台の出力は可能です。)
- ※AC 用ヒューズ(4.2 リアパネルの②)が切れた場合は電源が入らなくなります。

#### ◎瓜生標準通信異常〔 「 CON.E. 」と表示〕

・瓜生標準の通信仕様で正しく通信を行うことが出来ない。

#### ◎ネットマスク異常〔 「 NET.E. 」と表示〕

・UCC の電源投入時に、UCC 内部の ZigBee モジュールと通信が行えない。

- ◎CPUシステム異常〔 「 CPU.E. 」と表示〕
- ・UBX 内コントロールボード上CPUの発熱。

#### ◎モーター異常停止〔 「 UDP.E. 」と表示〕

・UBX ツール内モータの発熱による温度保護。

- ◎モーターシステム異常〔 「 UDT.E. 」と表示〕
- ・UBX 内コントロールボードとモータとの通信異常。
- ◎ZigBeeシステム異常〔 「 BEE.E. 」と表示〕 ・ツール内コントロールボードのエラー。
- ◎バッテリシステム異常〔 「 BAT.E. 」と表示〕 ・バッテリの異常。
- ◎ADトルクシステム異常〔 「 ADT.E.」と表示〕 · ADトルク(トルクセンサ)の故障。
- ・ツール内部配線の断線。
- ◎LOWバッテリ異常〔 「 LBAT 」と表示〕
	- ・バッテリ残量が限界まで低下。
- ◎ロータリーエンコーダ異常〔 「 ROE.E.」と表示〕 ・エンコーダ(角度センサ)の異常。
- ◎制御タスクシステムエラー異常〔 「 STU.E. 」と表示〕 ・締付制御タスクで予期せぬ異常が発生。
- ◎SUM チェックエラー〔 「 SUM.E. 」と表示〕
- ・UCC-と UBX-AFZ の通信に SUM チェックエラーが発生。

#### ●その他の異常

◎ツールが回転しない

- ・「 S.E. 」と表示される場合は設定値のインターロック異常。
- ・モータの温度保護機能が働いた(モータ内部温度80度)。
- ◎締付を行っていないのにトルクを表示する・締付を行ってもトルクを表示しない
- ・同じ PAN ID に設定された UCC・ツール・ZigBee 親機(UZig01)が存在する。

# 11.2. 異常対策

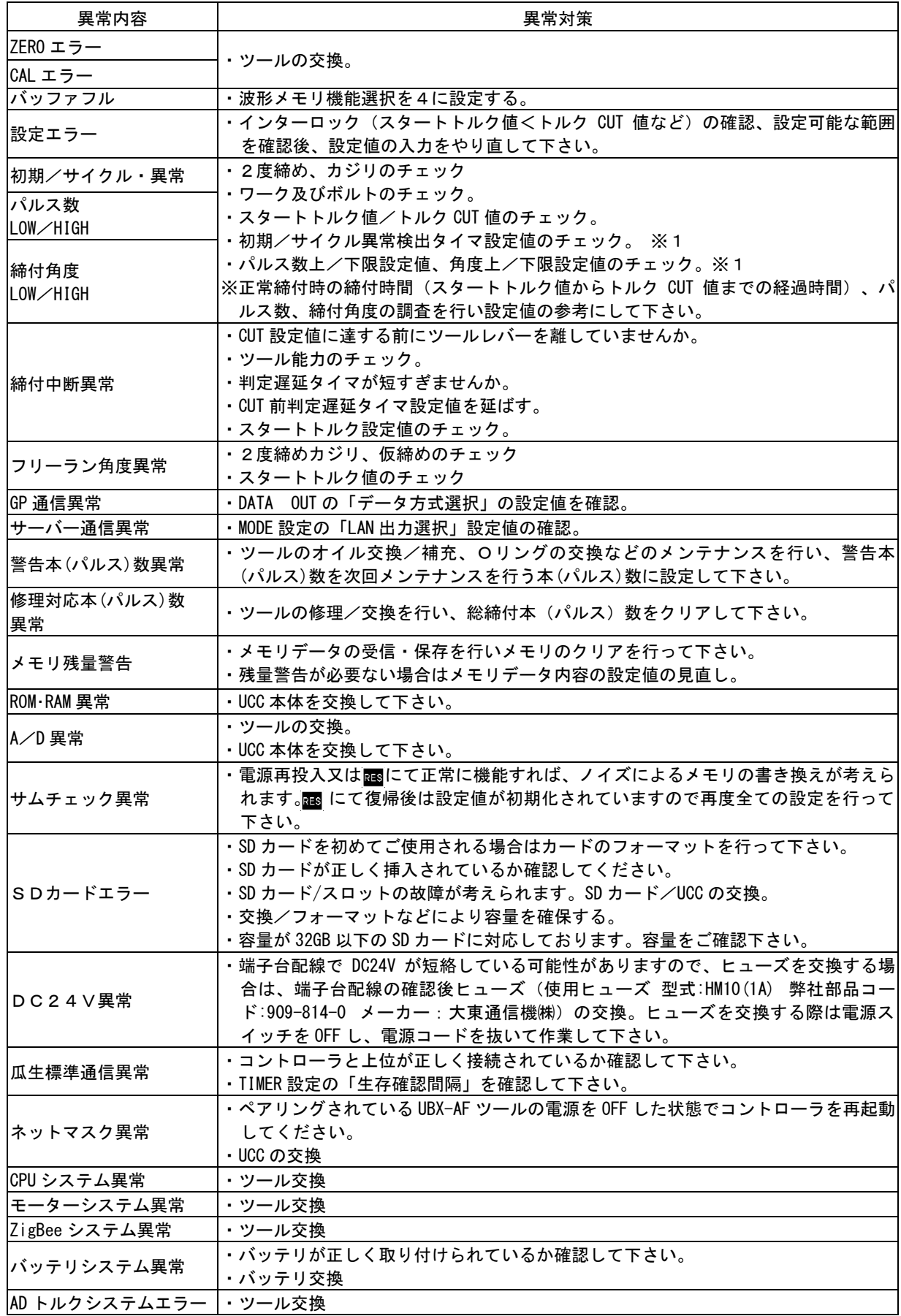

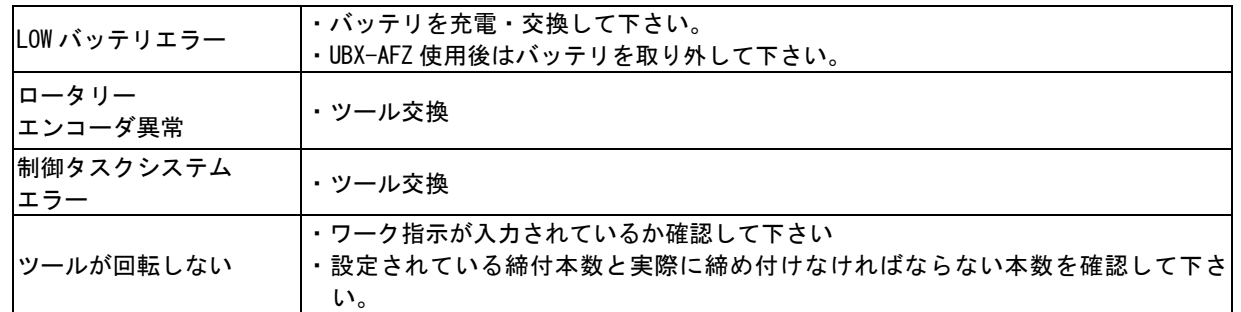

-<br>※1 : 正常締付時の締付時間(スタートトルク値からトルク CUT 値までの経過時間)、パルス数、締付角度 の調査を行い設定値の参考にして下さい。

12.その他

12.1. 清掃

本体の汚れをふき取る時は、柔らかい布に水か中性洗剤を少量含ませて拭いて下さい。

### 12.2. ヒューズ交換方法

●DC24V用ヒューズ交換手順 ①DC24V用ヒューズは本体メイン基板上にあります。 ②電源スイッチをOFFし、電源コードを抜いて下さい。 ③本体側面のビスを取り外します。 ④ヒューズを取り外します。基板から垂直に引き抜いて下さい。 ⑤新しいヒューズを奥まで差し込んで下さい。(極性は無いのでどちら向きでも構いません。)

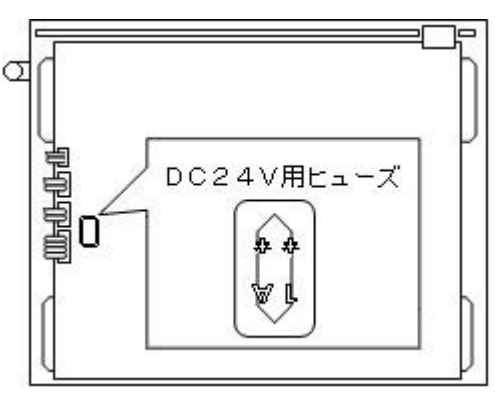

ヒューズは指定の物以外、使用しないで下さい。

部品名:HM10(1A) 部品コード:909-814-0

端子台の配線が短絡しているとヒューズ交換後も再度ヒューズが切れてしまう可能性があります。配線等の 確認後、ヒューズを交換して下さい。

## バッテリパルスツール UBX-AFZ用 コミュニケーション コーディネータ UCC-101Z 【UCC-100Z共用】 取扱説明書 第2.01版 発行日 2022年 9月 発行元 瓜生製作株式会社 〒537-0002 大阪市東成区深江南1丁目2番11号 URL: <https://www.uryu.co.jp/>

お問い合わせは最寄りの各営業所まで

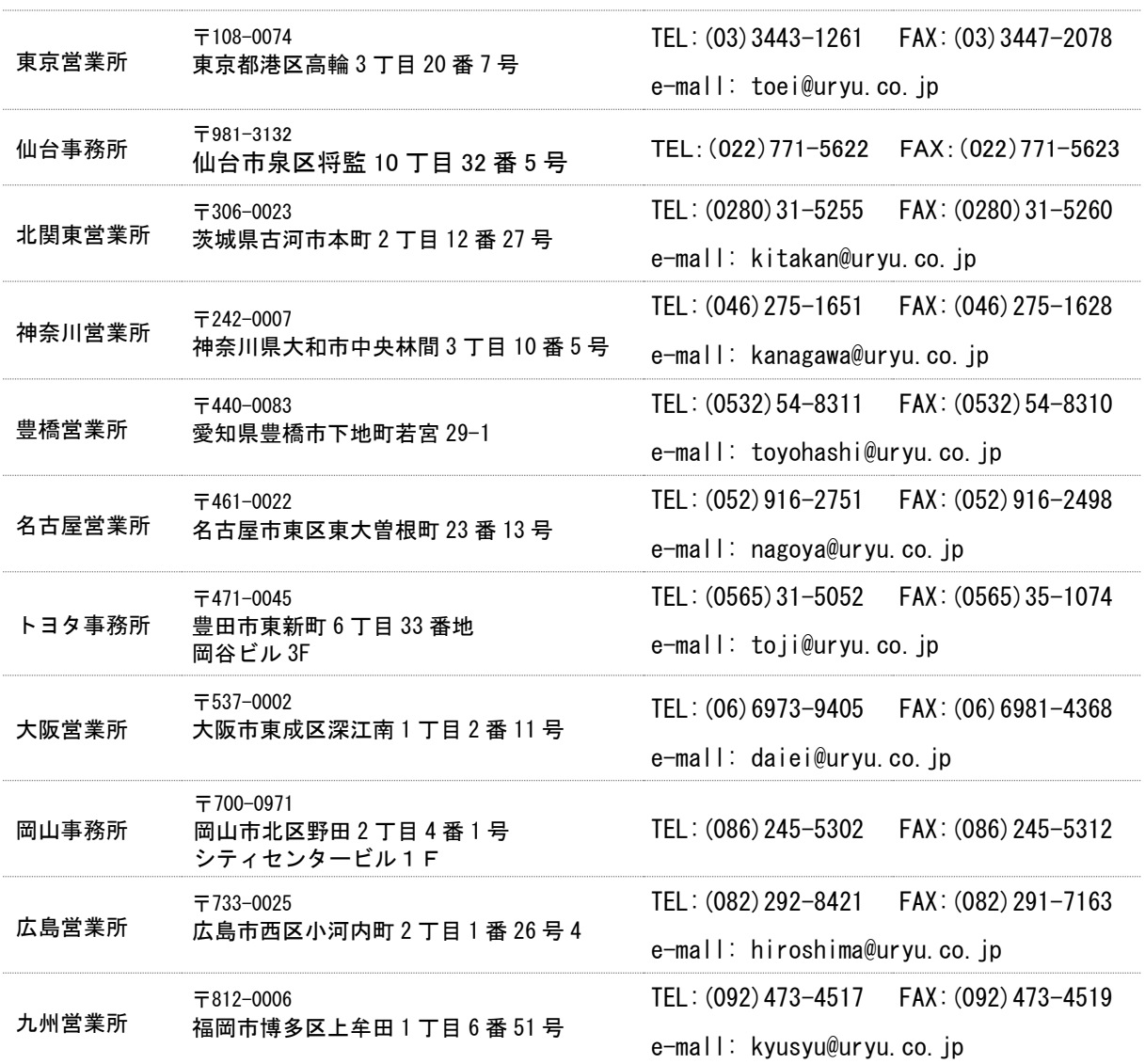